# Imprimante HP Designjet série Z2100 Photo Utilisation de l'imprimante

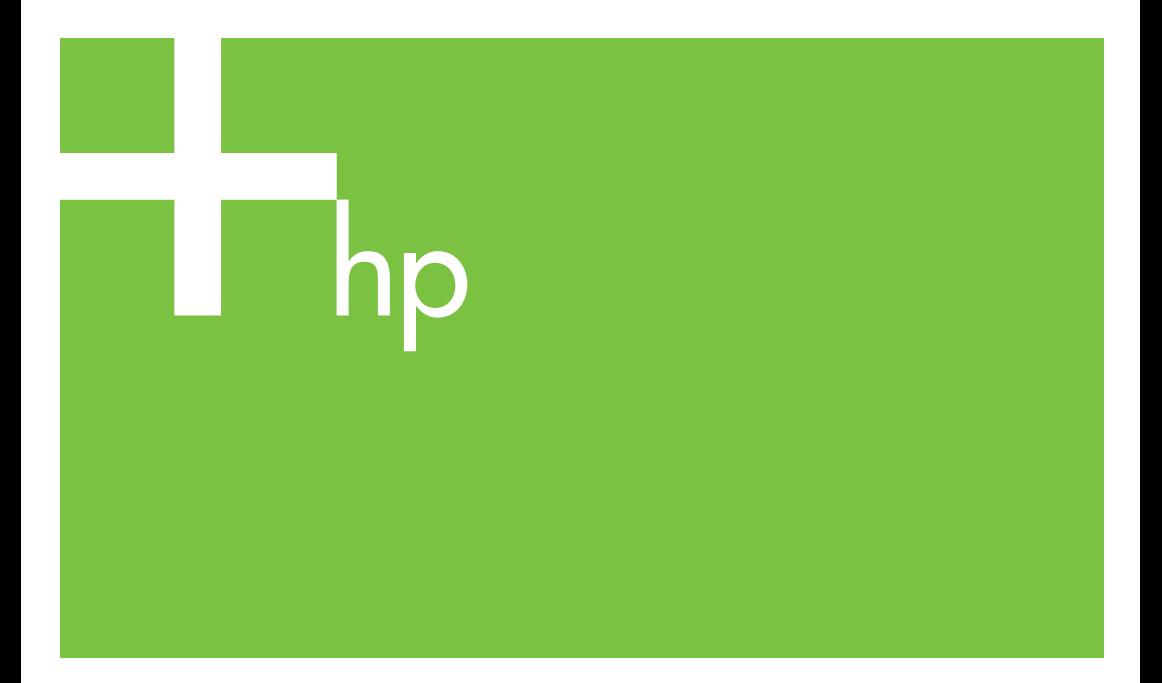

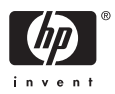

## Imprimante HP Designjet série Z2100 **Photo**

Utilisation de l'imprimante

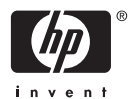

#### **Informations légales**

© 2006 Hewlett-Packard Development Company, L.P.

Les informations contenues dans ce document sont susceptibles d'être modifiées sans préavis.

Les seules garanties couvrant les produits et les services HP sont celles stipulées de façon explicite dans les déclarations de garantie accompagnant ces produits et services. Rien dans le présent document ne peut être considéré comme constituant une garantie supplémentaire. HP n'est en aucun cas responsable des éventuelles omissions ou erreurs d'ordre technique ou éditorial contenues dans le présent document.

#### **Marques commerciales**

Adobe®, Acrobat®, Adobe Photoshop®, et Adobe® PostScript® 3™ sont des marques commerciales appartenant à Adobe Systems Incorporated.

Corel® est une marque commerciale ou une marque déposée de Corel Corporation ou Corel Corporation Limited.

Energy Star® est une marque déposée aux Etats-Unis de l'agence américaine de protection de l'environnement (United States Environmental Protection Agency).

Microsoft® et Windows® sont des marques déposées de Microsoft Corporation.

PANTONE® est la marque de l'étalon de contrôle utilisé par Pantone, Inc pour les couleurs d'imprimerie.

# **Sommaire**

#### 1 Introduction

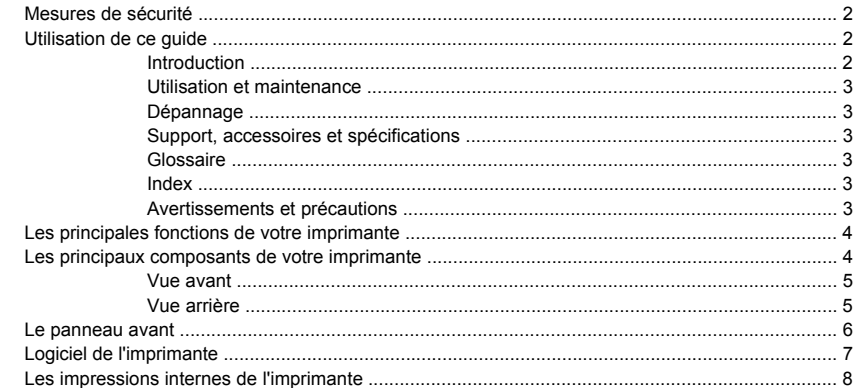

#### 2 Installation du logiciel

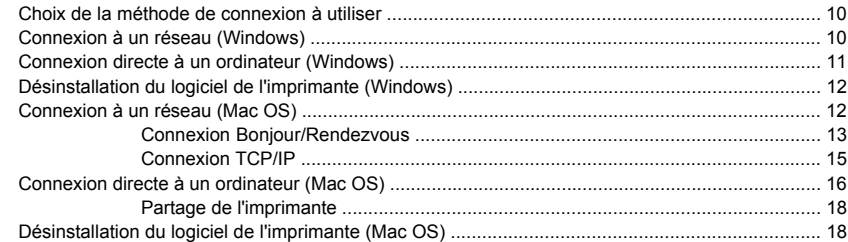

#### 3 Personnalisation de l'imprimante

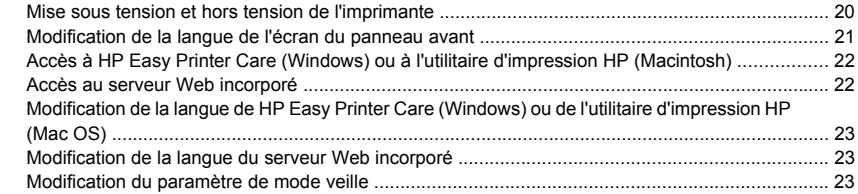

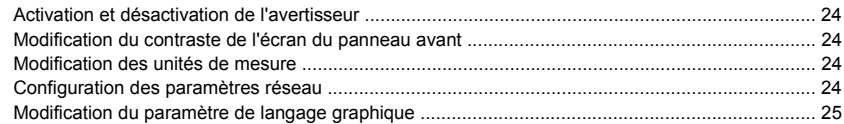

#### 4 Gestion du papier

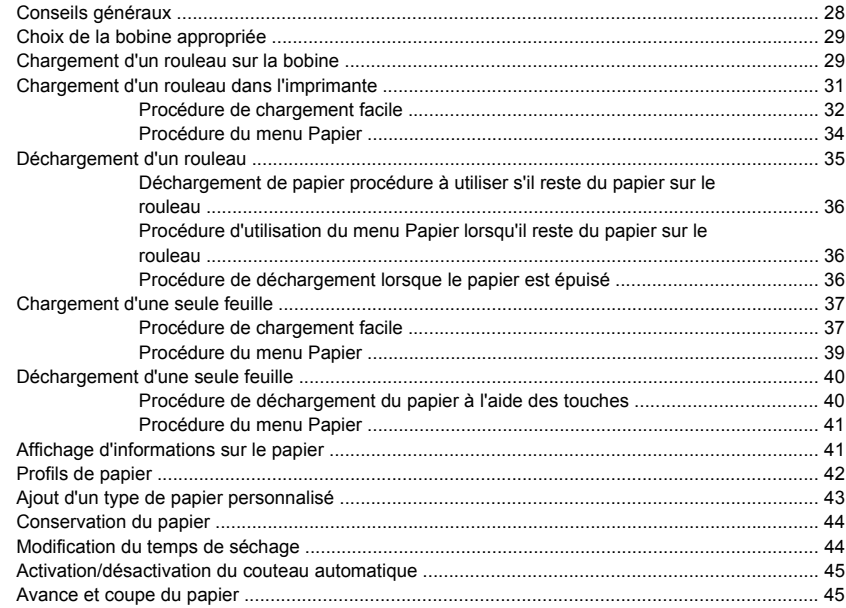

#### 5 Impression

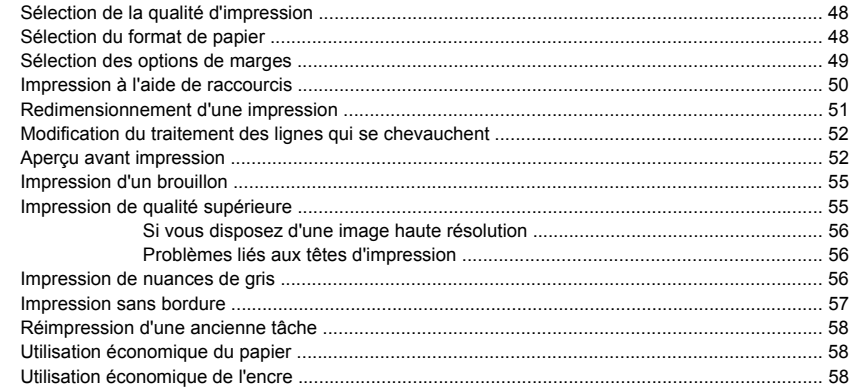

#### **[6 Gestion des couleurs](#page-70-0)**

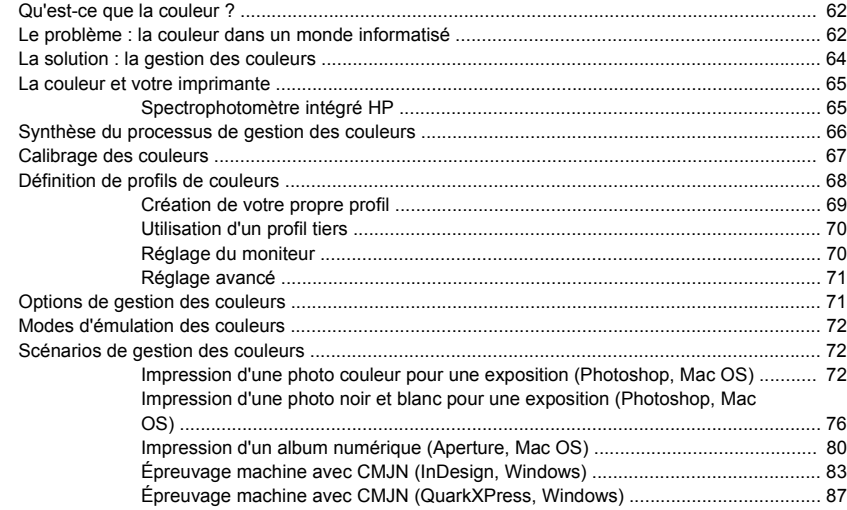

#### **[7 Récupération des informations d'utilisation de l'imprimante](#page-102-0)**

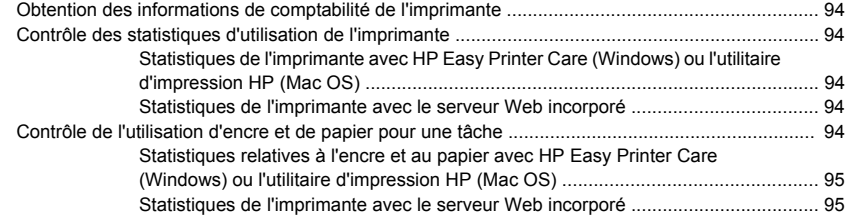

#### **[8 Manipulation des cartouches d'encre et des têtes d'impression](#page-106-0)**

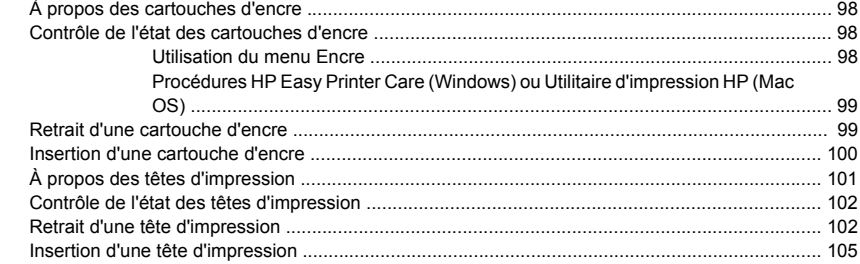

#### **[9 Maintenance de l'imprimante](#page-120-0)**

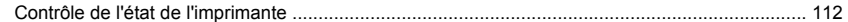

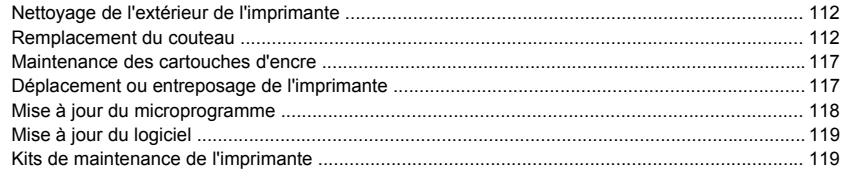

#### 10 Accessoires

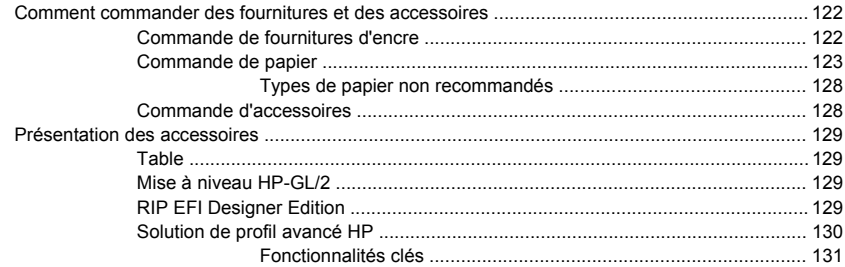

#### 11 Résolution des problèmes de papier

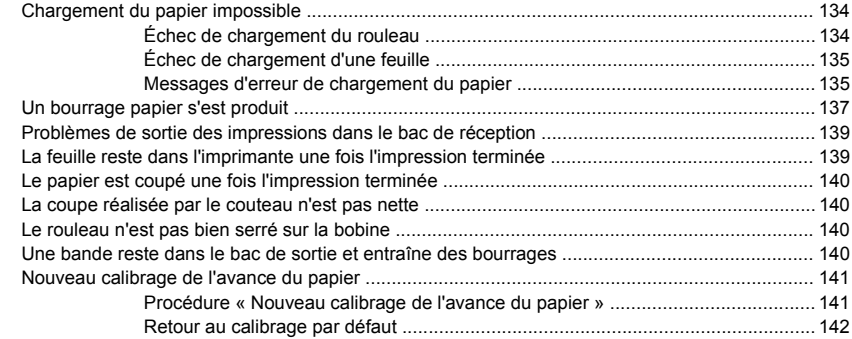

#### 12 Résolution des problèmes de qualité d'impression

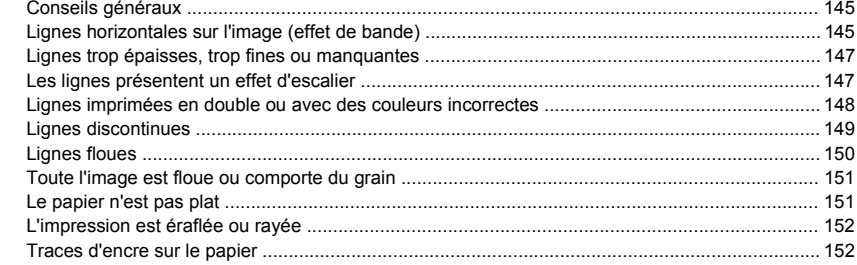

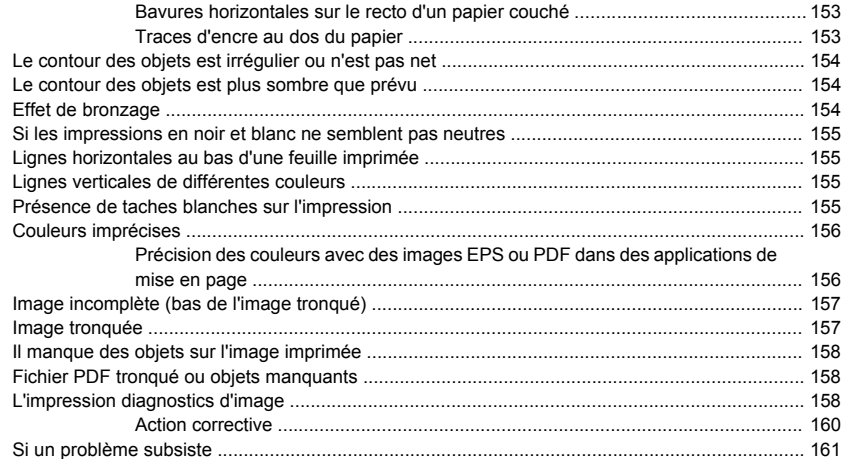

#### **[13 Résolution des problèmes de cartouches et de têtes](#page-172-0)**

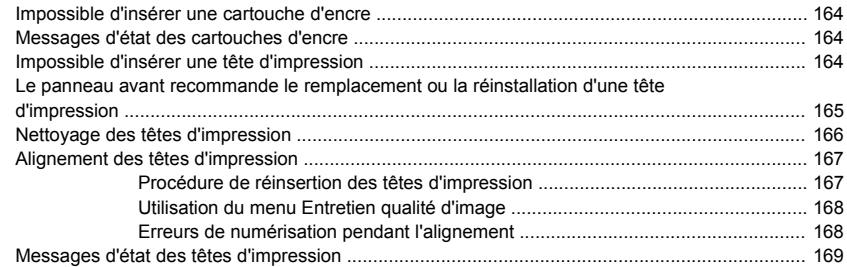

#### **[14 Résolution des problèmes courants avec l'imprimante](#page-180-0)**

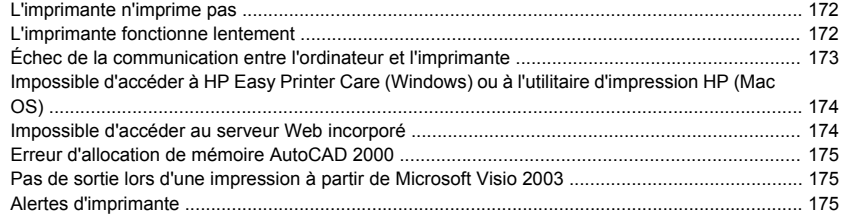

#### **[15 Messages d'erreur du panneau avant](#page-186-0)**

#### **[16 Assistance clients HP](#page-190-0)**

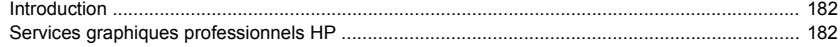

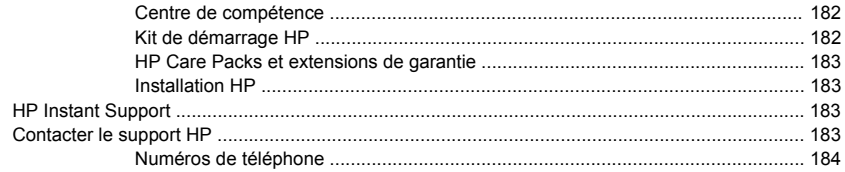

#### 17 Spécifications de l'imprimante

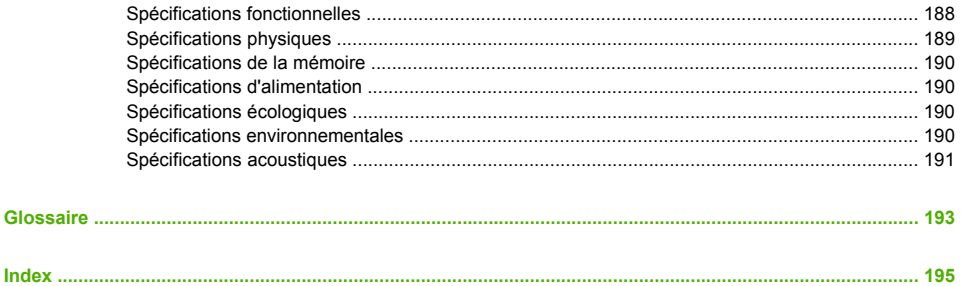

<span id="page-10-0"></span>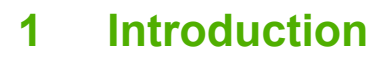

- [Mesures de sécurité](#page-11-0)
- [Utilisation de ce guide](#page-11-0)
- [Les principales fonctions de votre imprimante](#page-13-0)
- [Les principaux composants de votre imprimante](#page-13-0)
- [Le panneau avant](#page-15-0)
- [Logiciel de l'imprimante](#page-16-0)
- [Les impressions internes de l'imprimante](#page-17-0)

### <span id="page-11-0"></span>**Mesures de sécurité**

Les mesures suivantes permettent de garantir que votre imprimante sera utilisée comme il convient et qu'elle ne sera pas endommagée. Suivez ces précautions systématiquement.

- Utilisez la tension d'alimentation spécifiée sur la plaque nominale. Évitez de brancher de nombreux appareils électriques sur la prise secteur des imprimantes.
- Assurez-vous que l'imprimante est bien raccordée à la masse. Ne pas mettre l'imprimante à la terre peut entraîner des électrocutions, des incendies et éventuellement des interférences électromagnétiques.
- Ne démontez pas et ne réparez pas l'imprimante vous-même. Contactez pour cela votre conseiller Service HP local, voir [Contacter le support HP](#page-192-0).
- Utilisez uniquement le cordon d'alimentation fourni par HP avec l'imprimante. N'endommagez pas, ne coupez pas et ne réparez pas ce cordon d'alimentation. Un cordon électrique endommagé présente des risques d'incendie et d'électrocution. Remplacez un cordon d'alimentation endommagé par un cordon analogue homologué par HP.
- Ne laissez pas de métaux ou de liquides (sauf ceux utilisés dans les kits de nettoyage HP) toucher les composants internes de l'imprimante. Cela pourrait provoquer des incendies, des électrocutions ou d'autres graves dangers.
- Mettez l'imprimante hors tension et débranchez le câble d'alimentation de la prise secteur dans les situations suivantes :
	- Lorsque vous mettez les mains à l'intérieur de l'imprimante.
	- Si l'imprimante émet de la fumée ou une odeur inhabituelle.
	- Si l'imprimante fait un bruit inhabituel, qui n'a jamais été percu pendant un fonctionnement normal.
	- Une pièce métallique ou un liquide (en dehors des routines de nettoyage et de maintenance) entre en contact avec des composants de l'imprimante.
	- Pendant un orage (tonnerre/éclairs).
	- En cas de panne d'électricité.

### **Utilisation de ce guide**

Le manuel *Utilisation de votre imprimante* (sur CD-ROM) et le *Guide de référence rapide* (sur papier) sont composés des chapitres suivants. La source d'informations la plus complète est le manuel *Utilisation de votre imprimante*.

#### **Introduction**

Ce chapitre offre une brève présentation de l'imprimante et de sa documentation, à l'usage des nouveaux utilisateurs.

#### <span id="page-12-0"></span>**Utilisation et maintenance**

Ces chapitres vous aideront à effectuer les procédures normales de l'imprimante. Vous y trouverez les rubriques suivantes.

- [Installation du logiciel](#page-18-0)
- [Personnalisation de l'imprimante](#page-28-0)
- **[Gestion du papier](#page-36-0)**
- **[Impression](#page-56-0)**
- [Gestion des couleurs](#page-70-0)
- [Récupération des informations d'utilisation de l'imprimante](#page-102-0)
- [Manipulation des cartouches d'encre et des têtes d'impression](#page-106-0)
- [Maintenance de l'imprimante](#page-120-0)

#### **Dépannage**

Ces chapitres vous aideront à résoudre les problèmes d'impression possibles. Vous y trouverez les rubriques suivantes.

- [Résolution des problèmes de papier](#page-142-0)
- [Résolution des problèmes de qualité d'impression](#page-152-0)
- [Résolution des problèmes de cartouches et de têtes](#page-172-0)
- [Résolution des problèmes courants avec l'imprimante](#page-180-0)
- [Messages d'erreur du panneau avant](#page-186-0)

#### **Support, accessoires et spécifications**

Ces chapitres contiennent des données de référence, notamment concernant l'Assistance clients HP, les caractéristiques techniques de l'imprimante et les références des types de papier, des fournitures en encre et des accessoires.

#### **Glossaire**

Ce chapitre contient des définitions de termes HP et de termes d'impression utilisés dans cette documentation.

#### **Index**

En plus de la table des matières, la documentation comporte un index alphabétique vous permettant de trouver rapidement les rubriques voulues.

#### **Avertissements et précautions**

Ce manuel utilise les symboles suivants pour garantir que votre imprimante sera utilisée comme il convient et qu'elle ne sera pas endommagée. Suivez les instructions repérées par ces symboles.

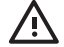

**AVERTISSEMENT** Ne pas appliquer les consignes repérées par ce symbole peut entraîner des blessures sévères voire la mort.

<span id="page-13-0"></span>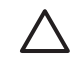

**ATTENTION** Ne pas appliquer les consignes repérées par ce symbole peut entraîner des blessures légères ou des dommages sur le produit.

### **Les principales fonctions de votre imprimante**

Votre imprimante est une imprimante couleur à jet d'encre conçu pour une impression d'images de haute qualité sur du papier d'une largeur pouvant atteindre 1,12 m (44 pouces). Certaines des principales fonctions de l'imprimante sont indiquées ci-dessous :

- Résolution d'impression jusqu'à 2400 × 1200 dpi optimisés, à partir d'une entrée 1200 × 1200 dpi, en utilisant l'option de qualité d'impression **Supérieure**, l'option **Détail maximal** et du papier photo.
- Le logiciel HP Easy Printer Care (Windows) et l'utilitaire d'impression HP (Mac OS), voir [Accès à HP](#page-31-0) [Easy Printer Care \(Windows\) ou à l'utilitaire d'impression HP \(Macintosh\)](#page-31-0), s'accompagnent d'une interface conviviale comprenant les éléments suivants :
	- Contrôle des couleurs à partir d'un point central.
	- Gestion, installation et création de profils ICC.
	- Calibrage de l'imprimante et de l'écran.
	- Accès au centre de compétence en ligne HP Printing.
- Fonction de reproduction précise et fidèle des couleurs :
	- Émulations presse pour les normes américaines, européennes et japonaises ; et émulations RVB de moniteur couleur.
	- Définition de profils et calibrage automatiques des couleurs.
- Système à huit encres offrant une vaste gamme de couleurs sur du papier beaux-arts mat et du papier photo brillant pour des impressions photographiques et d'arts graphiques, ainsi qu'une couverture complète des gammes ISO et SWOP assurant la fidélité des couleurs dans le cadre des applications pré-presse.
- Spectrophotomètre intégré pour une reproduction fidèle et précise des couleurs, même avec des changements de papier et d'environnement, ainsi qu'une création aisée de profils ICC personnalisés, voir [Spectrophotomètre intégré HP.](#page-74-0)
- Informations sur l'utilisation de l'encre et du papier disponibles sur le Web à partir du serveur Web incorporé, voir [Accès au serveur Web incorporé.](#page-31-0)
- Flexibilité en termes de papier et chargement automatique aisé, voir [Gestion du papier,](#page-36-0) avec accès aux informations et profils à partir du panneau avant, de HP Easy Printer Care (Windows) et de l'utilitaire d'impression HP (Mac OS).

### **Les principaux composants de votre imprimante**

Les vues avant et arrière suivantes de l'imprimante illustrent les principaux composants.

#### <span id="page-14-0"></span>**Vue avant**

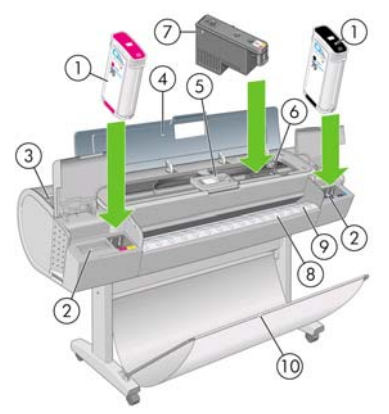

- **1.** Cartouche d'encre
- **2.** Emplacements des cartouches d'encre
- **3.** Levier bleu
- **4.** Fenêtre transparente
- **5.** Panneau avant
- **6.** Chariot de têtes d'impression
- **7.** Tête d'impression
- **8.** Bac de sortie
- **9.** Lignes d'alignement du papier
- **10.** Corbeille

#### **Vue arrière**

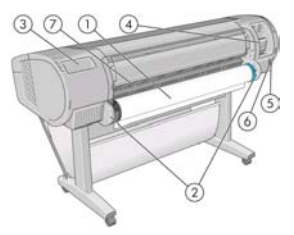

- **1.** Spindle
- **2.** Supports de spindle
- <span id="page-15-0"></span>**3.** Support du Guide de référence rapide
- **4.** Prises des câbles de communication et d'accessoires optionnels
- **5.** Interrupteur matériel
- **6.** Prise du cordon d'alimentation
- **7.** Alimentation papier

#### **Le panneau avant**

Le panneau avant de votre imprimante se trouve à l'avant, dans la partie centrale de votre imprimante. Il possède les fonctions importantes suivantes :

- Il vous assiste dans les procédures de dépannage
- Il permet d'effectuer certaines procédures, telles que la découpe et le déchargement du papier
- Il affiche des animations utiles qui vous guident dans les procédures
- Il affiche des informations actuelles sur l'état de l'imprimante (cartouches d'encre, têtes d'impression, papier et tâches d'impression)
- Il affiche des messages d'avertissement et d'erreur, le cas échéant, et émet des alarmes sonores pour attirer votre attention sur un avertissement ou un message
- Il peut être utilisé pour modifier les valeurs des paramètres d'imprimante et donc régler le fonctionnement l'imprimante. Cependant, les paramètres du panneau avant sont écrasés par ceux des pilotes d'imprimante, voir [Installation du logiciel](#page-18-0)

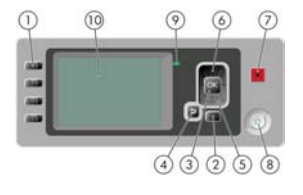

Le panneau avant comporte les éléments suivants :

- **1.** Touches d'accès direct :
	- Première touche : affichage des niveaux d'encre, voir [Contrôle de l'état des cartouches d'encre](#page-107-0)
	- Seconde touche : affichage du papier chargé, voir [Affichage d'informations sur le papier](#page-50-0)
	- Troisième touche : déchargement du papier, voir [Déchargement d'un rouleau](#page-44-0) et [Déchargement](#page-49-0) [d'une seule feuille](#page-49-0)
	- Quatrième touche : saut de page et coupure, voir [Avance et coupe du papier](#page-54-0)
- **2.** Touche Menu permet de revenir au menu principal de l'écran du panneau avant. Si vous êtes déjà dans le menu principal, elle permet d'afficher le menu d'état.
- <span id="page-16-0"></span>**3.** Touche OK - permet de confirmer une action lors d'une procédure ou d'une interaction. Permet d'accéder à un sous-menu à l'intérieur du menu. Permet de sélectionner une valeur si plusieurs options sont possibles.
- **4.** Touche Arrière permet de revenir à l'étape précédente lors d'une procédure ou d'une interaction. Permet d'accéder au niveau supérieur, ou de quitter l'option du menu, ou lorsque plusieurs options sont possibles.
- **5.** Touche Bas permet de descendre dans un menu ou une option, ou de diminuer une valeur, par exemple lors de la configuration du contraste de l'écran du panneau avant ou de l'adresse IP.
- **6.** Touche Haut permet de monter dans un menu ou une option, ou d'augmenter une valeur, par exemple lors de la configuration du contraste de l'écran du panneau avant ou de l'adresse IP.
- **7.** Touche Annuler permet d'abandonner une procédure ou une interaction.
- **8.** Touche Alimentation permet de mettre l'imprimante sous tension et hors tension ; elle comporte également un voyant indiquant l'état de l'imprimante. Si le voyant de la touche d'alimentation de l'imprimante est éteint, l'imprimante est hors tension. Si le voyant de la touche d'alimentation clignote en vert, l'imprimante est en phase de démarrage. Si le voyant de la touche d'alimentation est vert, l'imprimante est sous tension. Si le voyant de la touche d'alimentation est orange, l'imprimante est en mode veille. Si le voyant de la touche d'alimentation clignote en orange, l'imprimante nécessite votre attention.
- **9.** Voyant DEL- indique l'état de l'imprimante. Si le voyant DEL est allumé en vert, l'imprimante est opérationnelle. Si il clignote en vert, l'imprimante est occupée. Si le voyant DEL est allumé en orange, il y a une erreur système. Si il clignote en orange, l'imprimante nécessite votre attention.
- **10.** Ecran du panneau avant affiche des erreurs, avertissements et informations relatifs à l'utilisation de votre imprimante.

Pour **mettre en surbrillance** un élément du panneau avant, appuyez sur la touche Haut ou Bas jusqu'à ce que l'élément soit en surbrillance.

Pour **sélectionner** un élément du panneau avant, mettez-le en surbrillance et appuyez sur la touche OK.

Lorsque ce guide présente une série d'éléments du panneau avant de la manière suivante : **Élément1** > **Élément2** > **Élément3**, cela signifie que vous devez sélectionner l'**Élément1**, puis l'**Élément2** et l'**Élément3**.

Vous trouverez des informations spécifiques sur l'utilisation du panneau avant tout au long de ce guide.

### **Logiciel de l'imprimante**

Le logiciel suivant est fourni avec votre imprimante :

- Le pilote raster PCL3, le pilote principal de votre imprimante
- Le logiciel HP Easy Printer Care (Windows) ou l'utilitaire d'impression HP (Mac OS), voir [Accès à HP](#page-31-0) [Easy Printer Care \(Windows\) ou à l'utilitaire d'impression HP \(Macintosh\)](#page-31-0), vous permet d'effectuer les opérations suivantes :
	- gérer l'imprimante, y compris les couleurs, à l'aide de HP Color Center ;
	- afficher l'état des cartouches d'encre, des têtes d'impression et du papier ;
- <span id="page-17-0"></span>afficher les informations de gestion des tâches, voir [Récupération des informations d'utilisation](#page-102-0) [de l'imprimante](#page-102-0) ;
	- mettre à jour le microprogramme de l'imprimante, voir [Mise à jour du microprogramme](#page-127-0) ;
	- modifier différents paramètres de l'imprimante (dans l'onglet Paramètres).
- Le serveur Web incorporé s'exécute dans l'imprimante. Il vous permet d'utiliser un navigateur Web sur n'importe quel ordinateur afin d'exécuter la mise à niveau HP-GL/2 et de vérifier les niveaux d'encre, ainsi que l'état de l'imprimante (voir [Accès au serveur Web incorporé](#page-31-0)).
- Les pilotes RTL et HP-GL/2 pour Windows, nécessaires si vous possédez la mise à niveau HP-GL/2

### **Les impressions internes de l'imprimante**

Les impressions internes fournissent différentes sortes d'informations sur votre imprimante. Vous pouvez les demander à partir du panneau avant, sans utiliser d'ordinateur.

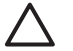

**ATTENTION** Avant de demander une impression interne, assurez-vous que du papier est chargé (rouleau ou feuille) et que le panneau avant affiche le message **Prêt**. Le papier chargé doit avoir une largeur minimale de 91,44 cm (36 pouces), sinon l'impression est tronquée.

Pour imprimer une impression interne, appuyez sur la touche Menu afin de revenir au menu principal,

sélectionnez l'icône du menu Impressions internes , puis sélectionnez l'impression interne souhaitée. Les impressions internes suivantes sont disponibles.

- Carte des menus : affiche les détails des menus de l'écran du panneau avant
- Configuration : affiche tous les paramètres actuels de l'écran du panneau avant
- Rapport d'utilisation : affiche des estimations du nombre total d'impressions, du nombre d'impressions par type de papier, du nombre d'impressions par option de qualité d'impression et de la quantité totale d'encre utilisée par couleur (l'exactitude de ces estimations n'est pas garantie)
- Palette HP-GL/2 : affiche les définitions de couleur ou d'échelle des gris dans la palette de couleurs actuellement sélectionnée, nécessite la mise à niveau HP-GL/2
- Infos d'entretien : fournit les informations requises par les ingénieurs du service d'entretien de l'imprimante

# <span id="page-18-0"></span>**2 Installation du logiciel**

- [Choix de la méthode de connexion à utiliser](#page-19-0)
- [Connexion à un réseau \(Windows\)](#page-19-0)
- [Connexion directe à un ordinateur \(Windows\)](#page-20-0)
- [Désinstallation du logiciel de l'imprimante \(Windows\)](#page-21-0)
- [Connexion à un réseau \(Mac OS\)](#page-21-0)
- [Connexion directe à un ordinateur \(Mac OS\)](#page-25-0)
- [Désinstallation du logiciel de l'imprimante \(Mac OS\)](#page-27-0)

### <span id="page-19-0"></span>**Choix de la méthode de connexion à utiliser**

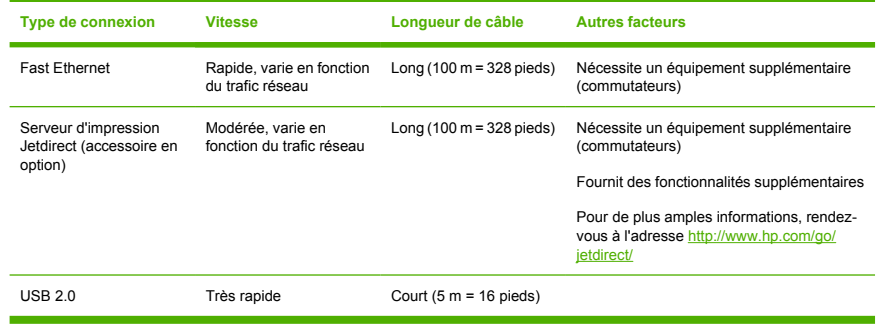

Vous disposez des options suivantes pour connecter votre imprimante.

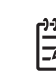

**Remarque** La vitesse de la connexion réseau dépend de tous les composants utilisés dans le réseau, notamment des cartes d'interface réseau, des concentrateurs, des routeurs, des commutateurs et des câbles. Si l'un de ces composants ne peut pas fonctionner à grande vitesse, votre connexion sera lente. La vitesse de votre connexion réseau peut également être affectée par le volume total de trafic provenant d'autres périphériques présents sur le réseau.

## **Connexion à un réseau (Windows)**

Avant de commencer, vérifiez votre équipement :

- L'imprimante doit être configurée et sous tension.
- Le concentrateur ou le routeur Ethernet doit être activé et fonctionner correctement.
- Tous les ordinateurs du réseau doivent être sous tension et connectés au réseau.
- L'imprimante doit être connectée au réseau.

<span id="page-20-0"></span>Vous pouvez maintenant commencer à installer le logiciel de l'imprimante et connecter votre imprimante :

**1.** Notez l'adresse IP dans l'écran d'état du panneau avant de l'imprimante (192.168.1.1 dans cet exemple) :

Attente papier

http://XXXX11 http://192.168.1.1

Appuyez sur la pour entrer dans le menu

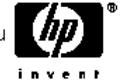

- **2.** Insérez le DVD-ROM *Kit de démarrage HP* dans votre ordinateur. Si le DVD-ROM ne s'exécute pas automatiquement, exécutez le programme START.EXE dans le dossier racine du DVD-ROM.
- **3.** Cliquez sur **Installer**. Le pilote de l'imprimante, HP Easy Printer Care et HP Color Center s'installent.
- **4.** Suivez les instructions à l'écran pour configurer l'imprimante. Les remarques suivantes vous aident à comprendre les différents écrans et à procéder aux sélections appropriées.
	- A la question sur la méthode de connexion, sélectionnez **Connectée via le réseau**.
	- Le programme de configuration recherche alors les imprimantes connectées à votre réseau. Lorsque la recherche est terminée, une liste d'imprimantes apparaît. Identifiez votre imprimante par son adresse IP et sélectionnez-la dans la liste.
	- Le programme de configuration analyse le réseau et l'imprimante. Il détecte les paramètres de réseau et propose les paramètres à utiliser lors de la configuration de l'imprimante. Il n'est normalement pas nécessaire de les modifier, mais vous le pouvez si vous le souhaitez.

Si votre ordinateur ne trouve pas d'imprimantes sur le réseau, la fenêtre **Imprimante introuvable** s'affiche pour vous aider à trouver votre imprimante. Si vous avez activé un pare-feu, vous devrez peut-être le désactiver temporairement pour détecter l'imprimante. Vous pouvez également chercher l'imprimante par le biais de son URL, de son adresse IP ou de son adresse MAC.

### **Connexion directe à un ordinateur (Windows)**

Vous pouvez connecter votre imprimante directement à un ordinateur sans passer par un réseau, en utilisant la prise USB 2.0 intégrée (prise en charge sous Windows 2000, Windows XP et Windows 2003 Server).

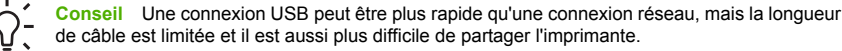

- **1. Ne connectez pas encore l'ordinateur à l'imprimante.** Vous devez d'abord installer le pilote de l'imprimante sur l'ordinateur en procédant comme suit.
- **2.** Insérez le DVD-ROM *Kit de démarrage HP* dans votre lecteur de DVD-ROM. Si le DVD-ROM ne s'exécute pas automatiquement, exécutez le programme START.EXE dans le dossier racine du DVD-ROM.
- <span id="page-21-0"></span>**3.** Cliquez sur **Installer**. Le pilote de l'imprimante, HP Easy Printer Care et HP Color Center s'installent.
- **4.** Suivez les instructions à l'écran pour configurer l'imprimante. Les remarques suivantes vous aident à comprendre les différents écrans et à procéder aux sélections appropriées.
	- A la question sur la méthode de connexion, sélectionnez **Connectée directement à cet ordinateur**.
	- Si vous souhaitez partager l'imprimante avec d'autres personnes connectées à votre réseau, cliquez sur le bouton **Propriétés de l'imprimante** de la fenêtre **Prêt à installer**, puis sélectionnez l'onglet **Partage** et entrez le nom de partage de l'imprimante.
	- Lorsque vous y êtes invité, connectez votre ordinateur à l'imprimante à l'aide d'un câble USB certifié. Assurez-vous que l'imprimante est sous tension.

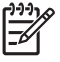

**Remarque** L'utilisation de câbles USB non certifiés peut provoquer des problèmes de connectivité. N'utilisez que des câbles certifiés par le Forum des implémenteurs USB ([http://www.usb.org/\)](http://www.usb.org/) avec cette imprimante.

### **Désinstallation du logiciel de l'imprimante (Windows)**

- **1.** Insérez le DVD-ROM *Kit de démarrage HP* dans votre lecteur de DVD-ROM. Si le DVD-ROM ne s'exécute pas automatiquement, exécutez le programme START.EXE dans le dossier racine du DVD-ROM.
- **2.** Sélectionnez **Installer**, puis suivez les instructions à l'écran pour désinstaller le logiciel de l'imprimante.

### **Connexion à un réseau (Mac OS)**

Vous pouvez connecter votre imprimante à un réseau Mac OS X en appliquant les méthodes suivantes :

- Bonjour/Rendezvous
- TCP/IP

**Remarque** L'imprimante ne prend pas en charge AppleTalk.

Avant de commencer, vérifiez votre équipement :

- L'imprimante doit être configurée et sous tension.
- Le concentrateur ou le routeur Ethernet doit être activé et fonctionner correctement.
- Tous les ordinateurs du réseau doivent être sous tension et connectés au réseau.
- L'imprimante doit être connectée au réseau.

Vous pouvez maintenant commencer à installer le logiciel de l'imprimante et connecter votre imprimante.

#### <span id="page-22-0"></span>**Connexion Bonjour/Rendezvous**

**1.**

- Sur le panneau avant de votre imprimante, sélectionnez le menu Connectivité **Tes**, puis **Fast Ethernet** > **Afficher la configuration** . Notez le nom de service mDNS de votre imprimante.
- **2.** Insérez le DVD-ROM *Kit de démarrage HP* dans votre lecteur de DVD-ROM.
- **3.** Ouvrez l'icône de DVD sur votre Bureau.

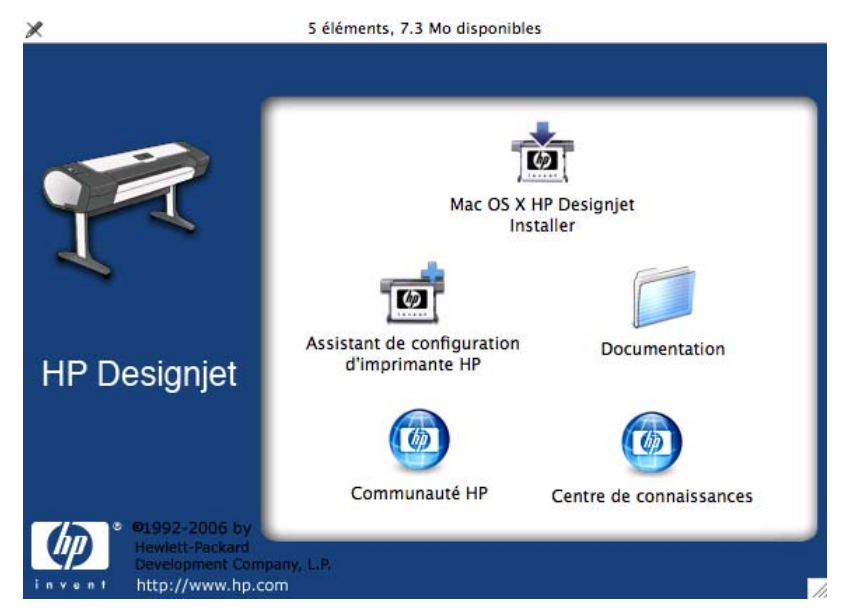

- **4.** Ouvrez l'icône **Mac OS X HP Designjet Installer**.
- **5.** Suivez les instructions à l'écran. Il est conseillé d'utiliser l'option **Installation standard**.
- **6.** Le logiciel de l'imprimante est installé, y compris le pilote de l'imprimante, l'utilitaire d'imprimante HP et HP Color Center.
- **7.** Une fois le logiciel installé, l'Assistant Configuration de l'imprimante HP démarre automatiquement pour vous permettre de configurer une connexion pour votre imprimante. Suivez les instructions à l'écran.
- **8.** Lorsque l'écran Sélection de l'imprimante s'ouvre, recherchez le nom de service mDNS de votre imprimante (noté à l'étape 1) dans la colonne Nom de l'imprimante.

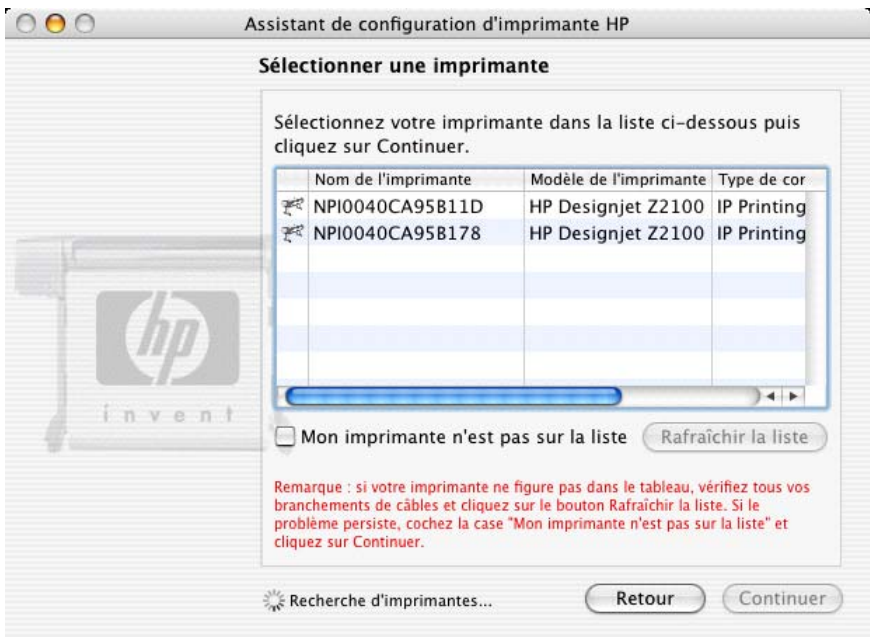

- Si vous trouvez le nom correct de l'imprimante, faites défiler l'écran vers le côté, de façon à afficher la colonne Type de connexion, et vérifiez qu'elle contient **Bonjour/Rendezvous**. Mettez cette ligne en surbrillance. Sinon, continuez votre recherche plus loin dans la liste.
- En l'absence d'imprimante avec un type de connexion **Bonjour/Rendezvous**, cochez la case **Mon imprimante n'est pas sur la liste**.

Cliquez sur **Continuer**.

- **9.** Continuez de suivre les instructions à l'écran. À l'écran File d'impression créée, cliquez sur **Quitter** pour quitter ou sur **Créer une nouvelle file d'attente** si vous souhaitez connecter une autre imprimante au réseau.
- **10.** À la fin de l'Assistant Configuration de l'imprimante HP, vous pouvez retirer le DVD-ROM du lecteur.

Si le pilote d'imprimante est déjà installé, l'Assistant Configuration de l'imprimante HP peut être exécuté séparément du DVD-ROM.

#### <span id="page-24-0"></span>**Connexion TCP/IP**

**1.** Sur le panneau avant de votre imprimante, appuyez sur la touche Menu de manière à afficher l'écran d'état.

Attente papier

http://XXXX11 http://192.168.1.1

Appuyez sur la pour entrer dans le menu

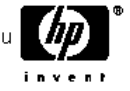

Notez l'URL de votre imprimante (http://12.34.12.348 dans cet exemple).

- **2.** Insérez le DVD-ROM *Kit de démarrage HP* dans votre lecteur de DVD-ROM.
- **3.** Ouvrez l'icône de DVD sur votre Bureau.

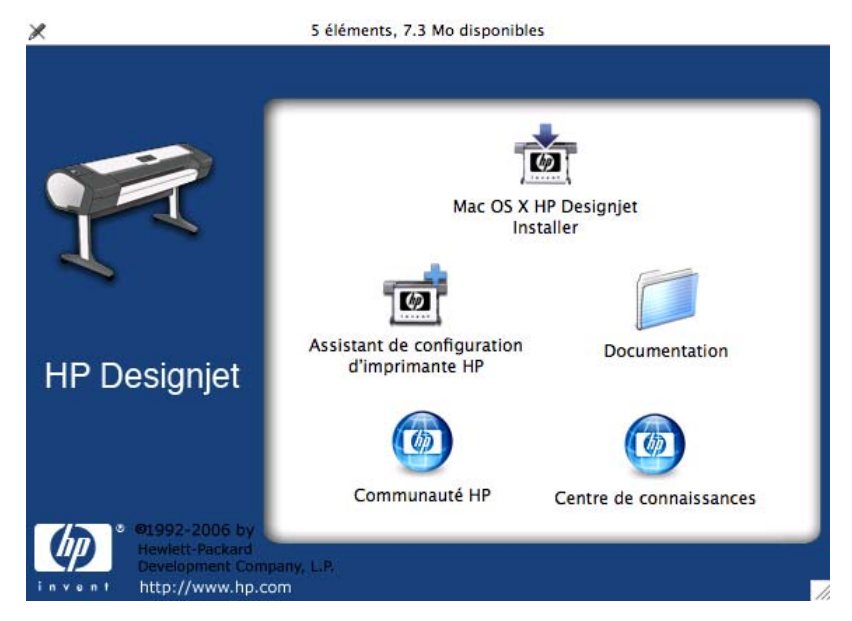

- **4.** Ouvrez l'icône **Mac OS X HP Designjet Installer**.
- **5.** Suivez les instructions à l'écran. Il est conseillé d'utiliser l'option **Installation standard**.
- **6.** Le logiciel de l'imprimante est installé, y compris le pilote de l'imprimante, l'utilitaire d'imprimante HP et HP Color Center.
- <span id="page-25-0"></span>**7.** Une fois le logiciel installé, l'Assistant Configuration de l'imprimante HP démarre automatiquement pour vous permettre de configurer une connexion pour votre imprimante. Suivez les instructions à l'écran.
- **8.** Lorsque l'écran Sélection de l'imprimante s'ouvre, recherchez l'URL de votre imprimante (noté à l'étape 1) dans la colonne Nom de l'imprimante.
	- Si vous trouvez le nom correct de l'imprimante, faites défiler l'écran vers le côté, de façon à afficher la colonne Type de connexion, et vérifiez qu'elle contient **Impression IP**. Mettez cette ligne en surbrillance. Sinon, continuez votre recherche plus loin dans la liste.
	- Si vous ne trouvez pas de nom d'imprimante possédant le type de connexion **Impression IP**, cochez la case **Mon imprimante n'est pas sur la liste**.

Cliquez sur **Continuer**.

- **9.** Continuez de suivre les instructions à l'écran. À l'écran File d'impression créée, cliquez sur **Quitter** pour quitter ou sur **Créer une nouvelle file d'attente** si vous souhaitez connecter une autre imprimante au réseau.
- **10.** À la fin de l'Assistant Configuration de l'imprimante HP, vous pouvez retirer le DVD-ROM du lecteur.

Si le pilote d'imprimante est déjà installé, l'Assistant Configuration de l'imprimante HP peut être exécuté séparément du DVD-ROM.

### **Connexion directe à un ordinateur (Mac OS)**

Vous pouvez connecter votre imprimante directement à un ordinateur sans passer par un réseau, en utilisant la prise USB 2.0 intégrée.

- **1.** Assurez-vous que l'imprimante est hors tension ou qu'elle n'est pas connectée à l'ordinateur.
- **2.** Insérez le DVD-ROM *Kit de démarrage HP* dans votre lecteur de DVD-ROM.

**3.** Ouvrez l'icône de DVD sur votre Bureau.

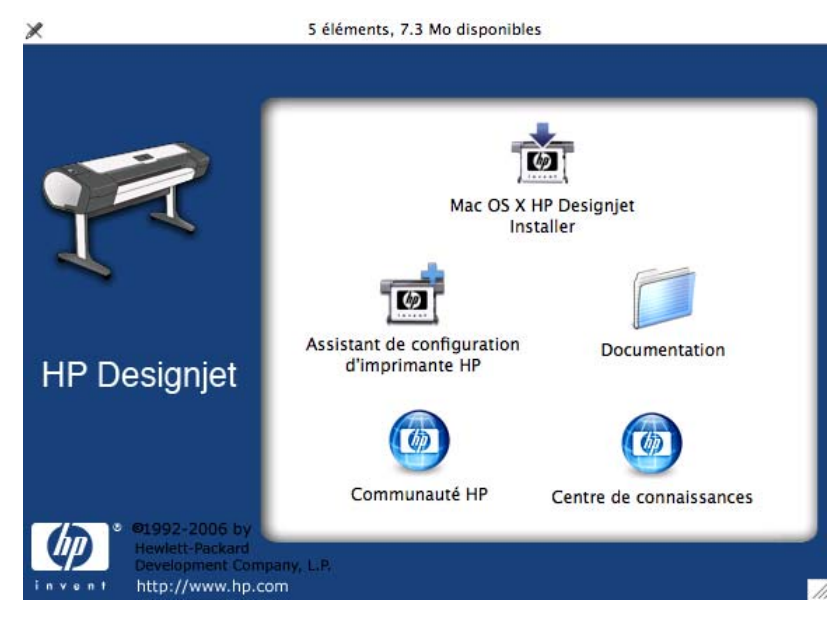

- **4.** Ouvrez l'icône **Mac OS X HP Designjet Installer**.
- **5.** Suivez les instructions à l'écran. Il est conseillé d'utiliser l'option **Installation standard**.
- **6.** Le logiciel de l'imprimante est installé, y compris le pilote de l'imprimante, l'utilitaire d'imprimante HP et HP Color Center.
- **7.** Une fois le logiciel installé, l'Assistant Configuration de l'imprimante HP démarre automatiquement pour vous permettre de configurer une connexion pour votre imprimante.
- **8.** Vérifiez que l'imprimante est sous tension et connectée à l'ordinateur à l'aide d'un câble USB certifié.

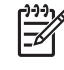

**Remarque** L'utilisation de câbles USB non certifiés peut provoquer des problèmes de connectivité. N'utilisez que des câbles certifiés par le Forum des implémenteurs USB [\(http://www.usb.org/](http://www.usb.org/)) avec cette imprimante.

- **9.** Dans l'assistant Configuration de l'imprimante HP, cliquez sur **Continuer**.
- **10.** Dans la liste des imprimantes affichée, sélectionnez l'entrée qui utilise le type de connexion USB, puis cliquez sur **Continuer**.
- **11.** L'écran suivant affiche des informations sur l'installation de l'imprimante ; vous pouvez y modifier le nom de l'imprimante. Effectuez les modifications désirées, puis cliquez sur **Continuer**.
- <span id="page-27-0"></span>**12.** Votre imprimante est maintenant connectée. Dans l'écran File d'attente créée, cliquez sur **Quitter** pour quitter ou sur **Créer une file d'attente** si vous souhaitez connecter une autre imprimante.
- **13.** À la fin de l'Assistant Configuration de l'imprimante HP, vous pouvez retirer le DVD-ROM du lecteur.

Si le pilote d'imprimante est déjà installé, l'Assistant Configuration de l'imprimante HP peut être exécuté séparément du DVD-ROM.

#### **Partage de l'imprimante**

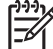

**Remarque** Le partage d'imprimante entre des utilisateurs est pris en charge par Mac OS X 10.2 et versions ultérieures.

Si votre ordinateur est connecté à un réseau, vous pouvez mettre votre imprimante directement connectée à la disposition d'autres ordinateurs du même réseau.

- **1.** Double-cliquez sur l'icône Préférences Système dans la barre de menus Dock de votre Bureau.
- **2.** Activez le partage d'imprimante en suivant **Partage** > **Services** > **Partage d'imprimantes**.
- **3.** Désormais, votre imprimante apparaît automatiquement dans la liste des imprimantes partagées affichée par tout autre ordinateur fonctionnant sous Mac OS et connecté à votre réseau local.

**Remarque** Les utilisateurs de Mac OS 10.2 doivent activer l'option **Afficher les imprimantes connectées à d'autres ordinateurs** dans le Centre d'impression pour visualiser les imprimantes partagées.

**Conseil** Il se peut que le partage de l'imprimante connectée directement à votre ordinateur ralentisse sensiblement les performances de votre machine.

### **Désinstallation du logiciel de l'imprimante (Mac OS)**

- **1.** Insérez le DVD-ROM *Kit de démarrage HP* dans votre lecteur de DVD-ROM.
- **2.** Ouvrez l'icône de DVD sur votre Bureau.
- **3.** Ouvrez l'icône **Mac OS X HP Designjet Installer**.
- **4.** Sélectionnez **Désinstaller**, puis suivez les instructions à l'écran pour désinstaller le logiciel de l'imprimante.

# <span id="page-28-0"></span>**3 Personnalisation de l'imprimante**

- [Mise sous tension et hors tension de l'imprimante](#page-29-0)
- [Modification de la langue de l'écran du panneau avant](#page-30-0)
- [Accès à HP Easy Printer Care \(Windows\) ou à l'utilitaire d'impression HP \(Macintosh\)](#page-31-0)
- [Accès au serveur Web incorporé](#page-31-0)
- [Modification de la langue de HP Easy Printer Care \(Windows\) ou de l'utilitaire d'impression HP \(Mac](#page-32-0) [OS\)](#page-32-0)
- [Modification de la langue du serveur Web incorporé](#page-32-0)
- [Modification du paramètre de mode veille](#page-32-0)
- [Activation et désactivation de l'avertisseur](#page-33-0)
- [Modification du contraste de l'écran du panneau avant](#page-33-0)
- [Modification des unités de mesure](#page-33-0)
- [Configuration des paramètres réseau](#page-33-0)
- [Modification du paramètre de langage graphique](#page-34-0)

### <span id="page-29-0"></span>**Mise sous tension et hors tension de l'imprimante**

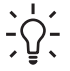

**Conseil** Cette imprimante est conforme à la norme Energy Star et peut être laissée allumée sans gaspillage d'énergie. La laisser sous tension améliore sa réactivité et la fiabilité générale du système. Lorsque l'imprimante n'a pas été utilisée pendant une certaine durée (30 minutes par défaut), elle économise l'énergie en passant en mode veille. Cependant, toute interaction avec l'écran du panneau avant la réactive et l'imprimante peut reprendre l'impression immédiatement. Pour modifier le délai du mode veille, voir [Modification du paramètre de mode](#page-32-0) [veille](#page-32-0)

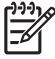

**Remarque** En mode veille, l'imprimante se réveille de temps à autre pour effectuer un service de maintenance sur les têtes d'impression. Cela évite un long travail de préparation après de longues périodes d'inactivité.

L'imprimante possède trois niveaux de consommation électrique.

- Branchée : le cordon d'alimentation est branché à l'arrière de l'imprimante
- Sous tension : l'interrupteur à l'arrière de l'imprimante est en position ON
- Allumée : le voyant vert de la touche Alimentation sur le panneau avant est allumé

Si vous souhaitez allumer, éteindre ou réinitialiser l'imprimante, la méthode normale et recommandée est d'utiliser la touche Alimentation du panneau avant.

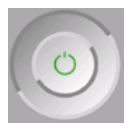

Cependant, si vous pensez ne pas utiliser l'imprimante sur une longue période ou si la touche Alimentation semble ne pas fonctionner, il est conseillé de l'éteindre à l'aide de la touche Alimentation et de mettre également hors tension l'interrupteur situé à l'arrière de l'imprimante.

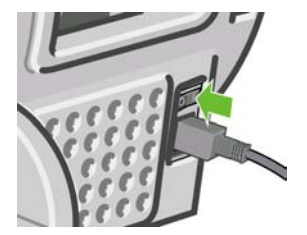

Pour remettre l'imprimante sous tension, utilisez l'interrupteur situé à l'arrière de l'unité.

<span id="page-30-0"></span>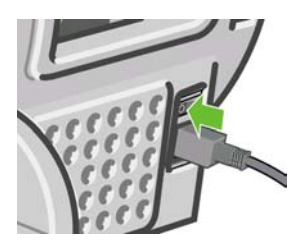

Lorsque l'imprimante est remise sous tension, il lui faut environ trois minutes pour s'initialiser, contrôler et préparer les têtes d'impression. La préparation des têtes d'impression nécessite environ une minute et 15 secondes. Cependant, si l'imprimante est restée éteinte pendant six semaines ou plus la préparation des têtes d'impression peut prendre jusqu'à 45 minutes.

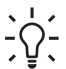

**Conseil** HP recommande de laisser l'imprimante sous tension ou en mode veille afin d'éviter toute perte d'encre ou de temps.

### **Modification de la langue de l'écran du panneau avant**

Il existe deux façons possibles de changer la langue des menus et des messages du panneau avant.

Si vous pouvez comprendre la langue de l'écran du panneau avant, appuyez sur la touche Menu pour

revenir au menu principal et sélectionnez l'icône du menu Configuration **, puis Options du panneau avant** > **Sélectionner la langue**.

Si vous ne comprenez pas la langue actuelle de l'écran du panneau avant, commencez avec l'imprimante éteinte. Sur le panneau avant, appuyez sur la touche OK et maintenez-la enfoncée. Tout en maintenant la touche OK ainsi, appuyez sur la touche Alimentation et maintenez-la enfoncée. Maintenez toujours les deux touches enfoncées jusqu'à ce que le voyant vert sur le côté droit de l'écran du panneau avant commence à clignoter, puis relâchez les touches. Le délai est d'environ une seconde. Si le voyant vert se met à clignoter immédiatement, vous devez peut-être recommencer.

Quelle que soit la méthode utilisée, le menu de sélection de langue doit maintenant s'afficher sur l'écran du panneau avant. Mettez en surbrillance votre langue préférée à l'aide des touches Haut et Bas, puis appuyez sur la touche OK.

## <span id="page-31-0"></span>**Accès à HP Easy Printer Care (Windows) ou à l'utilitaire d'impression HP (Macintosh)**

Le logiciel HP Easy Printer Care (Windows) ou l'utilitaire d'impression HP (Mac OS) vous permet de gérer l'imprimante à partir d'un ordinateur pourvu d'une connexion USB et du protocole TCP/IP.

- Sous Windows, démarrez HP Easy Printer Care à partir du raccourci de votre Bureau ou en cliquant sur **Démarrer** > **Tous les programmes** > **Hewlett-Packard** > **HP Easy Printer Care** > **Démarrer HP Easy Printer Care**. Le logiciel HP Easy Printer Care démarre et affiche les imprimantes installées.
- Sous Mac OS, lancez l'utilitaire d'impression Mac en sélectionnant **DISQUE DE DEMARRAGE** > **Bibliothèque** > **Imprimantes** > **HP** > **Utilitaires** > **Utilitaire d'impression HP**. Ainsi, HP Printer Selector démarre. Vous devez y ajouter votre imprimante en cliquant sur **Autres imprimantes**.

Sélectionnez l'imprimante, puis cliquez sur **Lancer l'utilitaire**. L'Utilitaire d'impression HP démarre.

Si vous avez suivi ces instructions, mais qu'il s'est avéré impossible d'accéder à HP Easy Printer Care (Windows) ou à l'utilitaire d'impression HP (Mac OS), reportez-vous à la section [Impossible d'accéder à](#page-183-0) [HP Easy Printer Care \(Windows\) ou à l'utilitaire d'impression HP \(Mac OS\)](#page-183-0).

### **Accès au serveur Web incorporé**

Le serveur Web incorporé vous permet de gérer votre imprimante à distance en utilisant un navigateur Web conventionnel sur n'importe quel ordinateur.

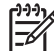

**Remarque** Pour utiliser le serveur Web incorporé, votre imprimante doit disposer d'une connexion TCP/IP.

Les navigateurs suivants sont généralement compatibles avec le serveur Web incorporé :

- Internet Explorer 5.5 ou version ultérieure, pour Windows
- Internet Explorer 5.1 ou version ultérieure, pour Mac OS X
- Netscape Navigator 6.01 ou version ultérieure
- Mozilla 1.5 ou version ultérieure
- Mozilla Firefox 1.0 ou version ultérieure
- Safari

Pour accéder au serveur Web incorporé sur un ordinateur quelconque, ouvrez votre navigateur Web et indiquez l'adresse de votre imprimante. Vous trouverez l'adresse de votre imprimante (commençant par **http:**) en consultant l'écran d'état sur le panneau avant.

<span id="page-32-0"></span>Attente papier

http://XXXX11 http://192.168.1.1

Appuyez sur la pour entrer dans le menu

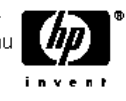

Si vous avez suivi ces instructions mais que vous n'avez pas pu atteindre le serveur Web incorporé, reportez-vous à [Impossible d'accéder au serveur Web incorporé.](#page-183-0)

## **Modification de la langue de HP Easy Printer Care (Windows) ou de l'utilitaire d'impression HP (Mac OS)**

Le logiciel HP Easy Printer Care (Windows) ou l'utilitaire d'impression (Mac OS) est disponible dans les langues suivantes : anglais, portugais, espagnol, catalan, français, italien, allemand, russe, chinois simplifié, chinois traditionnel, coréen et japonais.

- Sous Windows, sélectionnez **Outils** > **Définir la langue** et sélectionnez une langue dans la liste.
- Sous Mac OS, vous pouvez modifier la langue comme dans n'importe quelle autre application. Dans **Préférences système**, sélectionnez **International** et relancez l'application.

### **Modification de la langue du serveur Web incorporé**

Le serveur Web incorporé peut fonctionner dans les langues suivantes : anglais, portugais, espagnol, catalan, français, italien, allemand, russe, chinois simplifié, chinois traditionnel, coréen et japonais. Il utilise la langue spécifiée dans les options de votre navigateur Web. Si vous avez configuré une langue qu'il ne prend pas en charge, il fonctionne en anglais.

Pour modifier la langue, vous devez changer le paramètre de langue de votre navigateur Web. Par exemple, dans Internet Explorer version 6, ouvrez le menu **Outils** et sélectionnez **Options Internet**, **Langues**. Assurez-vous ensuite que la langue souhaitée est en haut de la liste de la boîte de dialogue.

Pour achever la modification, vous devez fermer et rouvrir votre navigateur Web.

### **Modification du paramètre de mode veille**

Si l'imprimante est laissée allumée mais qu'elle n'est pas utilisée pendant un certain temps, elle passe automatiquement en mode veille pour économiser de l'énergie. La valeur par défaut est 30 minutes. Pour modifier le délai d'attente avant que l'imprimante ne passe en mode veille, appuyez sur la touche Menu

pour revenir au menu principal et sélectionnez l'icône du menu Configuration **, puis Avancé** > **Temporisation mode veille**. Mettez en surbrillance le délai souhaité, puis appuyez sur la touche OK. Vous pouvez définir le temps sur 30, 60, 120, 150, 180, 210 ou 240 minutes.

23

### <span id="page-33-0"></span>**Activation et désactivation de l'avertisseur**

Pour activer et désactiver l'avertisseur de l'imprimante, appuyez sur la touche Menu pour revenir au menu

principal et sélectionnez l'icône du menu Configuration **, puis Options du panneau avant** > Activer **l'avertisseur**, mettez en surbrillance Activé ou Désactivé et appuyez sur la touche OK. L'avertisseur par défaut est activé.

### **Modification du contraste de l'écran du panneau avant**

Pour modifier le contraste de l'écran du panneau avant, sélectionnez l'icône du menu Configuration , puis **Options du panneau avant** > **Sélect. contraste affich.** et choisissez une valeur à l'aide de la touche Haut ou Bas. Appuyez sur la touche OK pour configurer la valeur. Le contraste par défaut est défini sur 50.

### **Modification des unités de mesure**

Pour modifier les unités de mesure de l'écran du panneau avant, sélectionnez l'icône du menu

Configuration , puis **Avancé** > **Sélectionner l'unité**, puis sélectionnez **Anglais** ou **Métrique**. Par défaut, les unités sont configurées sur Métrique.

### **Configuration des paramètres réseau**

Pour configurer les paramètres réseau à partir de HP Easy Printer Care (Windows) ou de l'utilitaire d'impression HP (Mac OS), sélectionnez l'onglet **Paramètres** > **Paramètres réseau**. Vous pouvez afficher et configurer les paramètres réseau suivants.

- **Méthode de configuration IP :** indiquez la méthode de définition d'une adresse IP. Les options disponibles sont BOOTP, DHCP, Auto IP et Manuel.
- **Nom de l'hôte :** indiquez le nom IP du périphérique réseau. Ce nom peut contenir un maximum de 32 caractères ASCII.
- Adresse IP : indiquez l'adresse IP dans le serveur d'impression ; les adresses IP en double ne sont pas autorisées sur un réseau TCP/IP.

**Remarque** Si vous modifiez l'adresse IP en cours et cliquez sur Appliquer, le navigateur perd la connexion active au serveur d'impression car il pointe vers l'ancienne adresse. Pour rétablir la connexion, accédez à la nouvelle adresse IP.

- **Masque de sous-réseau :** indiquez un masque de sous-réseau ; il s'agit d'un nombre de 32 bits appliqué à une adresse IP afin de déterminer quels sont les bits correspondant au réseau et au sousréseau et quels sont ceux qui indiquent le noeud.
- Passerelle par défaut : indiquez l'adresse IP d'un routeur ou d'un ordinateur utilisé pour se connecter à d'autres réseaux ou sous-réseaux. En l'absence d'adresse, utilisez l'adresse IP de l'ordinateur ou celle du serveur d'impression.
- <span id="page-34-0"></span>**Nom de domaine :** indiquez le nom de domaine DNS dans lequel réside le serveur d'impression ; support.hp.com, par exemple. Nous attirons votre attention sur le fait qu'il n'inclut pas le nom d'hôte. Il ne s'agit pas du nom de domaine entièrement qualifié (tel que imprimante1.support.hp.com).
- Délai d'inactivité : indiquez la période (en secondes) pendant laquelle une connexion inactive peut rester ouverte. La valeur par défaut est 270. Si cette valeur est définie sur 0, le délai d'inactivité est désactivé et les connexions TCP/IP restent ouvertes jusqu'à leur fermeture par l'autre noeud (une station de travail, par exemple) sur le réseau.
- **IP par défaut :** indiquez l'adresse IP à utiliser lorsque le serveur d'impression n'est pas en mesure d'en obtenir une auprès du serveur lors de la mise sous tension ou s'il est reconfiguré en vue d'utiliser BOOTP ou DHCP.
- Send DHCP requests : indiquez si les requêtes DHCP sont transmises en cas d'affectation d'une adresse IP par défaut existante ou d'une adresse IP automatique par défaut.

Pour configurer les même paramètres réseau à partir du panneau avant, appuyez sur la touche Menu pour

accéder au menu principal et sélectionnez l'icône du menu Connectivité **[Red**. puis **Fast Ethernet** > **Modifier la configuration**.

### **Modification du paramètre de langage graphique**

Pour pouvoir modifier le paramètre de langage graphique, vous devez installer la mise à niveau HP/GL2.

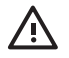

**AVERTISSEMENT** Vous ne devriez pas avoir besoin de modifier le paramètre de langage graphique par défaut (**Automatique**) et il n'est pas recommandé de le faire.

Modifiez le paramètre de langage graphique des applications HP Easy Printer Care et Utilitaire d'impression HP en procédant comme suit.

**1.** Sous Windows, sélectionnez l'onglet **Paramètres** puis **Paramètres de l'imprimante** > **Préférences d'impression**.

Sous Mac OS, sélectionnez **Configuration**, puis **Paramètres de l'imprimante** > **Préférences d'impression**.

- **2.** Sélectionnez l'une des options suivantes.
	- Sélectionnez **Automatique** pour laisser l'imprimante déterminer le type de fichier qu'elle recoit. Ce paramètre fonctionne pour la plupart des applications logicielles.
	- Sélectionnez **HP-GL/2** ou **CALS G4** uniquement si vous envoyez un fichier du type approprié directement à l'imprimante sans utiliser de pilote d'imprimante.

Vous pouvez modifier le paramètre de langage graphique à partir du panneau avant. Appuyez sur la

touche Menu pour revenir au menu principal et sélectionnez l'icône du menu Configuration  $\Box$ , puis **Sélect. langage graphique**. Sélectionnez l'option souhaitée et appuyez sur OK pour paramétrer la valeur.

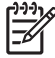

**Remarque** Le paramètre sélectionné au moyen de HP Easy Printer Care (Windows) ou de l'utilitaire d'impression HP (Mac OS) écrase celui sélectionné au niveau du panneau avant.
# **4 Gestion du papier**

- [Conseils généraux](#page-37-0)
- [Choix de la bobine appropriée](#page-38-0)
- [Chargement d'un rouleau sur la bobine](#page-38-0)
- [Chargement d'un rouleau dans l'imprimante](#page-40-0)
- [Déchargement d'un rouleau](#page-44-0)
- [Chargement d'une seule feuille](#page-46-0)
- [Déchargement d'une seule feuille](#page-49-0)
- [Affichage d'informations sur le papier](#page-50-0)
- [Profils de papier](#page-51-0)
- [Ajout d'un type de papier personnalisé](#page-52-0)
- [Conservation du papier](#page-53-0)
- [Modification du temps de séchage](#page-53-0)
- [Activation/désactivation du couteau automatique](#page-54-0)
- [Avance et coupe du papier](#page-54-0)

### <span id="page-37-0"></span>**Conseils généraux**

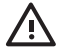

**AVERTISSEMENT** Avant de lancer une procédure de chargement de papier, vérifiez que vous disposez de suffisamment d'espace autour de l'imprimante.

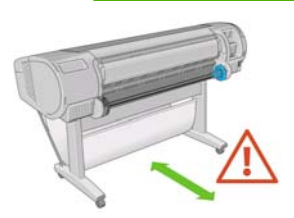

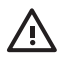

**AVERTISSEMENT** Assurez-vous que les roulettes de l'imprimante sont verrouillées (levier de frein vers le bas) pour empêcher tout déplacement de l'unité.

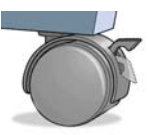

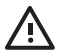

**AVERTISSEMENT** Le papier doit avoir une taille supérieure ou égale à 28 cm. Vous ne pouvez pas charger du papier au format lettre ou A4 en mode Paysage.

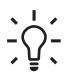

**Conseil** Pour manipuler du papier photo, portez des gants de coton afin d'éviter de transférer de l'huile sur le papier.

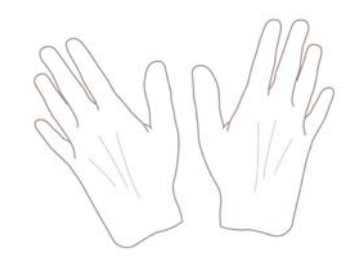

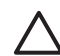

**ATTENTION** Gardez le paquet fermé pendant toute la procédure de chargement.

### <span id="page-38-0"></span>**Choix de la bobine appropriée**

Veillez à utiliser la bobine appropriée. Les illustrations des procédures Chargement d'un rouleau sur la bobine et [Chargement d'un rouleau dans l'imprimante](#page-40-0) montrent la bobine noire. Vous devez utiliser la bobine grise en cas de chargement des catégories et types de rouleaux de papier suivants dont la largeur excède 91,5 cm.

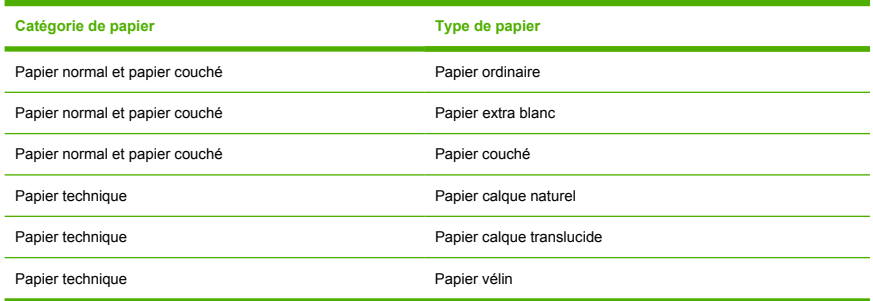

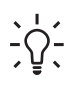

**Conseil** Si vous utilisez régulièrement différents types de papier, vous pouvez accélérer la procédure de changement des rouleaux en préchargeant des rouleaux de différents types sur différentes bobines. Vous pouvez acheter des bobines supplémentaires. Pour plus d'informations, reportez-vous à la section [Accessoires](#page-130-0).

### **Chargement d'un rouleau sur la bobine**

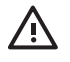

**AVERTISSEMENT** Assurez-vous que le bac à feuilles est bien fermé.

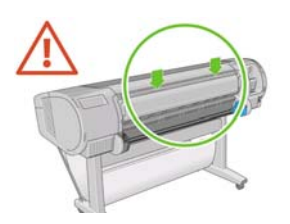

**1.** Retirez la bobine de l'imprimante en commençant par l'extrémité droite.

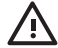

**AVERTISSEMENT** N'introduisez pas vos doigts dans les supports de bobine durant la procédure d'extraction.

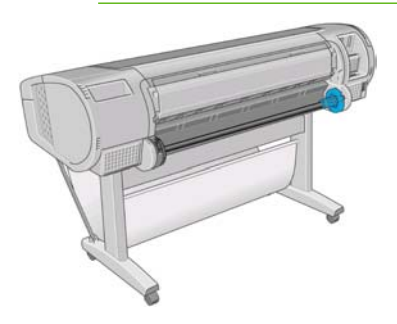

**2.** La bobine comporte une butée à chaque extrémité permettant de maintenir le rouleau en place. La butée de couleur bleue peut être retirée en vue d'installer un nouveau rouleau. Elle coulisse sur la bobine pour s'adapter aux différentes largeurs de rouleaux. Retirez la butée de couleur bleue (1) depuis l'extrémité de la bobine.

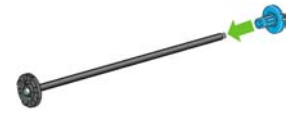

**3.** Si le rouleau est pourvu d'un mandrin en carton de 3 pouces, vérifiez que les adaptateurs de mandrin fournis avec l'imprimante ont bien été installés.

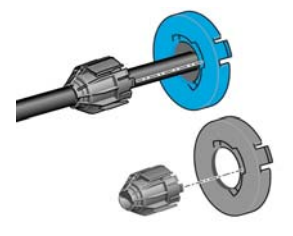

<span id="page-40-0"></span>**4.** S'il s'agit d'un rouleau de grande taille, déposez la bobine horizontalement sur une table et chargezy le rouleau.

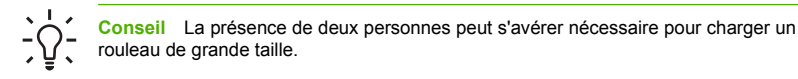

**5.** Faites glisser le nouveau rouleau sur la bobine. Assurez-vous que le type de papier est orienté comme indiqué. Dans le cas contraire, retirez le rouleau, faites-le tourner de 180 degrés et replacez-le sur la bobine. Des étiquettes sont apposées sur la bobine pour indiquer l'orientation correcte.

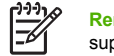

**Remarque** Depuis l'arrière de l'imprimante, la butée de couleur bleue s'insère dans le support de droite.

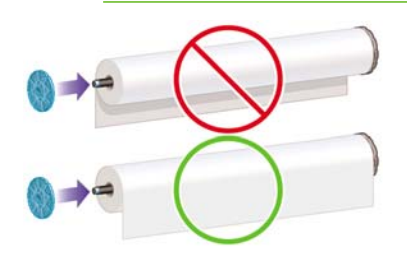

Veillez à ce que les deux extrémités du rouleau soient situées le plus près possible des arrêts de bobine.

**6.** Placez la butée de papier de couleur bleue sur l'extrémité ouverte de la bobine et appuyez en direction de l'extrémité du rouleau.

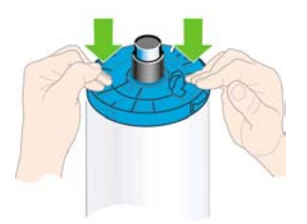

**7.** Assurez-vous que la butée de papier de couleur bleue est enfoncée aussi loin que possible ; jusqu'à ce que les deux extrémités soient situées contre les butoirs.

Si vous utilisez régulièrement différents types de papier, vous pouvez accélérer la procédure de changement des rouleaux en préchargeant des rouleaux de différents types sur différentes bobines. Vous pouvez acheter des bobines supplémentaires. Pour plus d'informations, reportez-vous à la section [Accessoires.](#page-130-0)

### **Chargement d'un rouleau dans l'imprimante**

Il existe deux méthodes de chargement d'un rouleau. Il est conseillé d'appliquer la procédure facile.

<span id="page-41-0"></span>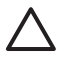

**ATTENTION** Pour lancer ces procédures, il faut qu'un rouleau soit chargé sur la bobine. Voir [Chargement d'un rouleau sur la bobine.](#page-38-0)

### **Procédure de chargement facile**

**1.** Tenez-vous derrière l'imprimante. Déposez l'extrémité noire de la bobine sur le support de rouleau de gauche. N'insérez pas complètement l'extrémité dans le support de rouleau.

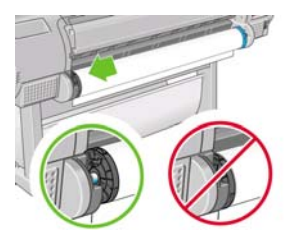

- **2.** Assurez-vous que vous utilisez la bobine appropriée à votre type de papier, voir [Choix de la bobine](#page-38-0) [appropriée.](#page-38-0)
- **3.** Déposez l'extrémité bleue de la bobine sur le côté droit du support de rouleau. En cas de chargement de la bobine grise, veillez à ce que le côté arrondi de la partie supérieure de la bobine repose sur le support de rouleau.

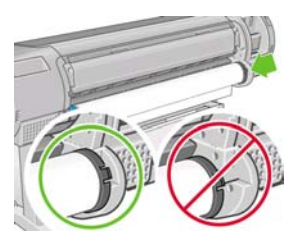

**4.** Utilisez vos deux mains pour enfoncer la bobine dans les deux supports de rouleau en même temps. La bobine se met alors en place.

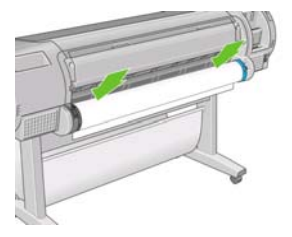

**5.** Si le bord du rouleau n'est pas droit ou s'il est déchiré (cela peut être dû à l'utilisation d'une bande adhésive pour fixer la fin du rouleau), tirez le papier au-delà de la lame de coupe et utilisez un cutter pour obtenir un bord bien droit.

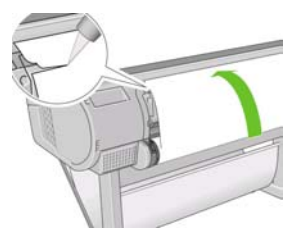

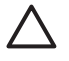

**ATTENTION** Tâchez d'effectuer une découpe la plus droite possible ; un papier irrégulier provoque, en effet, un chargement incorrect.

**6.** Introduisez le bord du papier dans le bac d'alimentation.

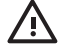

**AVERTISSEMENT** N'introduisez pas vos doigts dans la fente d'insertion du papier, car vous risqueriez de vous blesser.

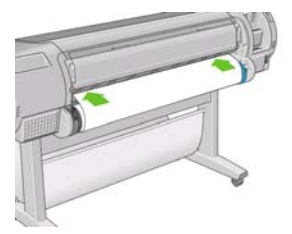

**7.** Faites tourner la bobine dans le bac d'alimentation jusqu'à ce que vous sentiez une résistance. L'imprimante détecte le papier et le charge automatiquement.

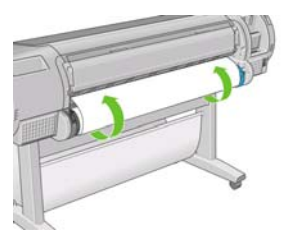

**8.** Une fois l'imprimante alimentée en papier, l'écran du panneau avant vous demande si vous chargez un rouleau ou une feuille. Sélectionnez **Rouleau** à l'aide des touches Haut et Bas et appuyez ensuite sur OK.

**9.** Sélectionnez la catégorie et le type de papier.

Select paper category 田 Bond and Coated Paper 国 Photo Paper 田 Proofing Paper 田 Fine Art Material 田 Fi1m 田 Technical Paper

- **10.** L'imprimante vérifie l'alignement et mesure la largeur du papier.
- **11.** Il se peut que le panneau avant affiche des instructions.
- **12.** Une fois le rouleau aligné, le panneau avant affiche le message **Prêt**, ce qui indique que l'imprimante est prête à l'emploi. Si le rouleau n'est pas aligné, suivez les instructions affichées sur le panneau avant.
- **13.** Si le papier n'est pas tendu sur le rouleau, rembobinez depuis la fin de la bobine jusqu'à ce qu'il soit tendu.

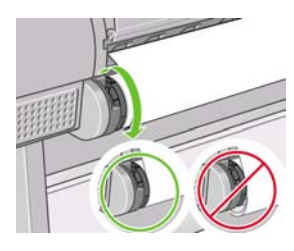

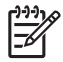

**Remarque** Si un problème survient à n'importe quel stade de la procédure de chargement, reportez-vous à la section [Chargement du papier impossible.](#page-143-0)

**Conseil** Les impressions qui arrivent dans le bac de réception peuvent être déchirées ou être souillées par l'encre d'autres impressions. Pour éviter cela, attrapez les impressions lorsqu'elles sont découpées du rouleau et ne les empilez pas dans le bac de réception ou désactivez le couteau automatique, voir [Activation/désactivation du couteau automatique](#page-54-0) et appuyez sur la touche Avance et coupe papier pour libérer l'impression.

### **Procédure du menu Papier**

Une autre solution consiste à utiliser le menu Papier pour lancer la procédure de chargement.

- **1.** Suivez les étapes 1 à 4 de la [Procédure de chargement facile.](#page-41-0)
- **2.** Appuyez sur la touche Menu pour revenir au menu principal, puis sélectionnez l'icône du menu Papier

.

<span id="page-44-0"></span>**3.** Sélectionnez **Chargement du papier**.

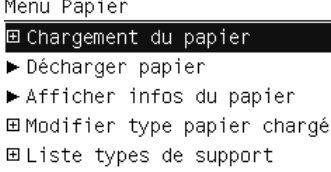

**4.** Sélectionnez **Charger le rouleau**.

Chargement du papier

**≙** Charger le rouleau **A** Charger une feuille

**5.** Sélectionnez la catégorie et le type de papier.

Select paper category 田 Bond and Coated Paper 田 Photo Paper 田 Proofing Paper 田 Fine Art Material 田Film 田 Technical Paper

**6.** Poursuivez à partir de l'étape 5 de la procédure de chargement facile, en ignorant les étapes 7 et 8.

**Conseil** Les impressions qui arrivent dans le bac de réception peuvent être déchirées ou être souillées par l'encre d'autres impressions. Pour éviter cela, attrapez les impressions lorsqu'elles sont découpées du rouleau et ne les empilez pas dans le bac de réception ou désactivez le couteau automatique, voir **Activation/désactivation du couteau automatique** et appuyez sur la touche Avance et coupe papier pour libérer l'impression.

# **Déchargement d'un rouleau**

Avant de décharger un rouleau, vérifiez s'il contient encore du papier ou si le papier est épuisé, puis suivez la procédure appropriée ainsi qu'il est décrit ci-dessous.

# **Déchargement de papier procédure à utiliser s'il reste du papier sur le rouleau**

S'il reste du papier sur le rouleau, procédez comme suit.

- **1.** Appuyez sur la touche Décharger papier sur le panneau avant.
- **2.** Lorsque l'écran du panneau avant vous y invite, levez la manette bleue de gauche.
- **3.** Lorsque l'écran du panneau avant vous y invite, rembobinez le papier depuis la fin de la bobine jusqu'à ce qu'il soit extrait de l'imprimante.
- **4.** Lorsque l'écran du panneau avant vous y invite, abaissez la manette bleue.

# **Procédure d'utilisation du menu Papier lorsqu'il reste du papier sur le rouleau**

S'il reste du papier sur le rouleau, vous pouvez également lancer la procédure à partir du menu Papier situé dans le menu principal du panneau avant.

- **1.** Appuyez sur la touche Menu pour revenir au menu principal, puis sélectionnez l'icône du menu Papier .
- **2.** Sélectionnez **Décharger papier**.

Menu Papier 田 Chargement du papier ► Décharger papier ► Afficher infos du papier 田Modifier type papier chargé 田 Liste types de support

**3.** Poursuivez à partir de l'étape 2 de la procédure Déchargement de papier à l'aide des touches de l'imprimante.

#### **Procédure de déchargement lorsque le papier est épuisé**

Si la fin du papier n'est plus attachée au rouleau, procédez comme suit.

- **1.** Si vous avez déjà lancé la procédure de déchargement, appuyez sur la touche Annuler sur le panneau avant pour l'annuler.
- **2.** Levez la manette bleue de gauche. Si le panneau avant affiche un message d'avertissement concernant la manette, n'en tenez pas compte.
- **3.** Retirez le papier de l'imprimante. Saisissez le papier depuis l'endroit où il est accessible ; il est conseillé de procéder depuis l'arrière de l'imprimante.
- **4.** Abaissez la manette bleue.
- **5.** Si le panneau avant affiche un message d'avertissement, appuyez sur la touche OK pour l'effacer.

## <span id="page-46-0"></span>**Chargement d'une seule feuille**

Il existe deux méthodes de chargement d'une feuille. Il est conseillé d'appliquer la procédure facile.

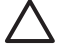

**ATTENTION** Il convient de retirer tout(e) feuille ou rouleau chargé(e) avant de charger une feuille. Reportez-vous aux sections [Déchargement d'un rouleau](#page-44-0) et [Déchargement d'une seule](#page-49-0) [feuille](#page-49-0).

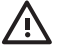

**AVERTISSEMENT** Pour les feuilles d'une épaisseur supérieure à 0,5 mm, vous devez disposer, à l'arrière de l'imprimante, d'un espace égal à la longueur de la feuille.

### **Procédure de chargement facile**

**1.** Placez-vous devant l'imprimante et ouvrez le bac de chargement des feuilles. Si la feuille est trop longue, sortez l'extension de droite. Si elle est également large, sortez l'extension de gauche.

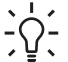

**Conseil** Si l'ouverture du bac est difficile, essayez depuis l'arrière de l'imprimante.

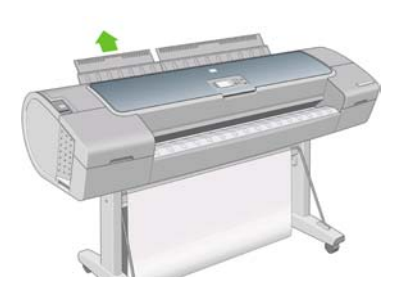

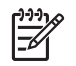

**Remarque** Les extensions ont une longueur de sept centimètres. Vous entendez un bruit sec lorsqu'elles sont en place.

**2.** Insérez la feuille dans le bac d'alimentation. Alignez la feuille par rapport à la ligne de chargement et poursuivez l'introduction jusqu'à ce que le papier s'arrête. Avec les feuilles plus épaisses, vous sentirez une résistance. L'imprimante détecte la feuille dans les trois secondes. Un compte à rebours est lancé sur l'écran du panneau avant.

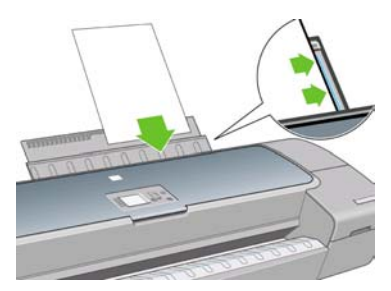

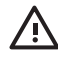

**AVERTISSEMENT** Prenez soin de ne pas introduire vos doigts dans la fente d'insertion du papier, car vous risqueriez de vous blesser.

- **3.** Une fois le compte à rebours terminé, le papier est chargé dans l'imprimante. Guidez la feuille dans l'imprimante ; cela se révèle particulièrement important avec les papiers plus épais.
- **4.** L'écran du panneau avant vous demande si vous chargez un rouleau ou une feuille. Sélectionnez **Feuille** à l'aide des touches Haut et Bas.
- **5.** Indiquez la catégorie et le type de papier.

Select paper category

田 Bond and Coated Paper

田 Photo Paper

田 Proofing Paper 田 Fine Art Material 田 Film 田 Technical Paper

**6.** L'imprimante vérifie l'alignement et mesure la feuille.

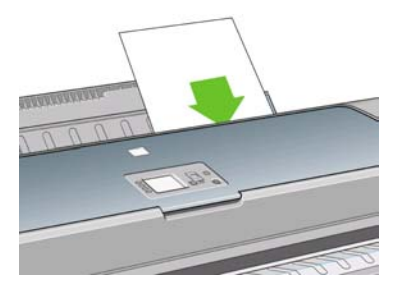

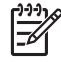

**Remarque** En fonction de la longueur de la feuille, celle-ci est éjectée par l'avant de l'imprimante.

**7.** Si le papier a été chargé avec succès, le panneau avant affiche le message **Prêt** et l'imprimante est prête à l'emploi. Si le papier n'est pas droit, suivez les instructions affichées sur le panneau avant.

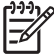

**Remarque** Lorsque la feuille est correctement chargée, elle se trouve à l'arrière de l'imprimante.

**Remarque** Si un problème survient à n'importe quel stade de la procédure de chargement, reportez-vous à la section [Chargement du papier impossible.](#page-143-0)

### **Procédure du menu Papier**

Une autre solution consiste à utiliser le menu Papier pour lancer la procédure de chargement.

- **1.** Effectuez l'étape 1 de la procédure de chargement facile.
- **2.** Appuyez sur la touche Menu pour revenir au menu principal et sélectionnez l'icône du menu Papier l

Menu principal

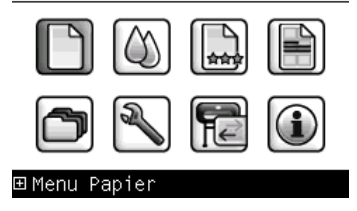

<span id="page-49-0"></span>**3.** Sélectionnez **Chargement du papier**.

Menu Papier

田 Chargement du papier ▶ Décharger papier  $\blacktriangleright$  Afficher infos du papier 田Modifier type papier chargé 田 Liste types de support

**4.** Sélectionnez **Charger une feuille**.

Chargement du papier **≙**Charger le rouleau

Charger une feuille

**5.** Sélectionnez la catégorie et le type de papier.

Select paper category 田 Bond and Coated Paper 田 Photo Paper 田 Proofing Paper 田 Fine Art Material 田Film 田 Technical Paper

**6.** Poursuivez à partir de l'étape 2 de la procédure de chargement facile, en ignorant les étapes 4 et 5.

# **Déchargement d'une seule feuille**

Pour décharger une seule feuille après l'impression, vous pouvez simplement tirer la feuille depuis l'avant de l'imprimante. Pour décharger une feuille sans imprimer, appuyez sur la touche Décharger la feuille ou utilisez la procédure du menu Papier.

### **Procédure de déchargement du papier à l'aide des touches**

- **1.** Appuyez sur la touche Décharger papier sur le panneau avant.
- **2.** La feuille est éjectée par l'avant de l'imprimante. Vous pouvez soit la saisir manuellement, soit la laisser tomber dans le bac de réception.

### <span id="page-50-0"></span>**Procédure du menu Papier**

Vous pouvez également décharger une feuille à partir du menu Papier.

**1.** Appuyez sur la touche Menu pour revenir au menu principal et sélectionnez l'icône du menu Papier l

Menu principal 田 Menu Papier

**2.** Sélectionnez **Décharger papier**. La feuille est éjectée par l'avant de l'imprimante. Vous pouvez soit la saisir manuellement, soit la laisser tomber dans le bac de réception.

Menu Papier 田 Chargement du papier ► Décharger papier ► Afficher infos du papier 田Modifier type papier chargé 田 Liste types de support

### **Affichage d'informations sur le papier**

Pour afficher des informations sur le papier chargé, appuyez sur la touche d'accès direct Afficher infos du papier située sur le panneau avant.

Vous pouvez également sélectionner l'icône de menu Papier **, puis cliquer sur Afficher infos du papier**.

Les informations suivantes s'affichent sur le panneau avant :

- État du rouleau ou de la feuille
- Nom du fabricant du papier
- Type de papier que vous avez sélectionné
- Largeur du papier en millimètres (estimation)
- Longueur du papier en millimètres (estimation)
- <span id="page-51-0"></span>État du calibrage des couleurs
- État du calibrage d'avance du papier

Si aucun papier n'est chargé, le message **Papier épuisé** est affiché.

Les mêmes informations (à l'exception du nom du fabricant) sont affichées dans HP Easy Printer Care et dans l'utilitaire d'impression HP, sur la page Fournitures.

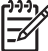

**Remarque** Le papier photo et le papier couché doivent être manipulés avec soin. Pour plus d'informations, reportez-vous à la section [L'impression est éraflée ou rayée](#page-161-0).

### **Profils de papier**

Chaque type de papier pris en charge présente ses propres caractéristiques. Pour offrir une qualité optimale, l'imprimante modifie le mode d'impression en fonction du type de papier. Il se peut, par exemple, que certains types nécessitent davantage d'encre et d'autres, un temps de séchage plus long. Il convient donc de donner à l'imprimante une description des exigences de chaque type de papier. C'est ce que l'on désigne sous le nom de profil de « papier » ou de « support ». Le profil de papier contient le profil ICC, lequel décrit les caractéristiques chromatiques du papier. Il contient également des informations sur d'autres caractéristiques et exigences du papier qui n'ont pas de lien direct avec la couleur. Des profils de papier sont préinstallés dans le logiciel de votre imprimante.

Parcourir la liste de tous les types de papier disponibles se révèle peu commode. Aussi, votre imprimante ne contient-elle que les profils correspondant aux types de papier les plus utilisés. Si l'imprimante est dépourvue d'un profil pour un type de papier particulier, il s'avère impossible de sélectionner ce dernier sur l'écran du panneau avant.

Vous pouvez affecter un profil à un nouveau type de papier de trois façons différentes.

Utilisez un profil de papier HP prédéfini en sélectionnant le type et la catégorie les plus proches sur le panneau avant, dans HP Easy Printer Care (Windows) ou dans l'utilitaire d'impression HP (Mac OS)

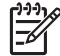

**Remarque** Il se peut que la restitution des couleurs ne soit pas fidèle. Cette méthode est déconseillée pour les impressions de haute qualité.

Téléchargez le profil de papier approprié à l'adresse suivante : [http://www.hp.com/support/designjet/](http://www.hp.com/support/designjet/profilesz2100/) [profilesz2100/](http://www.hp.com/support/designjet/profilesz2100/)

**Remarque** HP fournit uniquement des profils pour les types de papier HP. Si vous ne trouvez pas sur le Web le profil de papier de votre choix, peut-être a-t-il été ajouté à la dernière version du microprogramme de votre imprimante. Pour plus d'informations, consultez les notes de version du microprogramme. Reportez-vous à la section [Mise à jour](#page-127-0) [du microprogramme.](#page-127-0)

Ajoutez un type de papier personnalisé (voir [Ajout d'un type de papier personnalisé\)](#page-52-0) et créez un profil ICC. Cela fonctionne à la fois pour les papiers HP et d'autres marques.

### <span id="page-52-0"></span>**Ajout d'un type de papier personnalisé**

Avant de pouvoir utiliser un papier personnalisé avec votre imprimante, vous devez ajouter un type personnalisé et autoriser l'imprimante à effectuer un calibrage des couleurs. Vous pouvez ajouter un papier personnalisé à l'aide de HP Color Center disponible dans HP Easy Printer Care (Windows) ou l'utilitaire d'impression HP (Mac OS).

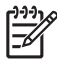

**Remarque** Si vous avez déjà sélectionné **Papier personnalisé** > **Ajouter papier personnalisé** dans HP Easy Printer Care (Windows) ou l'utilitaire d'impression HP (Mac OS), le premier écran Ajouter nouveau papier apparaît et vous pouvez débuter cette procédure à l'étape quatre.

- **1.** Accédez à HP Color Center dans HP Easy Printer Care (Windows) ou dans l'utilitaire d'impression HP (Mac OS).
- **2.** Sélectionnez **Gérer les papiers**.
- **3.** Sélectionnez **Ajouter nouveau papier**.
- **4.** Entrez le nom de votre papier.

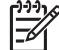

**Remarque** Il est conseillé d'utiliser le nom commercial du papier afin d'éviter toute confusion avec les autres utilisateurs.

**5.** Sélectionnez une catégorie de papier.

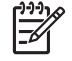

**Remarque** La catégorie de papier détermine la quantité d'encre utilisée, ainsi que d'autres paramètres d'impression de base. Pour obtenir des résultats satisfaisants, essayez plusieurs catégories et utilisez celle qui fonctionne le mieux.

- **6.** Chargez votre papier personnalisé (voir [Chargement d'un rouleau dans l'imprimante](#page-40-0) ou [Chargement](#page-46-0) [d'une seule feuille\)](#page-46-0).
- **7.** Cliquez sur **Suivant**. L'imprimante effectue un calibrage des couleurs et imprime un diagramme de calibrage. Cette opération peut prendre dix minutes.

**Remarque** Pour plus d'informations sur les processus disponibles dans HP Color Center, voir [Synthèse du processus de gestion des couleurs.](#page-75-0)

- **8.** Une fois les paramètres de calibrage calculés et stockés, vous êtes invité à créer un profil ICC. Cliquez sur **Terminé**. Votre papier personnalisé est alors ajouté à la catégorie que vous avez sélectionnée.
- **9.** Pour créer un profil ICC, et avoir ainsi la possibilité d'imprimer sur votre papier avec une précision des couleurs optimale, voir [Définition de profils de couleurs.](#page-77-0)

### <span id="page-53-0"></span>**Conservation du papier**

Pour préserver la qualité du papier, suivez les recommandations ci-dessous.

- Couvrez les rouleaux à l'aide d'un autre morceau de papier ou de tissu pour les entreposer.
- Couvrez les feuilles coupées lorsque vous les entreposez et nettoyez-les ou brossez-les avant de les charger dans l'imprimante
- Nettoyez les platines d'entrée et de sortie, ainsi que le bac de feuilles.
- La fenêtre transparente de l'imprimante doit toujours être fermée.

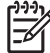

**Remarque** Le papier photo et le papier couché doivent être manipulés avec soin. Pour plus d'informations, reportez-vous à la section [L'impression est éraflée ou rayée](#page-161-0).

## **Modification du temps de séchage**

Il se peut que vous souhaitiez modifier le temps de séchage pour répondre à des conditions d'impression particulières, telles que la réalisation d'impressions multiples où ce paramètre revêt une plus grande importance ou pour vous assurer que l'encre est sèche avant de manipuler le papier.

Sélectionnez l'icône du menu Encre **de la puis Récupération impressions**> Sélect. temps de **séchage**. Vous pouvez choisir :

- Étendu, pour définir un temps de séchage plus long que le paramètre conseillé afin d'être sûr que l'encre est parfaitement sèche.
- Optimal, pour définir la durée par défaut et conseillée pour le papier que vous vous avez sélectionné.
- Réduit, pour définir un temps de séchage plus court que le paramètre conseillé, si la qualité ne revêt pas une importance capitale.
- Aucun, pour désactiver le temps de séchage et pouvoir retirer l'impression dès que celle-ci est terminée.

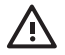

**AVERTISSEMENT** Si l'encre n'est pas sèche lors du retrait de l'impression, il se peut qu'il reste de l'encre dans le bac de sortie, ce qui risque de laisser des marques sur l'impression.

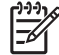

**Remarque** Si vous annulez le temps de séchage lors d'une impression, il est possible que l'alimentation ne s'effectue pas et que l'imprimante coupe immédiatement le papier en raison de la maintenance de la tête d'impression qui s'exécute en parallèle. Si le temps de séchage est défini sur 0, l'imprimante coupe le papier, puis procède à la maintenance de la tête d'impression. Cependant, si le temps de séchage est supérieur à 0, l'imprimante ne coupe pas le papier avant la fin de cette opération de maintenance, et ce, même si vous avez appuyé sur la touche Avance et coupe papier.

### <span id="page-54-0"></span>**Activation/désactivation du couteau automatique**

Pour activer ou désactiver le massicot de l'imprimante :

- Dans HP Easy Printer Care (Windows), sélectionnez l'onglet Paramètres et modifiez l'option **Couteau**.
- Dans l'utilitaire d'impression HP (Mac OS), sélectionnez **Configuration** > **Configuration de l'imprimante** et modifiez l'option **Couteau**.
- Dans le serveur Web incorporé, sélectionnez l'onglet Configuration, cliquez sur **Configuration de l'imprimante**, puis modifiez l'option **Couteau**.
- Appuyez sur la touche Menu pour revenir au menu principal, sélectionnez l'icône du menu

Configuration  $\Box$ , puis **Récupération impressions** > Activer le couteau.

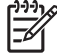

**Remarque** Pour couper le papier en rouleau lorsque le couteau automatique est désactivé, reportez-vous à la section Avance et coupe du papier.

### **Avance et coupe du papier**

Pour faire avancer le papier et le couper lorsque le couteau automatique a été désactivé, appuyez sur la touche Avance et coupe papier sur le panneau avant. Le papier avance et l'imprimante effectue une coupe droite sur le bord avant.

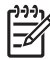

**Remarque** Il se peut que l'imprimante ne coupe pas le papier immédiatement après avoir appuyé sur la touche Avance et coupe papier. Cela est dû au fait qu'après chaque impression, une opération de maintenance est effectuée sur les têtes d'impression et le papier ne peut pas être coupé avant la fin de cette procédure.

Retirez le morceau coupé du bac de sortie.

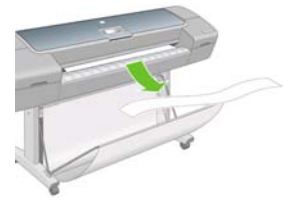

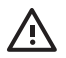

**AVERTISSEMENT** La présence de bandes de papier ou d'impressions résiduelles dans le bac de sortie peut entraîner un bourrage de l'imprimante.

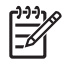

**Remarque** Le papier photo et le papier couché doivent être manipulés avec soin. Pour plus d'informations, reportez-vous à la section [L'impression est éraflée ou rayée](#page-161-0).

# Impression **Impression**

# **5 Impression**

- [Sélection de la qualité d'impression](#page-57-0)
- [Sélection du format de papier](#page-57-0)
- [Sélection des options de marges](#page-58-0)
- [Impression à l'aide de raccourcis](#page-59-0)
- [Redimensionnement d'une impression](#page-60-0)
- [Modification du traitement des lignes qui se chevauchent](#page-61-0)
- Apercu avant impression
- [Impression d'un brouillon](#page-64-0)
- [Impression de qualité supérieure](#page-64-0)
- [Impression de nuances de gris](#page-65-0)
- **•** [Impression sans bordure](#page-66-0)
- [Réimpression d'une ancienne tâche](#page-67-0)
- [Utilisation économique du papier](#page-67-0)
- [Utilisation économique de l'encre](#page-67-0)

# <span id="page-57-0"></span>**Sélection de la qualité d'impression**

L'imprimante s'accompagne de diverses options de qualité d'impression ; une impression de qualité optimale s'effectue au détriment de la vitesse, tandis qu'une impression rapide implique une diminution de la qualité d'impression.

En conséquence, le sélecteur de qualité d'impression standard se présente sous la forme d'un curseur qui vous permet de privilégier la qualité ou la vitesse ou de faire un compromis entre les deux.

Une autre possibilité consiste à sélectionner les options personnalisées : **Optimale**, **Normal** et **Rapide**. Deux autres options personnalisées peuvent également avoir un effet sur la qualité d'impression, à savoir : **Détail maximal** et **Plus de passages**. Voir [Impression de qualité supérieure.](#page-64-0)

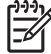

**Remarque** La résolution de rendu de la tâche est indiquée dans la boîte de dialogue Options de qualité d'impression personnalisées du pilote Windows.

Vous pouvez sélectionner les options de qualité d'impression en procédant de l'une des façons suivantes :

- **Dans la boîte de dialogue du pilote Windows :** cliquez sur l'onglet **Papier/qualité** et consultez la section Qualité d'impression. Si vous sélectionnez **Options standard**, vous disposez d'un simple curseur qui vous permet de faire un compromis entre vitesse et qualité. Si vous sélectionnez **Options personnalisées**, vous pourrez accéder aux options plus spécifiques décrites ci-dessus.
- **Dans la boîte de dialogue d'impression de Mac OS :** accédez au panneau **Type de papier/ Qualité**, puis sélectionnez **Papier**. Si vous sélectionnez les options de qualité **Standard**, vous disposez d'un simple curseur qui vous permet de faire un compromis entre vitesse et qualité. Si vous sélectionnez **Personnalisé**, vous pouvez accéder aux options plus spécifiques décrites ci-dessus.
	- **Via le panneau avant :** sélectionnez l'icône du menu Configuration  $\Box$  puis **Préférences d'impression** > **Qualité d'impression**. Cette option est disponible uniquement avec la mise à niveau HP-GL/2.

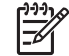

**Remarque** Si la qualité d'impression est définie dans la boîte de dialogue **Imprimer**, ce paramètre est prioritaire sur celui du panneau avant.

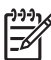

●

**Remarque** Vous ne pouvez pas modifier la qualité d'impression de pages en cours de réception ou déjà reçues par l'imprimante (même si leur impression n'a pas encore commencé).

### **Sélection du format de papier**

Vous pouvez définir le format de papier de plusieurs façons.

<span id="page-58-0"></span>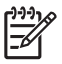

**Remarque** Le format de papier défini ici doit être celui dans lequel le document a été créé. Il est possible de redimensionner le document en vue de l'impression. Voir [Redimensionnement](#page-60-0) [d'une impression.](#page-60-0)

- **Dans la boîte de dialogue du pilote Windows :** sélectionnez l'onglet **Papier/qualité**, puis **Format du document**.
- Dans la boîte de dialogue Format d'impression de Mac OS : sélectionnez votre imprimante dans le menu contextuel **Pour**, puis cliquez sur **Taille du papier**.
- **Via le panneau avant :** sélectionnez l'icône du menu Configuration **de la puis Préférences d'impression** > **Papier** > **Sélect. format papier**. Cette option est disponible uniquement avec la mise à niveau HP-GL/2.

**Remarque** Si le format de papier est défini dans la boîte de dialogue **Imprimer** ou **Format d'impression**, ce paramètre est prioritaire sur celui du panneau avant.

Pour sélectionner un format de papier personnalisé qui ne figure pas dans la liste des formats :

- Deux méthodes sont possibles sous Windows :
	- Dans la boîte de dialogue du pilote, sélectionnez **Personnalisé** dans la liste des formats de papier de l'onglet **Papier/qualité**, puis indiquez les dimensions du papier et cliquez sur **Enregistrer** pour enregistrer votre nouveau format de papier. Pour afficher votre nouveau format personnalisé dans la liste, vous devez quitter les propriétés de l'imprimante, y accéder à nouveau et utiliser le bouton **Plus**.
	- Dans le menu Démarrer, sélectionnez **Imprimantes et télécopieurs**, puis **Propriétés du serveur** dans le menu Fichier. Dans l'onglet **Formulaires**, cochez la case **Créer un nouveau formulaire**, indiquez le nom et les dimensions du formulaire en question, puis cliquez sur **Enregistrer le formulaire**.
- Sous Mac OS X 10.4, sélectionnez **Taille du papier** > **Manage Custom Sizes** dans la boîte de dialogue **Format d'impression**.
- Sous Mac OS X 10.2 ou 10.3, sélectionnez **Réglages** > **Format de papier personnalisé** dans la boîte de dialogue **Format d'impression**.

### **Sélection des options de marges**

Par défaut, l'imprimante laisse une marge de 5 mm entre les bords de l'image et ceux du papier (17 mm au bas d'une feuille). Vous pouvez cependant modifier ces paramètres par défaut.

- **Dans la boîte de dialogue du pilote Windows :** sélectionnez l'onglet **Papier/qualité**, puis cliquez sur le bouton **Mise en page**.
- **Dans la boîte de dialogue d'impression de Mac OS :** sélectionnez le panneau **Type de papier/ Qualité**, puis cliquez sur **Mise en page**.

Vous accédez alors à quelques-unes des options ci-dessous.

<span id="page-59-0"></span>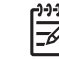

- **Remarque** Sous Mac OS, les options de marges disponibles dépendent du format de papier sélectionné dans la boîte de dialogue **Format d'impression**. Ainsi, pour une impression sans bordure, vous devez sélectionner un nom de format de papier contenant les mots « pas de marges ».
- **Standard**. L'image sera imprimée sur une page du format que vous avez sélectionné, avec une marge étroite entre les bords de l'image et les bords du papier. L'image doit être suffisamment petite pour s'adapter à l'espace entre les marges.
- **Surdimensionnées**. L'image sera imprimée sur une page d'un format légèrement supérieur à celui que vous avez sélectionné. Si vous coupez les marges, vous obtiendrez une page du format sélectionné, mais dépourvue de marges entre l'image et les bords du papier.
- **Tronquer contenu par marges**. L'image sera imprimée sur une page du format que vous avez sélectionné, avec une marge étroite entre les bords de l'image et les bords du papier. Dans ce cas, si l'image et la page ont la même taille, l'imprimante part du principe que les bords extrêmes de l'image soit sont blancs, soit insignifiants et ne doivent donc pas être imprimés. Cela peut se révéler utile lorsque l'image contient déjà une bordure.
- Sans bordures. L'image est imprimée sur une page du format sélectionné, sans aucune marge. Elle est légèrement agrandie pour s'assurer qu'il ne reste aucune marge entre ses bords et ceux du papier. Si vous sélectionnez **Automatiquement par l'imprimante**, cet agrandissement est effectué automatiquement. Si vous optez pour **Manuellement dans l'application**, vous devrez sélectionner un format de page personnalisé légèrement supérieur à la page sur laquelle vous avez l'intention d'imprimer. Reportez-vous également à la section [Impression sans bordure.](#page-66-0)

## **Impression à l'aide de raccourcis**

Le pilote d'imprimante fournit de nombreuses options qui peuvent être définies sur différentes valeurs lors de l'impression d'une tâche précise. Un raccourci d'impression stocke les valeurs de toutes les options appropriées à une tâche précise, de sorte qu'il soit possible de toutes les définir d'un simple clic de la souris. Il se peut que certains paramètres (format de papier, source du papier et orientation, par exemple) soient écrasés par les valeurs fournies par votre application.

Pour utiliser un raccourci, sélectionnez l'onglet **Raccourcis d'impression** dans la boîte de dialogue du pilote Windows.

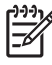

**Remarque** Les raccourcis sont disponibles uniquement sous Windows.

<span id="page-60-0"></span>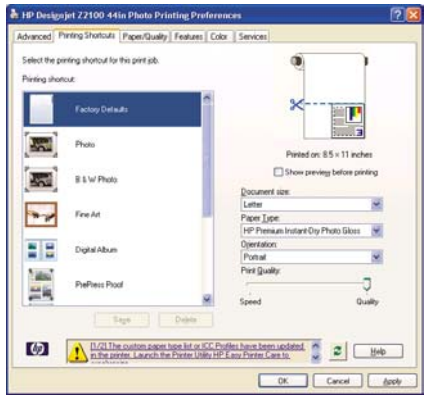

La liste des raccourcis disponibles s'affiche ; sélectionnez-y celui qui correspond au type de tâche que vous souhaitez imprimer.

Les options du pilote sont maintenant adaptées à votre tâche d'impression. Vous pouvez soit imprimer immédiatement, soit examiner les paramètres pour déterminer s'ils répondent à vos besoins. Si vous le souhaitez, vous pouvez sélectionner un raccourci, puis modifier manuellement certains de ces paramètres.

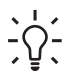

**Conseil** Vérifiez au moins les paramètres visibles dans l'onglet **Raccourcis d'impression** : format du document, orientation, etc.

Le raccourci Réglages d'usine contient les paramètres par défaut de l'imprimante. Lorsque vous cliquez sur ce raccourci, toutes les valeurs par défaut sont rétablies.

Vous pouvez personnaliser les raccourcis d'impression en fonction de vos besoins. Pour créer votre propre raccourci :

- **1.** Sélectionnez le raccourci dont les valeurs se rapprochent le plus de vos besoins.
- **2.** Le cas échéant, modifiez des valeurs dans l'onglet **Raccourcis d'impression** et/ou dans d'autres onglets.
- **3.** Enregistrez le nouveau raccourci d'impression.

Lorsqu'un raccourci est devenu inutile, vous pouvez le supprimer.

### **Redimensionnement d'une impression**

Vous pouvez envoyer une image à l'impression à un certain format, mais indiquer à l'imprimante de la redimensionner (généralement sur un format supérieur). Cela peut se révéler utile dans les cas suivants :

- Votre logiciel ne prend pas en charge les grands formats.
- Votre fichier est trop volumineux pour la mémoire de l'imprimante. Dans ce cas, si vous disposez de la mise à niveau HP-GL/2, vous pouvez réduire le format de page dans le logiciel, puis le redimensionner à nouveau à l'aide de l'option du panneau avant.

<span id="page-61-0"></span>Vous pouvez redimensionner une image de différentes manières :

- **Dans la boîte de dialogue du pilote Windows :** sélectionnez l'onglet **Effets**, puis **Options de redimensionnement**.
	- L'option **Imprimer document sur** adapte la taille de l'image au format de papier sélectionné. Par exemple, si vous avez sélectionné ISO A2 comme format de papier et imprimez une image au format A4, elle est agrandie pour s'adapter à la page A2. En cas de sélection du format de papier ISO A3, l'imprimante réduit l'image pour l'adapter au format A3.
	- L'option **% de la taille normale** agrandit la surface imprimable du format de papier d'origine (c'est-à-dire la page moins les marges) selon le pourcentage indiqué, puis ajoute les marges afin de créer le format de papier de sortie.
- **Dans la boîte de dialogue d'impression de Mac OS :** sélectionnez le panneau **Gestion du papier**, puis l'option **Dimensionner pour adapter au papier** et sélectionnez le format de papier auquel vous souhaitez dimensionner l'image. Si vous souhaitez augmenter la taille de l'image, assurez-vous que la case **Scale down only** n'est pas cochée.
- **Via le panneau avant :** sélectionnez l'icône du menu Configuration , puis **Préférences d'impression** > **Papier** > **Echelle**. Cette option est disponible uniquement avec la mise à niveau HP- $GI/2$

Si vous imprimez sur une seule feuille, vous devez vous assurer que l'image peut effectivement tenir sur la feuille, sans quoi elle sera tronquée.

### **Modification du traitement des lignes qui se chevauchent**

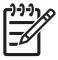

**Remarque** Cette rubrique s'applique uniquement en cas d'impression d'une tâche HP-GL/2 avec la mise à niveau HP-GL/2.

L'option de fusion contrôle les lignes qui se chevauchent dans une image. Elle peut prendre les deux valeurs suivantes :

- Désactivée : seule la couleur de la ligne supérieure est imprimée au point d'intersection des lignes.
- Activée : Les couleurs des deux lignes fusionnent au point d'intersection des lignes.

Pour activer l'option de fusion, accédez au panneau avant et sélectionnez l'icône du menu Configuration

, puis **Préférences d'impression** > **HP-GL/2** > **Activer la fusion**. Dans certaines applications, il est possible de définir l'option de fusion à partir du logiciel. Les paramètres définis dans le logiciel remplacent ceux du panneau avant.

### **Aperçu avant impression**

La fonction d'aperçu avant impression vous permet de vérifier la mise en page d'un document avant d'imprimer ; de cette manière, vous éviterez tout gaspillage de papier et d'encre sur une impression erronée.

- Pour effectuer un aperçu avant impression sous Windows, deux possibilités s'offrent à vous :
	- Utiliser l'option d'aperçu avant impression de votre application.

● Cochez la case **Aperçu avant impression** disponible dans les onglets **Raccourcis d'impression**, **Papier/qualité** et **Fonctions** de la boîte de dialogue **Imprimer**. L'aperçu est affiché avant l'impression. Vous pouvez alors vérifier les paramètres d'impression, ainsi que la disposition de l'image, puis cliquer sur **Imprimer** pour procéder à l'impression ou **Annuler** pour annuler la tâche.

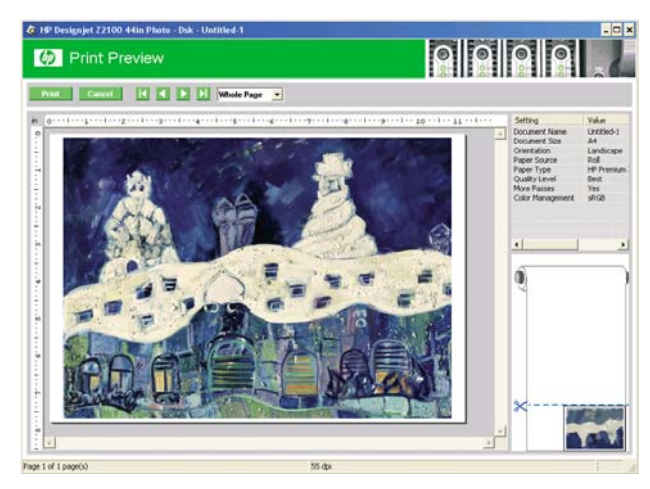

- Pour effectuer un aperçu avant impression sous Mac OS, trois possibilités s'offrent à vous :
	- Utiliser l'option d'aperçu avant impression de votre application.
	- Cliquer sur le bouton **Aperçu** au bas de la boîte de dialogue Imprimer. Il s'agit de l'option d'aperçu avant impression de base fournie par Mac OS.

● Cliquer sur le bouton **PDF** au bas de la boîte de dialogue Imprimer, puis sur **HP Print Preview**. L'aperçu qui s'affiche alors contient davantage de fonctionnalités, telles que la possibilité de modifier le format de papier, le type de papier et la qualité d'impression, ainsi que de faire pivoter l'image. Voir ci-dessous :

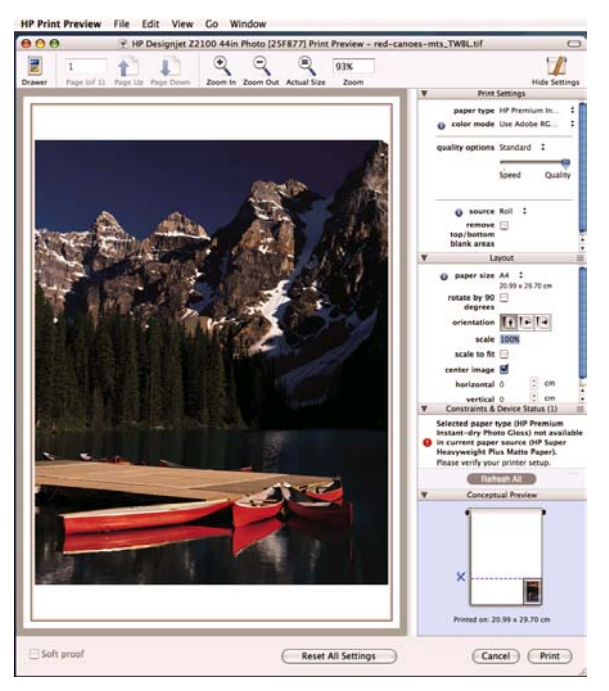

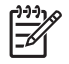

**Remarque** HP Print Preview n'est pas disponible si vous utilisez Adobe InDesign, Adobe Illustrator, Adobe Reader ou Apple Aperture.

## <span id="page-64-0"></span>**Impression d'un brouillon**

Vous pouvez opter pour une impression rapide en mode brouillon en procédant de l'une des façons suivantes :

- **Dans la boîte de dialogue du pilote Windows :** cliquez sur l'onglet **Papier/qualité** et consultez la section Qualité d'impression. Déplacez le curseur de qualité d'impression vers la position située la plus à gauche (« Vitesse »).
- **Dans la boîte de dialogue d'impression de Mac OS :** accédez au panneau **Type de papier/ Qualité** et sélectionnez **Papier**, puis déplacez le curseur de qualité d'impression vers la position située la plus à gauche (position « Vitesse »).
- **Via le panneau avant :** sélectionnez l'icône du menu Configuration , puis **Préférences d'impression** > **Qualité d´impression** > **Choix du niveau de qualité** > **Rapide**. Cette option est disponible uniquement avec la mise à niveau HP-GL/2.

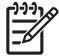

**Remarque** Si la qualité d'impression est définie dans la boîte de dialogue **Imprimer**, ce paramètre est prioritaire sur celui du panneau avant.

# **Impression de qualité supérieure**

Vous pouvez opter pour une impression de qualité supérieure en procédant de l'une des façons suivantes :

- **Dans la boîte de dialogue du pilote Windows :** cliquez sur l'onglet **Papier/qualité** et consultez la section Qualité d'impression. Déplacez le curseur de qualité d'impression vers la position située la plus à droite (« Qualité »).
- **Dans la boîte de dialogue d'impression de Mac OS :** accédez au panneau **Type de papier/ Qualité** et sélectionnez **Papier**, puis déplacez le curseur de qualité d'impression vers la position située la plus à droite (« Qualité »).
	- **Via le panneau avant :** sélectionnez l'icône du menu Configuration , puis **Préférences d'impression** > **Qualité d´impression** > **Choix du niveau de qualité** > **Supérieure**. Cette option est disponible uniquement avec la mise à niveau HP-GL/2.

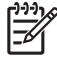

●

**Remarque** Si la qualité d'impression est définie dans la boîte de dialogue **Imprimer**, ce paramètre est prioritaire sur celui du panneau avant.

### <span id="page-65-0"></span>**Si vous disposez d'une image haute résolution**

Si la résolution de votre image est supérieure à la résolution de rendu (cette information est indiquée dans la boîte de dialogue Options de qualité d'impression personnalisées sous Windows), il est possible d'améliorer la netteté d'impression en sélectionnant l'option Détail maximal.

- Dans la boîte de dialogue **Imprimer** : sélectionnez l'option de qualité Personnalisée au lieu de Standard, puis cochez la case **Détail maximal**.
	- Sur le panneau avant : sélectionnez l'icône du menu Configuration , puis **Préférences d'impression** > **Qualité d'impression** > **Activer détail maximal**. Cette option est disponible uniquement avec la mise à niveau HP-GL/2.

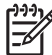

●

**Remarque** L'option Détail maximal entraîne un ralentissement de l'impression sur du papier photo, mais elle n'augmente pas la quantité d'encre utilisée.

### **Problèmes liés aux têtes d'impression**

Si les têtes d'impression comportent un nombre excessif de buses bouchées, il est possible d'améliorer la qualité d'impression en sélectionnant l'option Plus de passages.

● Dans la boîte de dialogue **Imprimer** : sélectionnez l'option de qualité Personnalisée au lieu de Standard, puis cochez la case **Plus de passages**.

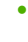

Sur le panneau avant : sélectionnez l'icône u menu Configuration , puis **Préférences d'impression** > **Qualité d'impression** > **Autoriser plus de passages**. Cette option est disponible uniquement avec la mise à niveau HP-GL/2.

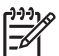

**Remarque** L'option Plus de passages ralentit l'impression, mais n'augmente pas la quantité d'encre utilisée.

**Conseil** Une alternative à la sélection de cette option consiste à utiliser « Impr. diagnostics image » pour identifier la ou les têtes d'impression à l'origine du problème, puis à les nettoyer ou à les remplacer. Voir [L'impression diagnostics d'image](#page-167-0).

### **Impression de nuances de gris**

Vous pouvez convertir toutes les couleurs de votre image en nuances de gris en procédant de l'une des façons suivantes :

- **Dans votre application :** de nombreux programmes proposent cette option.
- **Dans la boîte de dialogue du pilote Windows :** cliquez sur l'onglet **Couleur** et consultez la section Options de couleur. Sélectionnez **Impr. en niveaux de gris**.
- **Dans la boîte de dialogue d'impression de Mac OS :** accédez au panneau **Type de papier/ Qualité** et sélectionnez **Couleur**, puis **Impr. en niveaux de gris**.

<span id="page-66-0"></span>Si vous sélectionnez **Impr. en niveaux de gris** alors que vous utilisez du papier brillant, vous devez également faire votre choix entre **Encres noir et blanc uniquement** et **Jeu d'encres complet**.

- L'option **Encres noir et blanc uniquement** signifie que seules les encres grise et noire sont utilisées sur l'impression en niveaux de gris. Cette option, qui génère les nuances de gris les plus neutres, est sélectionnée par défaut pour tous les types de papier.
- L'option Jeu d'encres complet signifie qu'un mélange de couleurs est utilisé dans votre impression en niveaux de gris. Cela peut donner un meilleur résultat si vous constatez un phénomène de bronzage sur du papier brillant avec l'option **Encres noir et blanc uniquement**. Voir [Effet de](#page-163-0) [bronzage](#page-163-0).

Reportez-vous également à la section [Impression d'une photo noir et blanc pour une exposition](#page-85-0) [\(Photoshop, Mac OS\)](#page-85-0).

### **Impression sans bordure**

Le procédé d'impression d'une image sans marges (c'est-à-dire jusqu'aux bords du papier) est connu sous le nom d'impression sans bordure. Cela est possible uniquement sur des rouleaux de papier brillant.

Pour être sûr qu'il ne subsiste aucune marge, l'imprimante imprime légèrement au-delà des bords du papier. Toute encre déposée en dehors du papier est absorbée par l'éponge située dans la platine.

Vous pouvez effectuer une impression sans bordure en procédant de l'une des façons suivantes :

- **Dans la boîte de dialogue du pilote Windows :** sélectionnez l'onglet **Papier/qualité**, puis cliquez sur le bouton **Marges/Mise en page**. Sélectionnez ensuite **Sans bordures**.
- Dans la boîte de dialogue Format d'impression de Mac OS : sélectionnez un nom de format de papier contenant les mots « pas de marges ». Ensuite, dans la boîte de dialogue **Imprimer**, sélectionnez **Type de papier/Qualité** > **Mise en page** > **Sans bordures**.

Si vous sélectionnez **Sans bordures**, vous devez également choisir l'une des options Agrandissement d'image ci-dessous :

- **Automatiquement par l'imprimante** : l'imprimante procède automatiquement à un léger agrandissement de l'image (généralement de quelques millimètres dans chaque direction) afin d'imprimer sur les bords du papier.
- **Manuellement dans l'application** : vous devez, vous-même, agrandir l'image dans l'application et choisir un format de papier personnalisé légèrement supérieur au format réel.

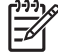

**Remarque** Si vous lancez une impression sans bordure immédiatement après avoir chargé du papier, il se peut que l'imprimante découpe le bord avant du papier avant l'impression.

A la fin d'une impression sans bordure, l'imprimante effectue normalement une légère découpe à l'intérieur de la zone d'image afin de s'assurer qu'il s'agit bien d'une impression sans bordure. Le papier est ensuite découpé une nouvelle fois pour être sûr qu'il ne subsiste aucune partie de l'image sur l'impression suivante. Cependant, en cas d'annulation de la tâche ou de présence de blanc au bas de l'image, une seule découpe est effectuée.

### <span id="page-67-0"></span>**Réimpression d'une ancienne tâche**

Vous pouvez réimprimer une tâche à partir du panneau avant, à condition qu'il s'agisse d'une tâche HP-GL/2 et que la mise à niveau HP-GL/2 soit installée.

Sélectionnez l'icône du menu File d'attente **Deuts de la tantifique de la ta**che dans cette file, puis cliquez sur **Réimprimer**.

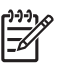

Remarque Si la mise à niveau HP-GL/2 n'est pas installée, l'icône de menu File d'attente n'apparaît pas .

Pour réimprimer d'anciennes tâches qui ne sont pas au format HP-GL/2, vous pourrez peut-être utiliser le spouleur d'impression de votre système d'exploitation, si vous avez déjà indiqué audit spouleur d'enregistrer les anciennes tâches. Cette fonctionnalité dépend du système d'exploitation.

# **Utilisation économique du papier**

Voici quelques conseils pour utiliser le papier de manière économique :

Si les images sont relativement petites, vous pourrez en imprimer 16 sur une seule feuille. Utilisez l'option **Pages par feuille** de l'onglet **Fonctions** (pilote Windows) ou du panneau **Mise en page** (pilote Mac OS).

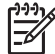

**Remarque** Cette option fonctionne uniquement pour les documents multipages.

- Les options suivantes peuvent vous aider à économiser du rouleau :
	- **Dans la boîte de dialogue du pilote Windows :** sélectionnez l'onglet **Fonctions**, puis **Supprimer zones blanches sup./inf.** ou **Faire pivoter de 90°**.
	- **Dans la boîte de dialogue d'impression de Mac OS :** sélectionnez le panneau **Type de papier/ Qualité**, **Papier**, puis **Supprimer zones blanches sup./inf.**
- Dans certains cas, la fonction d'aperçu avant impression vous permet de repérer les erreurs évidentes et d'économiser ainsi du papier. Voir [Aperçu avant impression](#page-61-0).

### **Utilisation économique de l'encre**

Voici quelques conseils pour utiliser l'encre de manière économique :

- Pour les impressions en mode brouillon, utilisez du papier ordinaire et déplacez le curseur de qualité vers le côté gauche de l'échelle (« Vitesse »).
- Ne nettoyez que les têtes d'impression qui en ont besoin et que lorsque cela s'avère nécessaire. Le nettoyage des têtes d'impression peut se révéler utile, mais cela consomme de l'encre.
- Laissez l'imprimante allumée en permanence, de sorte qu'elle puisse garder automatiquement les têtes d'impression en bon état. Cette maintenance régulière des têtes d'impression utilise peu d'encre.

Néanmoins, si elle n'est pas effectuée, l'imprimante devra utiliser plus d'encre ultérieurement pour restaurer la qualité des têtes d'impression.

● Les impressions larges font un usage plus efficace de l'encre que les impressions étroites.

# **6 Gestion des couleurs**

- [Qu'est-ce que la couleur ?](#page-71-0)
- [Le problème : la couleur dans un monde informatisé](#page-71-0)
- [La solution : la gestion des couleurs](#page-73-0)
- [La couleur et votre imprimante](#page-74-0)
- [Synthèse du processus de gestion des couleurs](#page-75-0)
- [Calibrage des couleurs](#page-76-0)
- [Définition de profils de couleurs](#page-77-0)
- [Options de gestion des couleurs](#page-80-0)
- [Modes d'émulation des couleurs](#page-81-0)
- [Scénarios de gestion des couleurs](#page-81-0)

### <span id="page-71-0"></span>**Qu'est-ce que la couleur ?**

Les objets apparaissent d'une certaine couleur en raison de leur capacité à refléter ou à absorber la lumière. Des milliers d'ondes lumineuses sont invisibles à l'oeil humain. La base de la vue est le réseau de capteurs de lumière de nos yeux.

Ces capteurs répondent aux différentes ondes en envoyant des modèles uniques de signaux électriques vers le cerveau, où ils sont traités pour devenir la vue - faite de lumière et de couleurs.

Notre perception individuelle de la couleur est également affectée par des facteurs environnementaux comme des changements de lumière, l'objet regardé ou la proximité d'autres couleurs. Lorsque notre mémoire reconnaît des couleurs distinctes, nous les associons à des noms. C'est pourquoi les gens peuvent voir des couleurs différentes en voyant les mêmes ondes lumineuses se refléter sur un objet. C'est pourquoi nous entendons souvent dans les conversations des phrases du type « cette couleur est plus sombre ou plus claire ou comporte du jaune... ».

En conclusion, nous pouvons dire que la couleur résulte de l'interaction entre la lumière, l'objet et la personne qui regarde. En conséquence, la couleur dépend de celui qui la regarde. Il s'agit d'un concept abstrait. En général, les différences dans la perception des couleurs n'affectent pas nos vies. Néanmoins, dans le domaine de l'art graphique et de l'industrie de l'imprimerie, les différences de perception de couleur affectent souvent la réussite d'une impression.

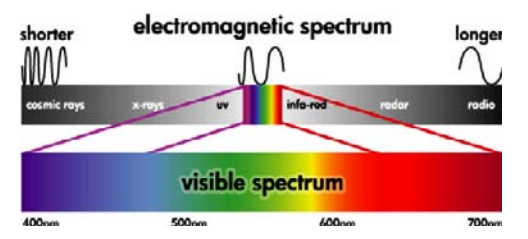

### **Le problème : la couleur dans un monde informatisé**

Les objets peuvent refléter, absorber et émettre des ondes lumineuses. Par exemple, l'encre absorbe la lumière et les télévisions émettent de la lumière. C'est pourquoi, lorsque vous manipulez de l'encre, si vous les mélangez toutes, vous obtenez du noir (absence de lumière) mais, pour voir un écran de télévision noir, vous devez ne plus envoyer de lumière du tout (afin qu'il n'émette plus de lumière).

Les modèles de couleur suivants sont normalement utilisés dans ces deux situations :

- **RVB (Rouge, Vert et Bleu)** est le modèle de couleur des périphériques qui émettent de la lumière, comme les moniteurs ou les scanners. Une couleur est une combinaison de rouge, de vert et de bleu (les couleurs primaires). Avec la combinaison de ces trois couleurs de base, vous pouvez décrire l'espace couleur complet du périphérique associé.
- **CMJN (Cyan, Magenta, Jaune et Noir)** est le modèle de couleur des périphériques qui reflètent la lumière, comme les imprimantes et les presses. Une couleur est représentée par une combinaison d'encre cyan, magenta et jaune. Avec la combinaison de ces trois couleurs de base, vous pouvez décrire l'espace couleur complet du périphérique. L'encre Noire (N) n'est pas nécessaire en théorie mais utile en pratique car un mélange des trois couleurs produit rarement un noir parfait.

En conséquence, lorsque vous créez une image RVB, à l'aide d'un scanner ou d'un moniteur, vous devez convertir les couleurs de cette image en CMJN avant d'imprimer. **Malheureusement les modèles de**
**couleur RVB et CMJN ne représentent les mêmes espaces couleur :** certains couleurs RVB ne peuvent pas être représentées en CMJN et vice versa.. Le graphique suivant illustre comment les couleurs visibles à l'oeil humain sont supérieures à celles reproduites par les modèles RVB ou CMJN et également comment ces deux modèles de couleur ne correspondent pas l'un à l'autre.

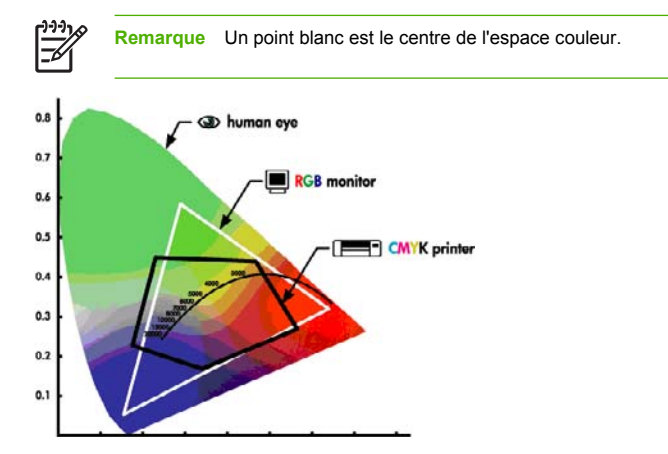

En outre, des périphériques CMJN ont des espaces couleur CMJN différents et des périphériques RVB différents ont des espaces couleur RVB différents. Prenons pour exemple une imprimante qui peut utiliser des encres pour l'intérieur ou pour l'extérieur. L'imprimante (matériel) est le même mais il a deux espaces couleur différents en raison de la composition chimique différente des encres (basée sur des colorants pigmentée). En outre, ces encres nécessitent des supports différents, car l'interaction de l'encre avec un support dépend de sa composition chimique. Ainsi, l'espace couleur CMJN dépend du type d'encre et de support utilisés. Si le problème se pose avec une même imprimante, vous pouvez facilement imaginer comment les résultats peuvent différer avec des imprimantes utilisant des technologies différentes et, donc, des encres différentes.

Le même problème se pose avec les périphériques RVB. Par exemple, imaginez que deux moniteurs différents provenant du même fabricant soient paramétrés avec un point blanc à 9600 K et 6500 K respectivement. Leurs couleurs seront différentes car, même s'ils ont le même espace couleur, le centre de cet espace est dans une position différente. Cette situation s'aggrave évidemment lorsque l'on compare des moniteurs provenant de différents fabricants. HP recommande de définir le point blanc de votre moniteur sur 5000 K (également appelé D50) car il s'agit de la température de lumière standard pour l'industrie graphique.

Enfin, certains modèles de couleur ne dépendent pas du périphérique : ils sont purement mathématiques, comme le modèle de couleur L\*a\*b de l'ICC (International Color Consortium). Ces modèles de couleur ne sont pas disponibles sur tous les périphériques mais sont utiles lors de transformations mathématiques, comme cela est expliqué dans la section suivante.

# **La solution : la gestion des couleurs**

Il est impossible de pratiquer une conversion directe des images RVB en images CMJN et vice versa. Les couleurs qui ne correspondent pas sont appelées couleurs « hors gammes ». L'industrie graphique utilise deux méthodes pour réduire les différences de couleurs autant que possible :

- Mesurer l'espace couleur de chaque périphérique aussi précisément que possible
- Convertir un espace couleur en un autre aussi efficacement que possible

La solution :

- **1. Mesurer l'espace couleur du périphérique aussi précisément que possible à l'aide d'un profil ICC.** Ce fichier standard est un dictionnaire qui sert à convertir l'espace couleur du périphérique (CMJN ou RVB) en un espace de couleur indépendant du périphérique (par exemple L\*a\*b de l'ICC - International Color Consortium).
- **2. Convertir des couleurs aussi efficacement que possible à l'aide de Color Management Systems (CMS).** Le logiciel CMS utilise des algorithmes mathématiques pour essayer de faire correspondre un profil avec un autre. La partie difficile de l'opération survient avec les couleurs qui existent dans un profil mais pas dans l'autre. Nous étudierons ce problème en détail plus loin.

En résumé, nous pouvons décrire un CMS par les 4 paramètres suivants :

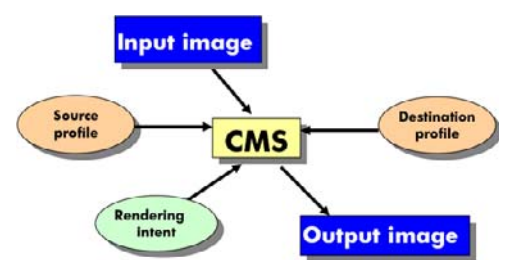

- **CMS :** CMS signifie Color Management System. Il s'agit de l'application qui convertit les informations de couleur stockées dans l'image d'entrée, qui comporte l'espace couleur défini par le profil source, en une image de sortie qui comporte l'espace couleur indiqué par le profil de destination. Il existe plusieurs logiciels CMS sur le marché : on trouve des logiciels CMS dans les applications, les systèmes d'exploitation et les logiciels d'impression fournis par les fabricants d'imprimante (dans notre cas le logiciel RIP HP Designjet).
- **Profil source :** description de l'espace couleur de l'image d'entrée. Généralement, un logiciel CMS vous permet de définir différents profils source pour chaque modèle de couleur (CMJN, RVB, L\*a\*b\*, Niveau de gris …) car une tâche peut contenir des objets de différents modèles de couleur. Les profils les plus courants sont :
	- Profil d'entrée RVB : lorsque l'image a été créée à l'aide d'un périphérique RVB comme un moniteur ou un scanner.
	- **Profil d'entrée CMJN :** lorsque l'image a été conçue pour être imprimée par un périphérique CMJN comme une imprimante, un tireur d'épreuves ou une presse.
- **Profil d'entrée niveau de gris :** lorsque les seules couleurs de votre image sont des nuances de gris. Rarement utilisé de nos jours sauf dans le domaine de la photographie.
- **Profil d'entrée L\*a\*b\* :** espace couleur universel qui peut reproduire toute couleur possible (pas uniquement l'espace couleur visible). Dans ce cas, il n'y a pas d'émulation car L\*a\*b\* est indépendant du périphérique et aucun périphérique n'est associé à cet espace couleur.
- **Profil de destination :** description de l'espace couleur du périphérique de sortie. Selon le type de périphérique, vous pouvez sélectionner :
	- **Profil de sortie RVB :** lorsque la sortie se fait par un périphérique RVB comme un moniteur. Le profil ICC dépend du fabricant et il est généralement vivement recommandé d'utiliser un moteur de couleur pour créer et indiquer le profil d'un moniteur spécifique.
	- **Profil de sortie CMJN :** lorsque la sortie se fait par un périphérique CMJN comme une presse. Gardez à l'esprit que ces profils dépendent du support, de l'encre et de la qualité d'impression.
- **Intention de rendu :** la partie la plus difficile pour le logiciel CMS est lorsqu'une couleur du profil source n'a pas de correspondance directe avec une couleur du profil de destination. L'intention de rendu indique comment les couleurs hors gamme s'intègrent le mieux au profil de destination. Il existe quatre possibilités différentes selon la sortie finale que vous souhaitez obtenir.
	- Utilisez Saturation pour une sortie finale de couleur vive. Ce mode est parfait pour les graphiques professionnels (tableaux, présentations etc.). Non recommandé pour la mise en correspondance des couleurs.
	- Utilisez **Perceptif** pour obtenir la sortie finale la plus satisfaisante de votre image RVB d'origine. Convient à la photographie.
	- Utilisez **Colorimétrie relative** pour les épreuves d'imprimerie avec entrée CMJN. Ce rendu offre une exactitude des couleurs maximale.
	- Utilisez **Colorimétrie absolue** pour les épreuves d'imprimerie (comme la colorimétrie relative) mais lorsque vous voulez également effectuer une simulation de la couleur blanche du papier.

## **La couleur et votre imprimante**

En votre qualité de professionnel de la création, vous attendez de votre imprimante des résultats prévisibles et fiables. La prévisibilité est une composante essentielle d'une procédure couleur efficace. Les impressions doivent répondre à vos attentes, avec des gris neutres et des couleurs correctes sur le papier que vous avez sélectionné. La constance d'impression joue également un rôle important. La fiabilité vous garantit l'absence de tout défaut sur l'impression. Vous avez, en outre, l'assurance que votre impression est prête à l'emploi ou à être envoyée au client. Cela se traduit non seulement par un gain de temps et d'argent, mais aussi par une économie d'encre et de papier. Vous pouvez donc imprimer la nuit en toute confiance et respecter ainsi des calendriers de production très astreignants.

Les imprimantes HP Designjet Z2100 ont été conçues avec des fonctions matérielles et de pilote avancées pour vous garantir des résultats prévisibles et fiables. Les améliorations dont elles disposent sont spectaculaires sur le plan de l'efficacité et du contrôle du flux de travail couleur.

#### **Spectrophotomètre intégré HP**

Les imprimantes HP Designjet Z2100 révolutionnent les procédures d'impression couleur professionnelles grâce à l'utilisation d'un spectrophotomètre intégré destiné à la définition de profils et au calibrage des couleurs.

Un spectrophotomètre est un instrument de précision capable de déterminer la composition exacte de la lumière réfléchie à partir d'une charte de couleurs. Il décompose la lumière réfléchie en plusieurs composantes de longueur d'onde, à l'instar du prisme de Newton qui décompose la lumière blanche en couleurs de l'arc-en-ciel, et mesure l'intensité de chaque composante. Le spectrophotomètre intégré HP est monté sur le chariot des têtes d'impression.

Le spectrophotomètre permet aux imprimantes HP Designiet Z2100 de générer automatiquement des profils ICC personnalisés pour vos types de papier préférés. Il permet également d'étalonner les imprimantes afin d'offrir une répétabilité d'une impression et d'une imprimante à l'autre avec plus de 50 % d'erreurs chromatiques en moins que les précédents modèles HP Designjet, et ce, dans toutes les conditions ambiantes, même sur des types de papier inconnus (c'est-à-dire non profilés en usine). Un bloc de calibrage des blancs intégré, protégé par un obturateur automatique, garantit des mesures fiables, conformes aux normes internationales.

L'imprimante, le pipeline d'imagerie couleur et le spectrophotomètre de qualité professionnelle avec technologie couleur i1 offrent une parfaite intégration avec le logiciel HP Color Center pour HP Designiet Z2100. Les procédures de calibrage et de définition de profils disposent d'un accès direct au système d'écriture, ce qui permet un contrôle précis des niveaux d'encre et des séparations de couleurs pour chaque charte de couleurs imprimée. Le processus de mesure automatisé vous dispense de la manipulation de l'épreuve, garantit des temps de séchage reproductibles et permet des mesures rapides avec positionnement électromagnétique précis du spectrophotomètre sur la charte de couleurs. Cela se traduit par une facilité d'utilisation incomparable, ainsi que des performances équivalentes, voire supérieures, aux systèmes de création de profils hors ligne portatifs bien plus onéreux.

# **Synthèse du processus de gestion des couleurs**

Pour obtenir une reproduction précise et fidèle des couleurs, il est conseillé de suivre les étapes ci-dessous pour chaque type de papier utilisé.

- **1.** Si votre type de papier n'est pas déjà connu de l'imprimante, ajoutez-le à la liste des papiers connus de l'imprimante. Voir [Ajout d'un type de papier personnalisé](#page-52-0). En général, les utilisateurs ajoutent quelques types de papier personnalisés chaque jour.
- **2.** Effectuez un calibrage des couleurs du type de papier afin d'obtenir des couleurs constantes. Le calibrage doit être effectué de temps en temps et, idéalement, annoncé par une alerte d'imprimante (généralement, à intervalles de quelques semaines pour chaque type de papier que vous utilisez). Il se peut également que vous souhaitiez effectuer un calibrage immédiatement avant une tâche d'impression particulière importante pour laquelle la constance des couleurs est essentielle.
- **3.** Établissez le profil colorimétrique du type de papier afin d'obtenir des couleurs précises. En règle générale, la procédure de définition de profils ne doit pas être répétée : une fois un profil défini pour un type de papier, vous pouvez continuer à l'utiliser. Néanmoins, vous pouvez toujours redéfinir des profils et certains utilisateurs répètent le processus de définition de profil pour s'assurer que le profil est à jour.
- **4.** Lors de l'impression, sélectionnez le profil de couleurs approprié au type de papier utilisé.

Si vous utilisez un type de papier déjà défini dans l'imprimante, un profil de couleurs lui est déjà associé, mais vous devez au moins le calibrer avant de l'utiliser.

Si vous définissez un nouveau type de papier, vous êtes automatiquement invité à effectuer la procédure de calibrage et de définition de profils.

Le diagramme suivant montre les opérations prises en charge par HP Color Center, dans l'ordre approprié.

<span id="page-76-0"></span>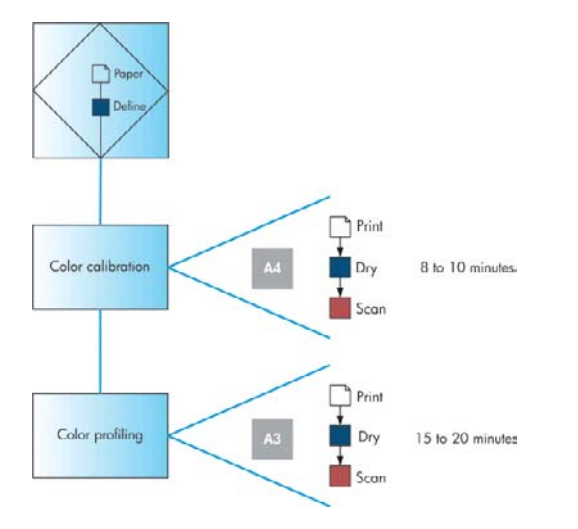

**Remarque** Vous pouvez effectuer les trois opérations dans l'ordre indiqué mais vous pouvez également choisir de commencer ou d'arrêter par n'importe laquelle des trois opérations. A une exception près : le calibrage des couleurs est effectué automatiquement après l'ajout d'un nouveau type de papier.

## **Calibrage des couleurs**

Le calibrage des couleurs permet à votre imprimante de reproduire des couleurs constantes avec les têtes d'impression, les encres et le type de papier que vous utilisez, ainsi que dans des conditions ambiantes particulières. Une fois le calibrage terminé, vous pouvez vous attendre à l'obtention d'impressions identiques sur deux imprimantes situées dans des pays différents.

En règle générale, l'imprimante émet une alerte pour vous informer de la nécessité de procéder à un calibrage des couleurs, à moins que vous n'ayez désactivé cette fonctionnalité. Voici les circonstances dans lesquelles il est conseillé de procéder à un calibrage :

- **Remplacement d'une tête d'impression.**
- Introduction d'un nouveau type de papier qui n'a pas encore été calibré avec l'ensemble de têtes d'impression actuel.
- Exécution d'un certain nombre d'impressions depuis le dernier calibrage.
- Changement important des conditions ambiantes (température et humidité).

Il est conseillé de calibrer un type de papier avant de créer son profil de couleurs. Vous pourrez toutefois le le calibrer à nouveau ultérieurement sans devoir recréer le profil.

<span id="page-77-0"></span>Vous pouvez commencer le calibrage des couleurs comme suit :

- À partir de l'alerte d'imprimante recommandant un calibrage.
- À partir de HP Color Center : sélectionnez **Calibrer votre imprimante**.
	- À partir du panneau avant : sélectionnez l'icône du menu Entretien qualité d'image , puis **Calibrer la couleur**.

La procédure de calibrage est entièrement automatisée et peut être exécutée sans surveillance après le chargement du type de papier que vous souhaitez calibrer ; lequel doit être A4, Lettre ou tout format supérieur.

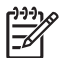

●

**Remarque** Le calibrage des couleurs ne peut pas être effectué sur du papier ordinaire ou sur des supports transparents. N'essayez pas.

La procédure demande entre 8 et 10 minutes et comprend les étapes suivantes.

**1.** Une mire de calibrage est imprimée ; elle contient des taches de chaque encre utilisée dans l'imprimante.

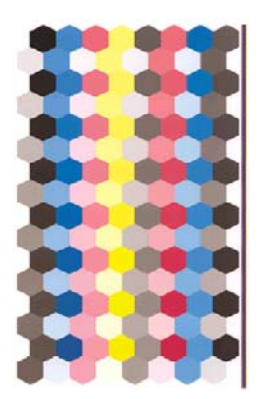

- **2.** Le temps de séchage de la mire dépend du type de papier. L'encre doit être sèche pour la numérisation. En effet, la couleur de l'encre humide peut différer légèrement de celle de l'encre sèche.
- **3.** La mire est numérisée et mesurée à l'aide du spectrophotomètre intégré HP.
- **4.** À partir des mesures effectuées par le spectrophotomètre, l'imprimante calcule les facteurs de correction qu'il convient d'appliquer pour une reproduction fidèle des couleurs sur ce type de papier. Elle calcule également la quantité maximale de chaque encre à appliquer sur le papier.

## **Définition de profils de couleurs**

Le calibrage des couleurs permet d'obtenir des couleurs fidèles, ce qui ne signifie pas nécessairement qu'elles soient précises. Ainsi, si votre imprimante imprime toutes les couleurs en noir, ses couleurs peuvent très bien être constantes, mais en aucun cas précises.

Pour imprimer des couleurs précises, il convient de convertir toutes les valeurs chromatiques de vos fichiers en valeurs chromatiques qui produiront les couleurs correctes à partir de votre imprimante, de vos encres et de votre papier. Un profil de couleurs ICC est une description de la combinaison imprimante, encre et papier qui contient toutes les informations nécessaires pour ces conversions chromatiques.

Dès que vous avez défini un nouveau type de papier et l'avez calibré, l'imprimante est prête à créer un profil ICC utilisable avec ce support. Vous pourrez ainsi imprimer sur votre papier en disposant d'une précision chromatique optimale. Si votre type de papier est déjà défini dans l'imprimante, il existe déjà un profil ICC utilisable avec celui-ci.

#### **Création de votre propre profil**

Vous pouvez aisément créer un profil de couleurs en utilisant HP Color Center : sélectionnez **Créer et installer un profil ICC**. L'imprimante vous assiste dans cette tâche en vous demandant des informations sur le papier et le mode d'impression, puis crée et installe automatiquement le nouveau profil.

La procédure demande entre 15 et 20 minutes et comprend les étapes suivantes.

**1.** Une mire de définition de profils est imprimée ; elle contient des taches de chaque encre utilisée dans l'imprimante. Contrairement à la mire de calibrage, la plupart des taches contiennent des combinaisons de plusieurs encres.

L'imprimante choisit automatiquement le diagrammes de profils approprié :

Format A3 pour des feuilles

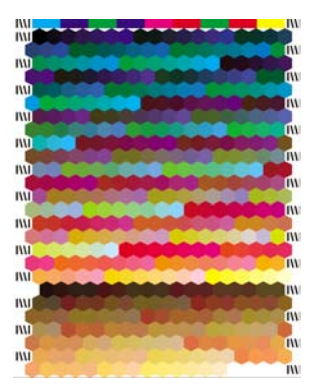

Format rouleau ; consommation réduite de papier grâce à une impression sur toute la largeur du rouleau

**2.** Le temps de séchage de la mire dépend du type de papier. L'encre doit être sèche pour la numérisation. En effet, la couleur de l'encre humide peut différer légèrement de celle de l'encre sèche.

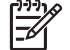

**Remarque** Si vous souhaitez prolonger le temps de séchage, vous pouvez demander à HP Color Center de créer une mire sans aller jusqu'à la création d'un profil (Windows : **Imprimer uniquement la cible** ; Mac OS : **Imprimer un diagramme de profils ICC**). Puis, plus tard, lorsque la mire est complètement sèche, vous pouvez redémarrer HP Color Center et lui demander de créer un profil en utilisant la mire que vous avez déjà créée (Windows : **Créer un profil ICC à partir d'une cible déjà imprimée** ; Mac OS : **Numériser le diagramme de profils ICC et créer un profil ICC**). Dans ce cas, le préchauffage du spectrophotomètre est long avant de pouvoir commencer à numériser.

- **3.** La mire est numérisée et mesurée à l'aide du spectrophotomètre intégré HP.
- **4.** À partir des mesures effectuées par le spectrophotomètre, l'imprimante calcule le profil ICC adapté à votre imprimante, à vos encres et à votre type de papier.
- **5.** Le nouveau profil ICC est stocké dans le dossier système approprié de votre ordinateur, à un emplacement accessible à vos applications.

#### **Utilisation d'un profil tiers**

Si vous avez obtenu un profil ICC par un autre moyen que l'utilisation du logiciel de définition de profils intégré de l'imprimante (à partir d'Internet ou d'un logiciel de définition de profil tiers, par exemple), rien ne vous empêche de l'installer en vue de l'utiliser avec votre imprimante et votre papier.

L'imprimante doit savoir à quel type de papier correspond le profil. Vous devez donc, dans un premier temps, choisir un type de papier dans la liste des papiers reconnus. Lorsque vous effectuez cette sélection, tâchez de choisir le type correspondant le plus possible à celui que vous comptez utiliser. Le type de papier détermine la quantité d'encre à utiliser, ainsi que d'autres paramètres d'impression de base. Il est donc essentiel de faire le bon choix pour obtenir de bons résultats. Si le papier utilisé n'est pas repris dans la liste, ou si aucun des papiers répertoriés ne présente suffisamment de ressemblances, vous pouvez définir un nouveau type. L'imprimante va alors procéder à un calibrage automatique afin d'utiliser votre papier, après quoi vous pourrez revenir à l'installation du profil ICC. Si vous estimez que les résultats obtenus avec le profil et le type de papier sélectionnés ne sont pas satisfaisants, vous pouvez essayer de choisir des types différents pour les nouveaux noms de papier correspondant à un même papier et utiliser celui qui fonctionne le mieux.

Après avoir sélectionné le type de papier, accédez au fichier qui contient le profil ICC à utiliser avec votre imprimante et votre papier. En règle générale, les noms des fichiers de profils ICC portent l'extension « .icc » (initiales de International Color Consortium) ou « .icm » (initiales de Image Color Matching).

#### **Réglage du moniteur**

Il est également conseillé de calibrer et de régler votre moniteur (périphérique d'affichage), de sorte que les couleurs affichées à l'écran soient fidèles à ce qui est reproduit sur les impressions. À partir de HP Color Center, sélectionnez **Procédure de calibrage de l'affichage**.

#### **Réglage avancé**

Pour répondre aux besoins avancés en termes de réglage des couleurs, HP propose, en option, une solution de profil avancé, composée d'un logiciel et d'un matériel de calibrage du moniteur, à un coût bien inférieur aux solutions concurrentes. Voir [Solution de profil avancé HP](#page-139-0).

## **Options de gestion des couleurs**

Le but de la gestion des couleurs est de reproduire les couleurs aussi fidèlement que possible sur tous les périphériques : de cette manière, lorsque vous imprimez une image, l'image imprimée et l'image visible à l'écran présentent les mêmes couleurs.

Pour atteindre cet objectif, vous avez besoin d'un profil de couleurs ICC pour chaque périphérique (lequel décrit ses caractéristiques colorimétriques) et logiciel qui utilise le profil pour convertir chaque image dans l'espace couleur du périphérique d'affichage. Ce logiciel peut être inclus dans une application, un système d'exploitation, un pilote d'imprimante, une imprimante, etc. D'une manière générale, on constate que, progressivement, tous les types de logiciel sont en mesure d'offrir une gestion correcte des couleurs.

On peut citer deux principes fondamentaux quant à la gestion des couleurs pour votre imprimante :

- **Couleurs gérées par l'application** : dans ce cas, votre application doit convertir les couleurs de l'image dans l'espace couleur de votre imprimante et de votre type de papier à l'aide de profils ICC. Lorsqu'elle reçoit le fichier, l'imprimante ne doit plus effectuer aucune conversion des couleurs.
- **Couleurs gérées par l'imprimante** : dans ce cas, l'application envoie l'image à l'imprimante sans aucune conversion des couleurs. L'imprimante convertit ensuite les couleurs dans son propre espace couleur à l'aide d'un ensemble de tables chromatiques stockées. Les profils ICC ne sont pas utilisés. Bien qu'un peu moins polyvalente et adaptable que la précédente, cette méthode se révèle légèrement plus simple et rapide, tout en produisant de bons résultats avec des types de papier HP standard.

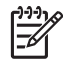

**Remarque** sRGB et Adobe RGB sont les seuls espaces couleur que l'imprimante peut convertir dans son propre espace à l'aide des tables chromatiques stockées.

Vous êtes invité à consulter le Centre de compétence à l'adresse [http://www.hp.com/go/knowledge\\_center/](http://www.hp.com/go/knowledge_center/djz2100/) diz2100/ pour savoir comment utiliser les options de gestion des couleurs de votre application.

Pour choisir entre les méthodes **Couleurs gérées par l'application** et **Couleurs gérées par l'imprimante** :

- **Dans la boîte de dialogue du pilote Windows :** sélectionnez l'onglet **Couleur**.
- **Dans la boîte de dialogue d'impression de Mac OS :** sélectionnez le panneau **Type de papier/ Qualité**, puis cliquez sur l'onglet **Couleur**.

# **Modes d'émulation des couleurs**

Si vous souhaitez lancer une tâche d'impression particulière et obtenir à peu près les mêmes couleurs que celles que vous obtiendriez en imprimant la même tâche sur une imprimante HP Designjet série 500/800, vous pouvez utiliser le mode d'émulation fourni par votre imprimante.

- **Dans la boîte de dialogue du pilote Windows :** sélectionnez l'onglet **Couleur**, cliquez sur **Couleurs gérées par l'imprimante**, puis sélectionnez **Emulation de l'imprimante** dans la liste Profil source. Vous pourrez ensuite faire votre choix dans la liste des imprimantes émulées.
- **Dans la boîte de dialogue d'impression de Mac OS :** sélectionnez le panneau **Type de papier/ Qualité**, cliquez sur l'onglet **Couleur**, puis sélectionnez **Couleurs gérées par l'imprimante** et **Emulation de l'imprimante** dans la liste Profil source. Vous pourrez ensuite faire votre choix dans la liste des imprimantes émulées.
- **Via le panneau avant :** sélectionnez l'icône du menu Configuration **qui la puis Préférences d'impression** > **Couleur** > **Emuler l'imprimante** > **HP Designjet Séries 500/800**. Cette option est disponible uniquement en cas d'impression d'une tâche HP-GL/2 avec la mise à niveau HP-GL/2.

Outre le mode d'émulation, vous devez sélectionner le type de papier que vous avez l'intention d'utiliser. Les options disponibles sont les suivantes :

- Aucun (pas d'émulation)
- Papier ordinaire (ou Pap jet encre blc bril)
- Papier couché
- Papier couché FG

## **Scénarios de gestion des couleurs**

Les instructions détaillées indiquées ci-dessous portent sur l'impression de tâches spécifiques à l'aide d'un logiciel particulier. Elles sont issues du Centre de compétence de HP sur le Web. Pour obtenir d'autres exemples et des informations à jour, il est conseillé de consulter le Centre de compétence à l'adresse suivante : [http://www.hp.com/go/knowledge\\_center/djz2100/](http://www.hp.com/go/knowledge_center/djz2100/).

# **Impression d'une photo couleur pour une exposition (Photoshop, Mac OS)**

Cet exemple illustre l'utilisation d'Adobe Photoshop CS2 sous Mac OS X.

- **1.** Recommandations initiales :
	- Choisissez un type de papier adapté aux circonstances.
	- Le type de papier doit être calibré et réglé avec l'imprimante et le niveau de qualité d'impression que vous comptez utiliser. Reportez-vous aux sections [Calibrage des couleurs](#page-76-0) et [Définition de](#page-77-0) [profils de couleurs.](#page-77-0)
	- Pour obtenir un aperçu correct de l'image imprimée, il convient également de régler le moniteur.
- **2.** Ouvrez Adobe Photoshop CS2.
- **3.** Sélectionnez **Color Settings** dans le menu Edit.
	- Assurez-vous que le bouton **More Options** est affiché.
	- **Working Space** > **RGB** : sélectionnez le profil source du scanner ou de l'appareil photo que vous avez utilisé pour créer le fichier d'image. Si vous ne disposez pas du profil source correct, sélectionnez **sRGB IEC61966-2.1**.
	- **Color Management Policies** : sélectionnez **Preserve the Embedded Profiles**.
	- **Profile Mismatches** : cochez les cases **Ask When Opening** et **Ask When Pasting**.
	- **Missing Profiles** : cochez la case **Ask When Opening**.
	- **Conversion Options** > **Intent** : sélectionnez **Perceptual**.

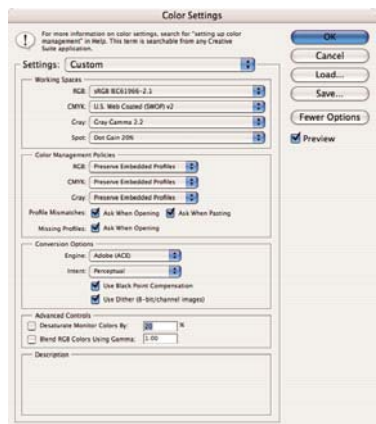

● Cliquez sur **OK**.

- **4.** Dans le menu File, sélectionnez **Open** pour ouvrir l'image.
	- Si un profil de couleurs incorporé dans le document ne correspond pas à l'espace de travail actuel, sélectionnez **Use the embedded profile**. Dans le cas contraire, sélectionnez **Assign working space**.

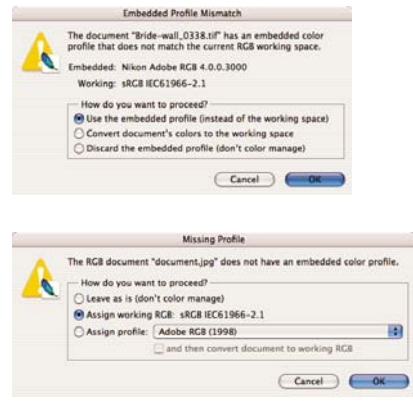

- Cliquez sur **OK**.
- **5.** Dans le menu File, sélectionnez **Print with Preview**.
	- Sélectionnez **Page Setup**.
		- **Format for** : sélectionnez l'imprimante (**HP Designjet Z2100 24in Photo**, par exemple).
		- Paper Size : sélectionnez le format du papier chargé dans l'imprimante.
		- **Orientation** : sélectionnez l'orientation de votre image sur le papier.
		- Cliquez sur **OK**.
	- Définissez les paramètres **Position** et **Scaled Print Size** nécessaires.
	- Assurez-vous que le bouton More Options est affiché.
	- Sélectionnez l'onglet Color Management.
		- **Print** : sélectionnez **Document**.
		- **Options** > **Color Handling** : sélectionnez **Let Photoshop Determine Colors**.
		- **Options** > **Printer Profile** : sélectionnez le profil correspondant à votre imprimante et votre type de papier.

● **Options** > **Rendering Intent** : sélectionnez **Perceptual**.

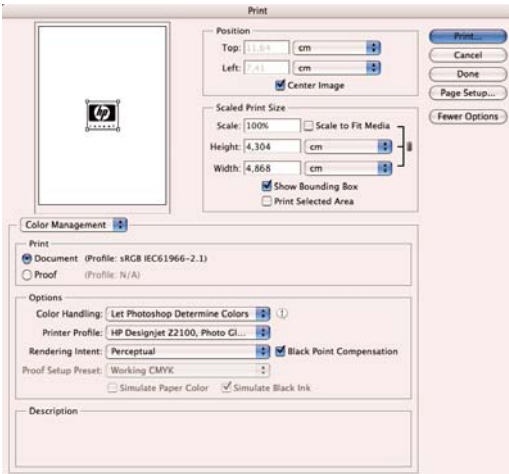

- Cliquez sur **Print**.
- **6.** Sélectionnez les paramètres du pilote.
	- **Printer** : sélectionnez l'imprimante (**HP Designjet Z2100 24in Photo**, par exemple).
	- Sélectionnez **Type de papier/Qualité** dans le menu déroulant, puis cliquez sur l'onglet **Papier**.
		- **Type de papier** : sélectionnez le type de papier chargé dans l'imprimante.
		- Options de qualité : sélectionnez Standard et faites coulisser le curseur en direction de **Qualité**.

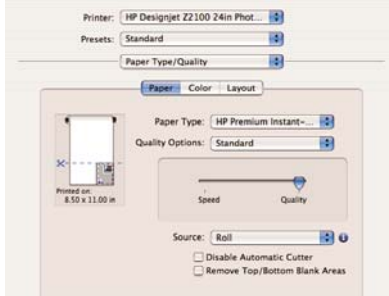

- Sélectionnez l'onglet **Couleur**.
	- Sélectionnez **Imprimer en couleur**.

Sous Gestion des couleurs, sélectionnez **Couleurs gérées par l'application**.

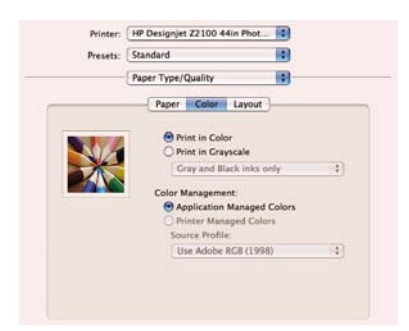

● Sélectionnez **Terminé** et **Imprimer**.

# **Impression d'une photo noir et blanc pour une exposition (Photoshop, Mac OS)**

Cet exemple illustre l'utilisation d'Adobe Photoshop CS2 sous Mac OS X.

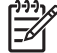

**Remarque** Les couleurs gérées par l'application peuvent être utilisées dans cet exemple, comme c'est le cas pour le précédent. Nous utiliserons toutefois les couleurs gérées par l'imprimante afin d'illustrer les deux méthodes de gestion des couleurs.

La méthode la plus simple pour créer une image en noir et blanc consiste à prendre une image couleur et à la convertir en niveaux de gris dans un programme d'édition d'image tel que Photoshop. Si votre image est déjà en niveaux de gris, il vous suffit de passer l'étape 5.

- **1.** Recommandations initiales :
	- Choisissez un type de papier adapté aux circonstances.
	- Le type de papier doit être calibré et réglé avec l'imprimante et le niveau de qualité d'impression que vous comptez utiliser. Reportez-vous aux sections [Calibrage des couleurs](#page-76-0) et [Définition de](#page-77-0) [profils de couleurs.](#page-77-0)
	- Pour obtenir un aperçu correct de l'image imprimée, il convient également de régler le moniteur.
- **2.** Ouvrez Adobe Photoshop CS2.
- **3.** Sélectionnez **Color Settings** dans le menu Edit.
	- Assurez-vous que le bouton More Options est affiché.
	- **Working Space** > **RGB** : sélectionnez le profil source du scanner ou de l'appareil photo que vous avez utilisé pour créer le fichier d'image. Si vous ne disposez pas du profil source correct, sélectionnez **sRGB IEC61966-2.1**.
	- **Working Space** > **Gray** : sélectionnez **Gray Gamma 2.2**.
	- **Color Management Policies** : sélectionnez **Convert to Working RGB**.
	- **Profile Mismatches** : cochez les cases **Ask When Opening** et **Ask When Pasting**.
- **Missing Profiles** : cochez la case **Ask When Opening**.
- **Conversion Options** > **Intent** : sélectionnez **Perceptual**.

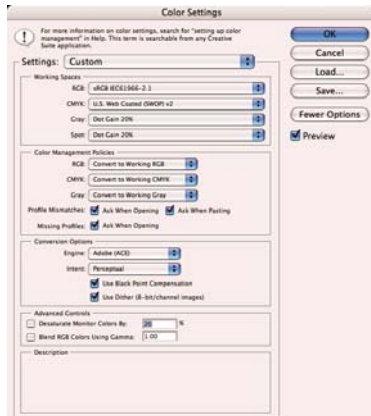

- Cliquez sur **OK**.
- **4.** Dans le menu File, sélectionnez **Open** pour ouvrir l'image.
	- Si un profil de couleurs incorporé dans le document ne correspond pas à l'espace de travail actuel, sélectionnez **Convert document's colors to the working space**. Dans le cas contraire, sélectionnez **Assign working space**.

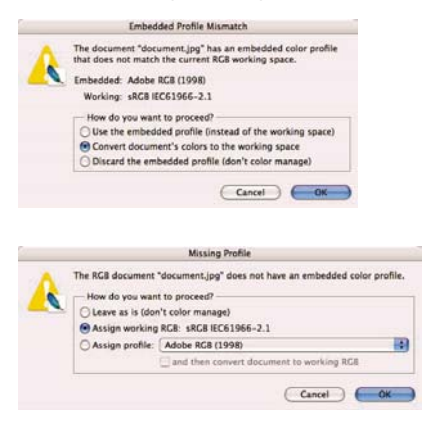

- Cliquez sur **OK**.
- **5.** Utilisez Photoshop pour convertir l'image en niveaux de gris. La méthode la plus simple consiste à accéder au menu Image et à sélectionner **Mode** > **Grayscale**.

Une autre solution consiste à accéder au menu Image et à sélectionner **Adjustments** > **Channel Mixer** afin de choisir le pourcentage de contribution de chaque canal couleur dans l'image en niveaux de gris :

- **a.** Cochez la case **Monochrome**.
- **b.** Déplacez le curseur de n'importe quel canal source vers la gauche pour réduire sa contribution dans le canal de sortie ou vers la droite pour augmenter cette valeur ; vous pouvez également saisir une valeur comprise entre -200 % et +200 % dans la zone de texte (exemple : Rouge 30 %, Vert 59 %, Bleu 11 %). L'utilisation d'une valeur négative inverse le canal source avant de l'ajouter au canal de sortie.
- **c.** Faites coulisser le curseur ou entrez une valeur pour l'option **Constant**. Cette option ajoute un canal blanc ou noir d'opacité variable : les valeurs négatives agissent comme un canal noir, tandis que les valeurs positives font office de canal blanc.

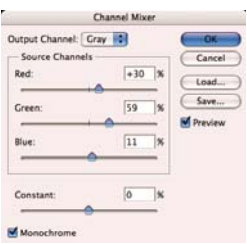

- **d.** Cliquez sur **OK**.
- **6.** Dans le menu File, sélectionnez **Print with Preview**.
	- Sélectionnez **Page Setup**.
		- **Format for** : sélectionnez l'imprimante (**HP Designjet Z2100 24in Photo**, par exemple).
		- Paper Size : sélectionnez le format du papier chargé dans l'imprimante.
		- **Orientation** : sélectionnez l'orientation de votre image sur le papier.
		- Cliquez sur **OK**.
	- Définissez les paramètres **Position** et **Scaled Print Size** nécessaires.
	- Assurez-vous que le bouton More Options est affiché.
	- Sélectionnez l'onglet **Color Management**.
		- **Print** : sélectionnez **Document**.
		- **Options** > **Color Handling** : sélectionnez **Let Printer Determine Colors**.

● **Options** > **Rendering Intent** : sélectionnez **Perceptual**.

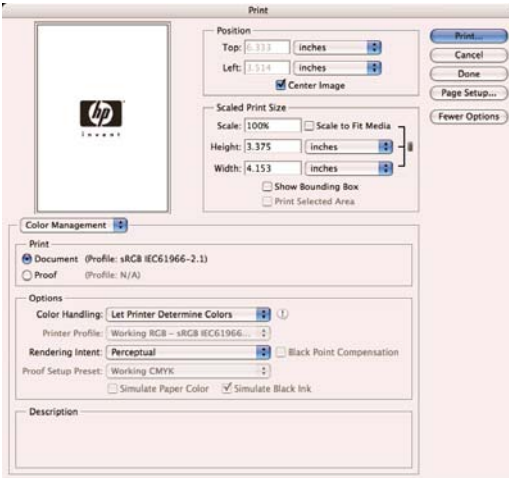

- Cliquez sur **Print**.
- **7.** Sélectionnez les paramètres du pilote.
	- **Printer** : sélectionnez l'imprimante (**HP Designjet Z2100 24in Photo**, par exemple).
	- Sélectionnez **Type de papier/Qualité** dans le menu déroulant, puis cliquez sur l'onglet **Papier**.
		- **Type de papier** : sélectionnez le type de papier chargé dans l'imprimante.
		- **Options de qualité** : sélectionnez **Standard** et faites coulisser le curseur en direction de **Qualité**.

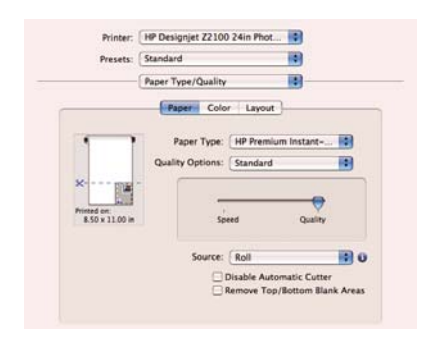

- Sélectionnez l'onglet **Couleur**.
	- Sélectionnez **Imprimer en niveaux de gris** et **Encres noir et blanc uniquement** (cette dernière option apparaît en grisé si vous n'imprimez pas sur du papier brillant).

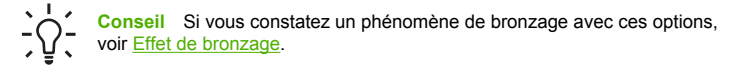

● Sous Gestion des couleurs, sélectionnez **Couleurs gérées par l'imprimante**, puis **Utiliser Embedded (ICC/ColorSync)** dans la liste Profil source.

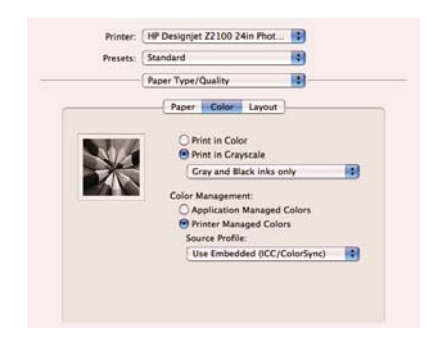

● Sélectionnez **Terminé** et **Imprimer**.

#### **Impression d'un album numérique (Aperture, Mac OS)**

Cet exemple illustre l'utilisation d'Apple Aperture sous Mac OS X.

- **1.** Recommandations initiales :
	- Choisissez un type de papier adapté aux circonstances.
	- Le type de papier doit être calibré et réglé avec l'imprimante et le niveau de qualité d'impression que vous comptez utiliser. Reportez-vous aux sections [Calibrage des couleurs](#page-76-0) et [Définition de](#page-77-0) [profils de couleurs.](#page-77-0)
	- Pour obtenir un aperçu correct de l'image imprimée, il convient également de régler le moniteur.
- **2.** Ouvrez Apple Aperture.
- **3.** Si vous n'avez pas encore créé de projet pour cet album, accédez au menu File et sélectionnez **New Project**, puis attribuez un nom à ce projet. Sélectionnez le nouveau projet dans le menu des projets (sur la gauche), cliquez sur le menu File, puis sélectionnez **Import** > **Folders into a Project**.
- **4.** Sélectionnez les images que vous souhaitez utiliser, cliquez sur le menu Fichier, puis sélectionnez **New From Selection** > **Book**.
	- **Theme list** : sélectionnez un thème dans la liste afin d'afficher un aperçu de sa conception dans la partie droite de l'écran.

Menu contextuel **Book Size** : sélectionnez le format physique du livre.

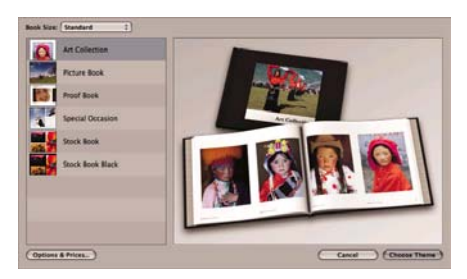

- Cliquez sur **Choose Theme**, puis renommez l'album.
- **5.** Si vous le souhaitez, vous pouvez modifier la mise en page et la personnaliser. Vous pouvez ajouter des zones de texte et de photo ou encore modifier la position des zones, ainsi que les styles de texte.
- **6.** Vous pouvez laisser à Aperture le soin de placer automatiquement vos images dans le livre (pour ce faire, sélectionnez Autoflow Unplaced Images dans le menu Book Actions \*\*\* ) ou les y placer manuellement à l'aide de la technique du glisser-déplacer. Vous pouvez également :
	- mettre à l'échelle, cadrer et effectuer un panoramique sur une image ;
	- définir une image comme arrière-plan de la page et appliquer un lavis.

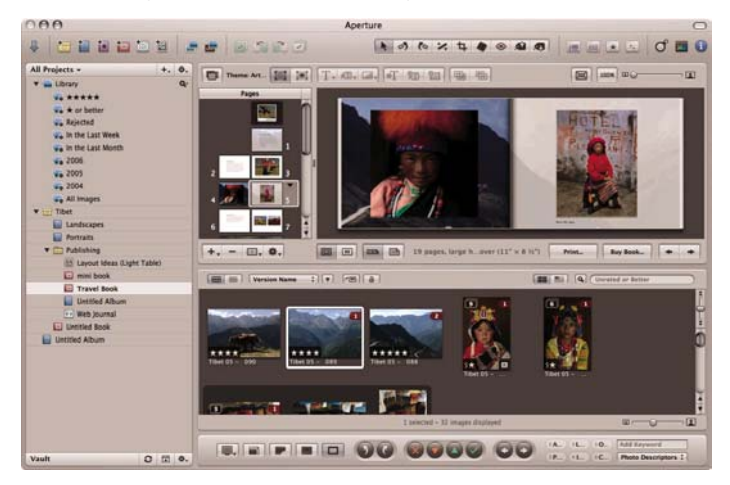

- **7.** Imprimez votre livre à l'aide du bouton **Print** disponible dans le programme Book Layout Editor.
	- Liste **Presets Name** : sélectionnez votre préréglage de livre.
	- Sélectionnez les **Copies** et **Pages** à imprimer.
	- Paper Size : sélectionnez le format de papier sur lequel vous souhaitez imprimer le travail.
- **Orientation** : sélectionnez l'orientation de votre image sur le papier.
- **ColorSync Profile** : sélectionnez le profil de couleurs approprié à l'imprimante et au papier que vous allez utiliser.
- **Sélectionnez Black Point Compensation.**
- **Gamma** : De par la nature même des écrans d'ordinateur, les images qui y sont affichées ont tendance à apparaître plus lumineuses qu'à l'impression. Il est possible de compenser ce phénomène en augmentant la valeur Gamma par défaut qui est de 1.0. En règle générale, une valeur de 1.1 à 1.2 est appropriée.

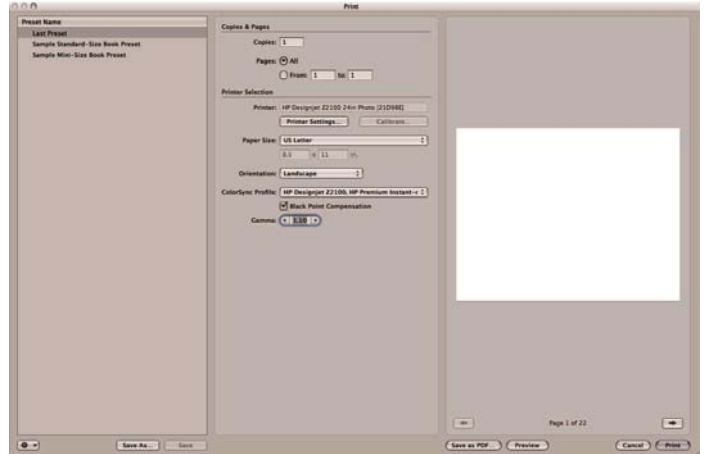

- **8.** Cliquez sur le bouton **Printer Settings**.
	- **Printer** : sélectionnez l'imprimante (**HP Designjet Z2100 24in Photo**, par exemple).
	- Sélectionnez **Type de papier/Qualité** dans le menu déroulant, puis cliquez sur l'onglet **Papier**.
		- **Type de papier** : sélectionnez le type de papier chargé dans l'imprimante.

● **Options de qualité** : sélectionnez **Standard** et faites coulisser le curseur en direction de **Qualité**.

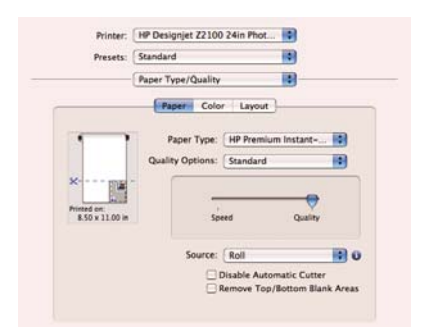

- Sélectionnez l'onglet **Couleur**.
	- Sélectionnez **Imprimer en couleur**.
	- Sous Gestion des couleurs, sélectionnez **Couleurs gérées par l'application**.

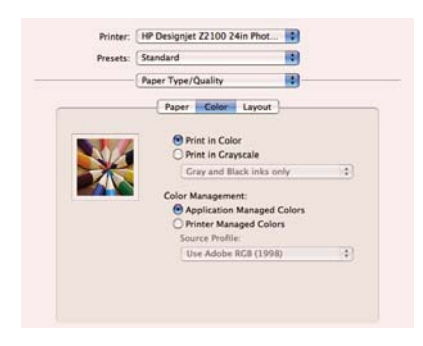

● Sélectionnez **Terminé** et **Imprimer**.

#### **Épreuvage machine avec CMJN (InDesign, Windows)**

Cet exemple illustre l'utilisation d'Adobe Indesign CS2 sous Windows, avec EFI Designer Edition pour HP.

- **1.** Recommandations initiales :
	- Choisissez un type de papier adapté aux circonstances.
	- Le type de papier doit être calibré et réglé avec l'imprimante et le niveau de qualité d'impression que vous comptez utiliser. Reportez-vous aux sections [Calibrage des couleurs](#page-76-0) et [Définition de](#page-77-0) [profils de couleurs.](#page-77-0)
- Pour obtenir un aperçu correct de l'image imprimée, il convient également de régler le moniteur.
- Si vous devez faire référence à des profils de presse dans InDesign, copiez-les dans le dossier système adéquat.
	- Windows 98 ou Me : WINDOWS\System\Color
	- Windows NT : WinNT\System32\Color
	- Windows 2000 : WINNT\System32\Spool\Drivers\Color
	- Windows XP : WINDOWS\System32\Spool\Drivers\Color
- **2.** Ouvrez le RIP EFI Designer Edition.
- **3.** Sélectionnez **Preferences** pour accéder aux paramètres du RIP. Dans l'onglet **General**, décochez la case **Automatic start printing after spooling** de manière à afficher l'aperçu avant impression. Dans l'onglet **Color** :
	- **Color output preset** : sélectionnez **Proofing**.
	- **Image Profiles** > **Input/Emulation CMYK** : sélectionnez le profil de presse que vous souhaitez émuler. Si ce profil ne figure pas dans la liste, cliquez sur le bouton **Add profile** et recherchezle. Sélectionnez l'intention **Relative Colorimetric**, ou **Absolute Colorimetric** si vous souhaitez émuler le blanc du papier.
	- Media profiles (output) :
		- Paper name : sélectionnez le type de papier chargé dans l'imprimante.
		- **Print quality** : sélectionnez **Best, 600 × 600**.

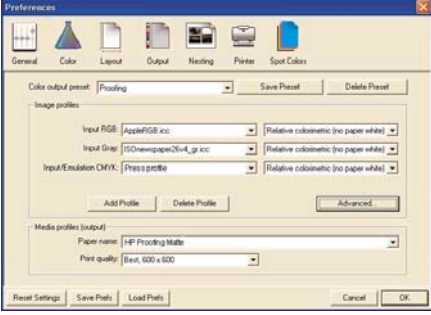

Cliquez ensuite sur **OK**.

- **4.** Ouvrez InDesign.
- **5.** Sélectionnez **Color Settings** dans le menu Edit.
	- Assurez-vous que la case **Advanced Mode** est cochée.
	- **Working Space** > **RGB** : sélectionnez l'une des options de la liste ; par exemple, **Adobe RGB (1998)**.
- **Working Space** > **CMYK** : sélectionnez l'une des options de la liste ; par exemple, **Europe ISO Coated FOGRA27** (pour l'Europe), **U.S. Web Coated (SWOP) v2** (pour les États-Unis) ou **Japan Standard v2** (pour le Japon).
- **Color Management Policies** : sélectionnez **Preserve the embedded profiles**.
- **Profile Mismatches** : cochez les cases **Ask When Opening** et **Ask When Pasting**.
- **Missing Profiles** : cochez la case **Ask When Opening**.
- **Conversion Options** > **Intent** : sélectionnez **Relative Colorimetric**.

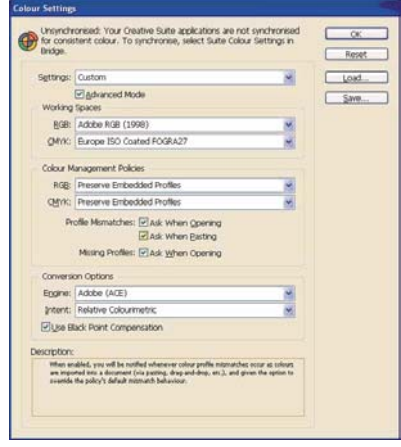

- Cliquez sur **OK**.
- **6.** Dans le menu File, sélectionnez **Open** pour ouvrir le document. Si les paramètres du document ne correspondent pas aux paramètres couleur de l'application en cours, sélectionnez la case d'option **Leave the document as is**.

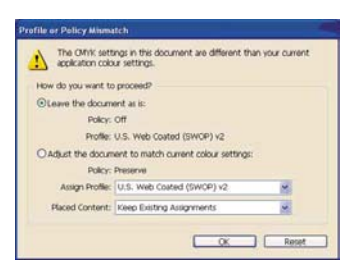

Cliquez ensuite sur **OK**.

- **7.** Dans le menu View, sélectionnez **Display performance** > **High Quality Display**.
- **8.** Dans le menu File, sélectionnez **Document Setup** et vérifiez les paramètres.
- **9.** Dans le menu File, sélectionnez **Print**
	- **Printer** : sélectionnez l'imprimante (**EFI Designer Edition**).
	- **Setup** (menu de gauche) :
		- **Paper Size** : sélectionnez **Defined by Driver**.
		- **Options** : sélectionnez l'option de mise à l'échelle de votre choix.
	- **Output** (menu de gauche) :
		- **Color** : sélectionnez **Composite CMYK**.
	- **Color Management** (menu de gauche) :
		- **Print** : sélectionnez **Document**.
		- **Options** > **Color Handling** : sélectionnez **Let InDesign Determine Colors**.
		- **Options** > **Printer Profile** : sélectionnez le profil de presse que vous souhaitez émuler.

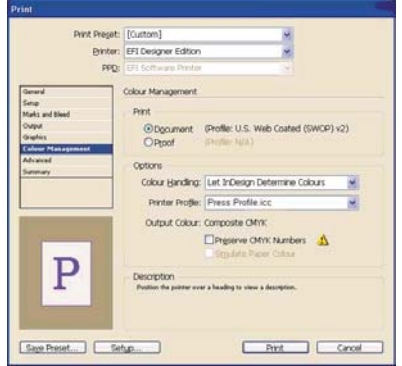

- **10.** Cliquez sur le bouton **Setup** pour accéder aux paramètres du pilote, puis sur **Select Printer** pour sélectionner l'imprimante (**EFI Designer Edition**).
- **11.** Cliquez sur le bouton **Preferences**, sur l'onglet **Layout**, sélectionnez **Orientation**, puis choisissez l'orientation de votre document sur le papier. Cliquez ensuite sur le bouton **Advanced** pour modifier les paramètres suivants :
	- **Paper/Output** > **Paper Size** : sélectionnez le format du papier chargé dans l'imprimante.
	- **Document Options** > **Printer Features** :
		- **Paper Size** : sélectionnez **Page Setup**.
		- Pour les autres paramètres, sélectionnez RIP's Default.

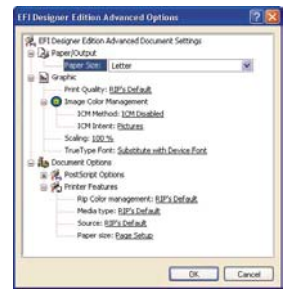

- Cliquez sur OK jusqu'à ce que vous reveniez à la boîte de dialogue Imprimer.
- **12.** Pour afficher l'aperçu avant impression, accédez au RIP EFI Designer Edition, sélectionnez le fichier que vous venez d'envoyer depuis InDesign et cliquez ensuite sur le bouton **Preview**. Si l'aperçu vous satisfait, cliquez sur **Print**.

#### **Épreuvage machine avec CMJN (QuarkXPress, Windows)**

Cet exemple illustre l'utilisation de QuarkXPress 6.5 sous Windows, avec EFI Designer Edition pour HP.

- **1.** Recommandations initiales :
	- Choisissez un type de papier adapté aux circonstances.
	- Le type de papier doit être calibré et réglé avec l'imprimante et le niveau de qualité d'impression que vous comptez utiliser. Reportez-vous aux sections [Calibrage des couleurs](#page-76-0) et [Définition de](#page-77-0) [profils de couleurs.](#page-77-0)
	- Pour obtenir un aperçu correct de l'image imprimée, il convient également de régler le moniteur.
	- Si vous devez faire référence à des profils de presse dans QuarkXPress, copiez-les dans le dossier système adéquat.
		- Windows 98 ou Me : WINDOWS\System\Color
		- Windows NT : WinNT\System32\Color
		- Windows 2000 : WINNT\System32\Spool\Drivers\Color
		- Windows XP : WINDOWS\System32\Spool\Drivers\Color
- **2.** Ouvrez le RIP EFI Designer Edition.
- **3.** Sélectionnez **Preferences** pour accéder aux paramètres du RIP. Dans l'onglet **General**, décochez la case **Automatic start printing after spooling** de manière à afficher l'aperçu avant impression. Dans l'onglet **Color** :
	- **Color output preset** : sélectionnez **Proofing**.
	- **Image Profiles** > **Input/Emulation CMYK** : sélectionnez le profil de presse que vous souhaitez émuler. Si ce profil ne figure pas dans la liste, cliquez sur le bouton **Add profile** et recherchezle. Sélectionnez l'intention **Relative Colorimetric**, ou **Absolute Colorimetric** si vous souhaitez émuler le blanc du papier.
- Media profiles (output) :
	- **Paper name** : sélectionnez le type de papier chargé dans l'imprimante.
	- **Print quality** : sélectionnez **Best, 600 × 600**.

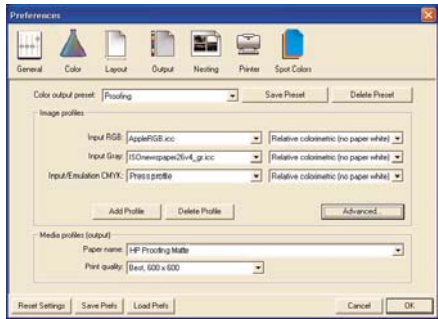

Cliquez ensuite sur **OK**.

- **4.** Ouvrez QuarkXPress.
- **5.** Dans le menu Edit, sélectionnez **Preferences** > **Quark CMS** (sur la gauche).
	- Assurez-vous que la case Color Management Active est cochée.
	- **Destination Profiles** :
		- **Monitor** : pour un affichage précis des couleurs, réglez votre moniteur et sélectionnez le profil d'écran ici.
		- **Composite Output** : sélectionnez le profil de presse que vous souhaitez émuler.
	- **Default Source Profiles** > onglet **RGB** :
		- **Profile** (Aplats/Images) : sélectionnez l'une des options de la liste ; par exemple, **Adobe RGB (1998)**.
		- **Rendering Intent** (Aplats/Images) : sélectionnez **Profile Default**.
		- Cochez la case **Color Manage RGB Sources to RGB Destinations**.
	- **Default Source Profiles** > onglet **CMYK** :
		- **Profile** (Aplats/Images) : sélectionnez l'une des options de la liste ; par exemple, **SWOP Press**.
		- **Rendering Intent** (Aplats/Images) : sélectionnez **Profile Default**.
		- Cochez la case **Color Manage CMYK Sources to CMYK Destinations**.

● **Display Simulation** : sélectionnez **Monitor Color Space** pour obtenir un affichage précis de votre document ou **Composite Output Color Space** pour émuler la presse sur le moniteur (pour obtenir un bon résultat, le profil d'écran doit être sélectionné correctement sous **Destination Profiles**).

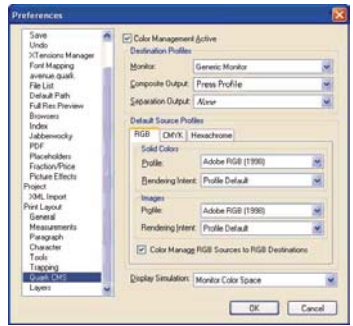

- Cliquez sur **OK**.
- **6.** Dans le menu File, sélectionnez **Open** pour ouvrir votre projet. Pour insérer des images, dessinez une zone avec l'outil **Rectangle Picture Box** et insérez l'image à l'aide de la commande **Get Picture** du menu File.
	- Parcourez le fichier.
	- Onglet **Color Management** :
		- **Profile** : si l'image possède un profil incorporé, sélectionnez **Embedded** ; dans le cas contraire, sélectionnez **Default**.
		- **Rendering Intent** : sélectionnez **Profile Default**.
		- Cochez la case **Color Manage to RGB/CMYK Destinations**.

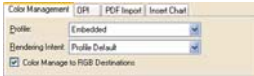

- Cliquez sur **Open**.
- **7.** Pour un bon affichage, sélectionnez l'image, puis cliquez sur **Preview Resolution** : **Full Resolution** dans le menu Item.
- **8.** Dans le menu File, sélectionnez **Print**
	- **Printer** : sélectionnez l'imprimante (**EFI Designer Edition**).
	- Onglet **Layout** : décochez la case **Separations**.
	- Onglet **Setup** :
		- **Printer Description** : sélectionnez **EFI Software Printer**.
		- Paper Size : sélectionnez le format du papier chargé dans l'imprimante.
- **Reduce or Enlarge** : sélectionnez le facteur d'échelle de votre choix.
- Page Position : sélectionnez la position de page requise si l'image est plus petite que le format de papier.
- **Orientation** : sélectionnez l'orientation de votre document sur le papier.
- Onglet **Output** :
	- **Print Colors** : sélectionnez **Composite CMYK**.
- Onglet **Preview** : vérifiez l'aperçu de votre document sur le papier.
- Onglet **Profiles** :
	- **Composite** : sélectionnez le profil de presse.

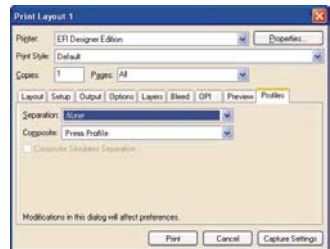

- **9.** Cliquez sur le bouton **Properties** dans le coin supérieur droit de la fenêtre, puis sur le bouton **Advanced**.
	- **Paper/Output** > **Paper Size** : sélectionnez le format de papier que vous avez déjà défini dans la boîte de dialogue d'impression de QuarkXPress.
	- **Document Options** > **Printer Features** :
		- **Paper Size** : sélectionnez **Page Setup**.
		- Pour les autres paramètres, sélectionnez **RIP's Default**.

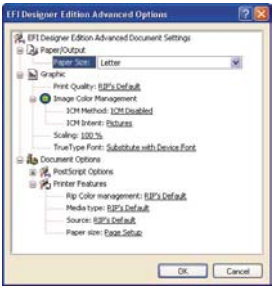

- Cliquez sur **OK**, puis sur **Print**.
- **10.** Pour afficher l'aperçu avant impression, accédez au RIP EFI Designer Edition, sélectionnez le fichier que vous venez d'envoyer depuis QuarkXPress et cliquez ensuite sur le bouton **Preview**. Si l'aperçu vous satisfait, cliquez sur **Print**.

# **7 Récupération des informations d'utilisation de l'imprimante**

- [Obtention des informations de comptabilité de l'imprimante](#page-103-0)
- [Contrôle des statistiques d'utilisation de l'imprimante](#page-103-0)
- [Contrôle de l'utilisation d'encre et de papier pour une tâche](#page-103-0)

# <span id="page-103-0"></span>**Obtention des informations de comptabilité de l'imprimante**

Vous disposez de différentes méthodes pour obtenir les informations de comptabilité de votre imprimante.

- Affichez les statistiques d'utilisation de l'imprimante pour toute la durée de vie de l'imprimante ; reportez-vous à la section Contrôle des statistiques d'utilisation de l'imprimante.
- Affichez l'utilisation d'encre et de papier pour chacun de vos travaux récents en utilisant HP Easy Printer Care (Windows), l'utilitaire d'impression HP (Mac OS) ou le panneau avant ; voir Contrôle de l'utilisation d'encre et de papier pour une tâche. Si vous ne possédez pas HP Easy Printer Care ou l'Utilitaire d'impression HP, reportez-vous à [Accès à HP Easy Printer Care \(Windows\) ou à l'utilitaire](#page-31-0) [d'impression HP \(Macintosh\)](#page-31-0).
- Utilisez une application d'un autre fournisseur pour interroger l'état de l'imprimante, l'utilisation de l'imprimante ou les données de comptabilité de tâches de l'imprimante par le biais d'Internet. L'imprimante fournit sur demande des données au format XML à l'application. HP fournit un Kit de développement logiciel pour simplifier le développement de ce type d'applications.

# **Contrôle des statistiques d'utilisation de l'imprimante**

Il existe deux façons de vérifier les statistiques d'utilisation de votre imprimante.

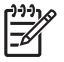

**Remarque** L'exactitude des statistiques d'utilisation ne peut être garantie.

# **Statistiques de l'imprimante avec HP Easy Printer Care (Windows) ou l'utilitaire d'impression HP (Mac OS)**

- **1.** Accédez à HP Easy Printer Care (Windows) ou à l'utilitaire d'impression HP (Mac OS) ; voir [Accès à](#page-31-0) [HP Easy Printer Care \(Windows\) ou à l'utilitaire d'impression HP \(Macintosh\).](#page-31-0)
- **2.** Ouvrez la fenêtre **Usage** pour afficher l'usage total de l'imprimante.
- **3.** Sous Windows, accédez à l'onglet **Vue d'ensemble** et cliquez sur le lien **Utilisation de l'imprimante**.

Sous Mac OS, sélectionnez **Information** > **Utilisation de l'imprimante** et cliquez sur le bouton **Démarrer**.

#### **Statistiques de l'imprimante avec le serveur Web incorporé**

- **1.** Accédez au serveur Web incorporé, voir [Accès au serveur Web incorporé](#page-31-0).
- **2.** Ouvrez l'onglet **Principal**.
- **3.** Sélectionnez **Historique** > **Usage**.

## **Contrôle de l'utilisation d'encre et de papier pour une tâche**

Il existe deux façons de vérifier l'utilisation d'encre et de papier pour une tâche.

**Remarque** L'exactitude des statistiques d'utilisation ne peut être garantie.

# Récupération des informations<br>d'utilisation de l'imprimante **Récupération des informations d'utilisation de l'imprimante**

# **Statistiques relatives à l'encre et au papier avec HP Easy Printer Care (Windows) ou l'utilitaire d'impression HP (Mac OS)**

- **1.** Accédez à HP Easy Printer Care (Windows) ou à l'utilitaire d'impression HP (Mac OS) ; voir [Accès à](#page-31-0) [HP Easy Printer Care \(Windows\) ou à l'utilitaire d'impression HP \(Macintosh\).](#page-31-0)
- **2.** Ouvrez la fenêtre **Comptabilité** pour afficher les informations relatives aux dernières tâches effectuées.
- **3.** Sous Windows, cliquez sur l'onglet **Comptabilité de l'impression**.

Sous Mac OS, sélectionnez **Information** > **Comptabilité de l'impression** et cliquez sur le bouton **Consultation**.

#### **Statistiques de l'imprimante avec le serveur Web incorporé**

- **1.** Accédez au serveur Web incorporé, voir [Accès au serveur Web incorporé](#page-31-0).
- **2.** Ouvrez l'onglet **Principal**.
- **3.** Sélectionnez **Historique** > **Comptabilité**.

Récupération des informations<br>d'utilisation de l'imprimante **Récupération des informations d'utilisation de l'imprimante**

# **8 Manipulation des cartouches d'encre et des têtes d'impression**

- [À propos des cartouches d'encre](#page-107-0)
- [Contrôle de l'état des cartouches d'encre](#page-107-0)
- [Retrait d'une cartouche d'encre](#page-108-0)
- [Insertion d'une cartouche d'encre](#page-109-0)
- [À propos des têtes d'impression](#page-110-0)
- [Contrôle de l'état des têtes d'impression](#page-111-0)
- [Retrait d'une tête d'impression](#page-111-0)
- [Insertion d'une tête d'impression](#page-114-0)

# <span id="page-107-0"></span>**À propos des cartouches d'encre**

Comme leur nom l'indique, les cartouches d'encre contiennent de l'encre. Elles sont connectées aux têtes d'impression qui distribuent cette encre sur le papier. Votre imprimante est équipée de cartouches d'encre de 69 ml. Vous pouvez toutefois en acheter d'une capacité de 130 ml, voir [Accessoires](#page-130-0).

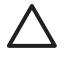

**ATTENTION** Il convient de tenir compte de certaines précautions lors de la manipulation des cartouches d'encre, car il s'agit de dispositifs sensibles aux décharges électrostatiques (voir [Glossaire\)](#page-202-0). Évitez tout contact avec les broches, fils et circuits.

# **Contrôle de l'état des cartouches d'encre**

Pour consulter les niveaux d'encre de vos cartouches, appuyez sur la touche d'accès direct Afficher niveaux d'encre du panneau avant.

Pour obtenir davantage d'informations sur vos cartouches d'encre, vous pouvez utiliser le menu Encre du panneau avant, le logiciel HP Easy Printer Care (Windows) ou l'utilitaire d'impression HP (Mac OS).

Pour obtenir une description des messages d'état des cartouches d'encre, reportez-vous à la section [Messages d'état des cartouches d'encre.](#page-173-0)

#### **Utilisation du menu Encre**

**1.** Appuyez sur la touche Menu pour revenir au menu principal et sélectionnez l'icône du menu Encre 10

, puis **Informations cart. encre**.

- **2.** Sélectionnez la cartouche sur laquelle vous souhaitez obtenir des informations.
- **3.** Le panneau avant affiche les informations suivantes :
	- Couleur
	- Nom du produit
	- N° du produit
	- N° de série
	- État
	- Niveau d'encre, si cette information est connue
	- Capacité totale d'encre, en millilitres
	- Date d'expiration
	- **Fabricant**
	- État de la garantie
# **Procédures HP Easy Printer Care (Windows) ou Utilitaire d'impression HP (Mac OS)**

- Dans HP Easy Printer Care (Windows), cliquez sur l'onglet **Vue d'ensemble**. L'état de chaque cartouche d'encre est indiqué sous **Etat des fournitures** > **Cartouches**.
- Dans l'utilitaire d'impression HP (Mac OS), sélectionnez **Informations** > **Etat de l'imprimante**.

# **Retrait d'une cartouche d'encre**

Le retrait d'une cartouche d'encre s'avère nécessaire dans deux cas particuliers.

- Le niveau de la cartouche d'encre est très bas et vous souhaitez la remplacer par une cartouche pleine en vue de procéder à une impression sans surveillance (vous pourrez utiliser l'encre restante dans la première cartouche à un moment plus opportun).
- La cartouche d'encre est vide ou défectueuse et vous devez la remplacer pour continuer à imprimer.

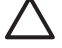

**ATTENTION** N'essayez pas de retirer une cartouche d'encre lorsqu'une impression est en cours.

**ATTENTION** Ne retirez une cartouche d'encre que si vous êtes prêt à en insérer une autre.

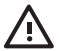

**AVERTISSEMENT** Assurez-vous que les roulettes de l'imprimante sont verrouillées (levier de frein vers le bas) pour empêcher tout déplacement de l'unité.

**1.** Appuyez sur la touche Menu pour revenir au menu principal et sélectionnez l'icône du menu Encre  $\circ$ , puis **Remplacer cart. d'encre**.

Tnk menu

▶ View ink levels

 $\blacktriangleright$  Replace ink cartridges

 $\blacktriangleright$  Replace printheads

田 Ink cartridge information 田 Printhead information

**2.** Ouvrez complètement le capot des cartouches d'encre. Les cartouches magenta et jaune sont situées sur le côté gauche, tandis que les cartouches magenta clair, cyan clair, noir photo, gris clair, noir mat et cyan sont situées sur le côté droit.

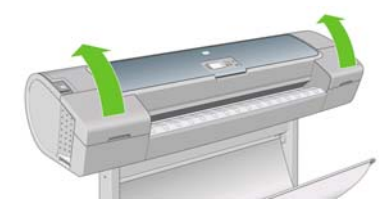

- **3.** Saisissez la cartouche que vous souhaitez retirer.
- **4.** Tirez la cartouche vers le haut.

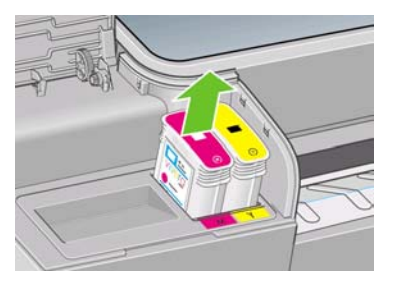

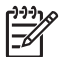

**Remarque** Évitez tout contact avec le côté de la cartouche introduit dans l'imprimante, car il peut y avoir de l'encre sur les connecteurs.

**Remarque** Évitez de stocker des cartouches d'encre partiellement utilisées.

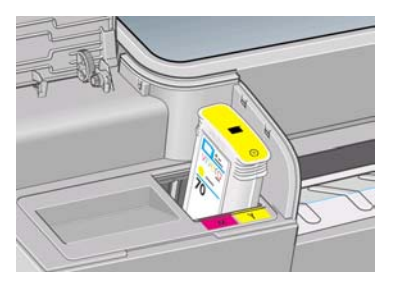

**5.** L'écran du panneau avant identifie la cartouche d'encre manquante.

## **Insertion d'une cartouche d'encre**

- **1.** Avant de sortir la cartouche de son emballage, secouez-la vigoureusement.
- **2.** Ôtez la cartouche d'impression de son emballage et repérez l'étiquette qui identifie la couleur d'encre. Vérifiez que les lettres (M pour la couleur Magenta sur ces illustrations) indiquant le compartiment vide correspondent aux lettres figurant sur l'étiquette de la cartouche.

**3.** Insérez la cartouche d'encre dans son logement.

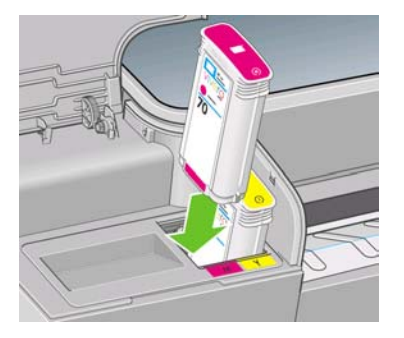

**4.** Enfoncez la cartouche dans son logement jusqu'à ce qu'elle s'enclenche. L'imprimante doit normalement émettre un bip et afficher un message confirmant l'insertion de la cartouche.

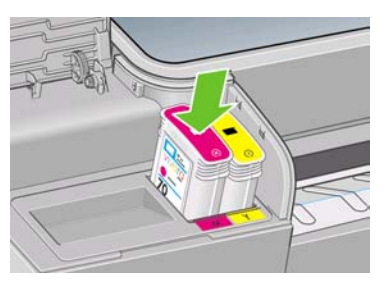

En cas de problème, reportez-vous à la section [Impossible d'insérer une cartouche d'encre](#page-173-0).

**5.** Une fois toutes les cartouches introduites dans l'imprimante, fermez le capot.

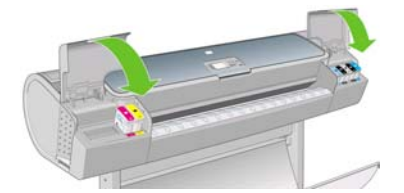

**6.** L'écran du panneau avant confirme l'insertion de toutes les cartouches d'encre. Appuyez alors sur la touche OK du panneau avant. FRWW<br>FRWW A propos des têtes d'impression sont connectées aux cartouches d'encre d'encre. Appuyez alors sur la<br>Est des d'impression sont connectées aux cartouches d'encre et projettent de l'encre sur le papier.<br>FRWW

# **À propos des têtes d'impression**

Les têtes d'impression sont connectées aux cartouches d'encre et projettent de l'encre sur le papier.

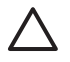

**ATTENTION** Il convient de tenir compte de certaines précautions lors de la manipulation des têtes d'impression, car il s'agit de dispositifs sensibles aux décharges électrostatiques (voir [Glossaire\)](#page-202-0). Évitez tout contact avec les broches, fils et circuits.

# **Contrôle de l'état des têtes d'impression**

L'imprimante vérifie et effectue automatiquement la maintenance des têtes d'impression après chaque impression. Procédez comme suit pour obtenir davantage d'informations sur vos têtes d'impression.

**1.** Appuyez sur la touche Menu pour revenir au menu principal et sélectionnez l'icône du menu Encre  $\infty$ 

, puis **Informations tête d'impr.**

- **2.** Sélectionnez la tête d'impression sur laquelle vous souhaitez obtenir des informations.
- **3.** Le panneau avant affiche les informations suivantes :
	- Couleurs
	- Nom du produit
	- N° du produit
	- N° de série
	- État, voir [Messages d'erreur du panneau avant](#page-186-0)
	- Volume d'encre utilisé
	- État de la garantie

Il est également possible d'obtenir la plupart de ces informations sans quitter l'ordinateur en utilisant HP Easy Printer Care (Windows) ou l'utilitaire d'impression HP (Mac OS).

Pour obtenir une description des messages d'état des têtes d'impression, reportez-vous à la section [Messages d'état des têtes d'impression](#page-178-0).

Si le message d'état de la garantie est **Voir remarque concernant la garantie**, cela signifie que l'imprimante utilise une encre d'un fournisseur autre que HP. Consultez le document Informations légales HP situé sur le DVD pour savoir ce que cela implique au niveau de la garantie.

### **Retrait d'une tête d'impression**

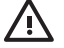

**AVERTISSEMENT** Assurez-vous que les roulettes de l'imprimante sont verrouillées (levier de frein vers le bas) pour empêcher tout déplacement de l'unité.

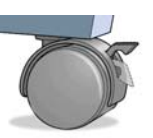

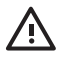

**AVERTISSEMENT** Le remplacement des têtes d'impression doit être effectué lorsque l'imprimante est sous tension.

**1.** Appuyez sur la touche Menu pour revenir au menu principal et sélectionnez l'icône du menu Encre  $\circ$ 

, puis **Remplacer têtes d'impr**

Ink menu

- ▶ View ink levels
- $\blacktriangleright$  Replace ink cartridges

 $\blacktriangleright$  Replace printheads

田 Ink cartridge information 田 Printhead information

**2.** L'imprimante déplace le chariot dans la position appropriée.

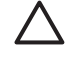

**ATTENTION** Si vous laissez le chariot en position de retrait pendant plus de trois minutes sans insérer ou retirer de têtes d'impression, il essaie de revenir à sa position normale dans le coin droit.

**3.** Une fois le chariot à l'arrêt, l'écran du panneau avant vous invite à ouvrir le capot.

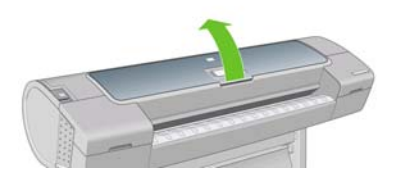

- **4.** Repérez le chariot sur le côté droit de l'imprimante.
- **5.** Tirez la poignée vers le haut et vers vous pour libérer la boucle de fil.

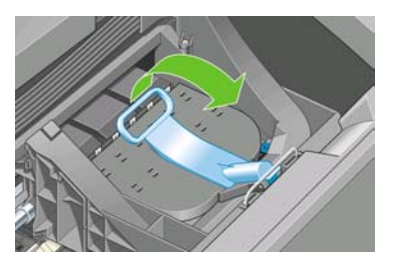

**6.** Repoussez la poignée pour lever le couvercle.

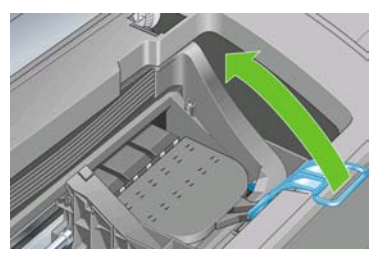

**7.** Vous accédez ainsi aux têtes d'impression.

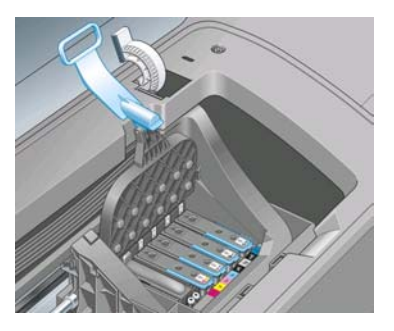

**8.** Pour retirer une tête d'impression, levez la poignée bleue.

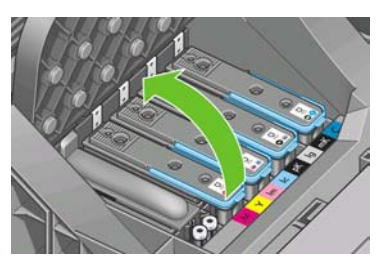

**9.** Dégagez la tête d'impression en exerçant une force constante sur la poignée bleue.

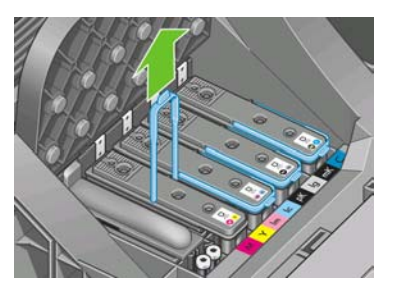

**10.** Tirez la poignée bleue vers le haut jusqu'à ce que la tête d'impression soit dégagée du chariot.

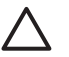

**ATTENTION** Ne tirez pas brutalement car cela risquerait d'endommager la tête d'impression.

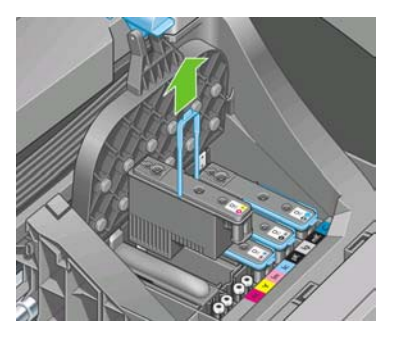

**11.** L'écran du panneau avant identifie la tête d'impression manquante.

# **Insertion d'une tête d'impression**

**1.** S'il s'agit d'une nouvelle tête d'impression, secouez-la vigoureusement avant de l'ouvrir.

**2.** Retirez les capuchons de protection de couleur orange en les tirant vers le bas.

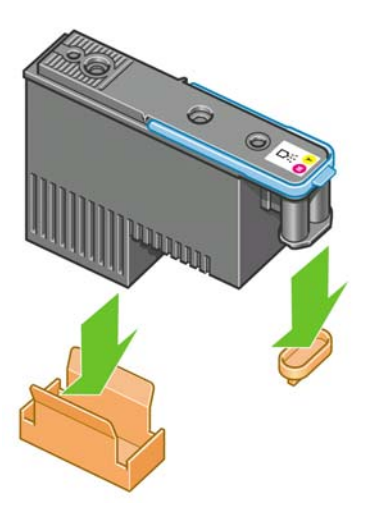

**3.** Nettoyez le bas de la tête d'impression à l'aide du coton-tige fourni ou d'un coton-tige imbibé d'eau déionisée ou distillée.

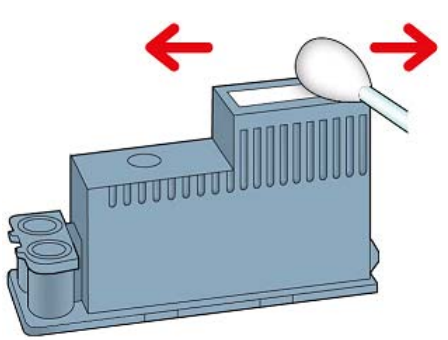

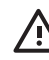

**AVERTISSEMENT** Ne touchez pas les contacts électriques situés à l'arrière de la tête d'impression.

**4.** La tête d'impression est conçue de manière à éviter toute insertion accidentelle dans le mauvais compartiment. Vérifiez que l'étiquette de couleur apposée sur la tête d'impression correspond à celle du compartiment dans lequel vous allez insérer la tête d'impression.

**5.** Insérez la nouvelle tête d'impression dans le compartiment approprié dans le chariot.

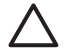

**ATTENTION** Insérez la tête d'impression lentement et verticalement. Vous risquez de l'endommager en l'introduisant trop rapidement, de bais ou en la faisant pivoter.

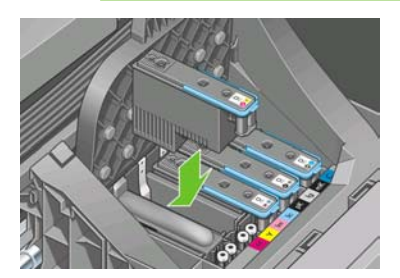

**6.** Poussez vers le bas, comme le montre la flèche ci-dessous.

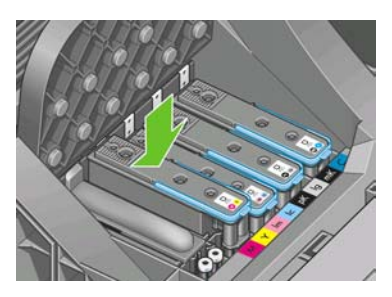

**ATTENTION** Lors de l'installation d'une nouvelle tête d'impression, vous risquez de rencontrer une certaine résistance. Vous ne devez donc pas l'enfoncer fermement, mais procéder avec douceur. L'imprimante doit normalement émettre un bip et un message confirmant l'insertion de la tête d'impression doit s'afficher sur l'écran du panneau avant. En cas de problème, reportez-vous à la section [Impossible d'insérer une tête d'impression](#page-173-0).

**7.** Insérez toutes les autres têtes d'impression nécessaires, puis refermez le couvercle du chariot.

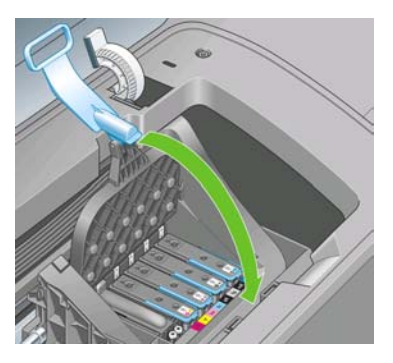

**8.** Assurez-vous que l'extrémité de la poignée bleue s'engage dans la boucle de fil située sur l'avant du chariot.

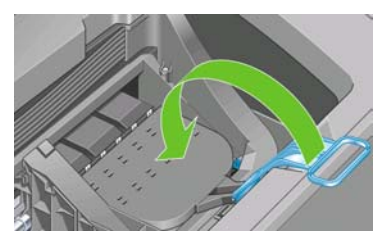

**9.** Abaissez la poignée de sorte qu'elle repose sur le couvercle du chariot.

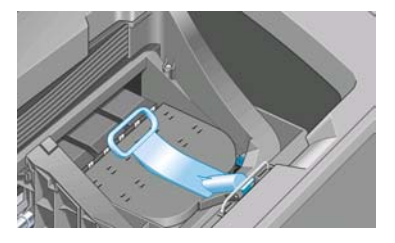

Une fois toutes les têtes d'impression insérées correctement et acceptées par l'imprimante, cette dernière émet un bip.

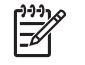

**Remarque** Si l'imprimante n'émet pas de bip lorsque vous insérez la tête d'impression et que le message **Remplacer** apparaît sur le panneau avant, vous devez réinsérer la tête d'impression.

**10.** Refermez le capot.

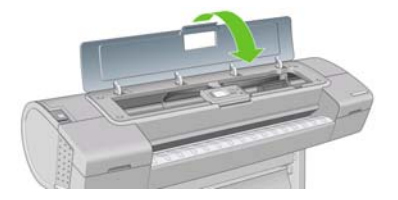

**11.** L'écran du panneau avant confirme l'insertion correcte de toutes les têtes d'impression. L'imprimante entame alors la vérification et la préparation des têtes d'impression. La procédure par défaut consécutive au remplacement de toutes les têtes d'impression dure 25 minutes. Si l'imprimante rencontre un problème lors de la préparation des têtes d'impression, cette procédure peut prendre jusqu'à 55 minutes. Pour l'insertion d'une seule tête d'impression, la durée varie entre 20 et 40 minutes. Une fois toutes les têtes d'impression vérifiées et préparées, la procédure de réalignement des têtes démarre si du papier est chargé, voir [Alignement des têtes d'impression.](#page-176-0)

# **9 Maintenance de l'imprimante**

- [Contrôle de l'état de l'imprimante](#page-121-0)
- [Nettoyage de l'extérieur de l'imprimante](#page-121-0)
- [Remplacement du couteau](#page-121-0)
- [Maintenance des cartouches d'encre](#page-126-0)
- [Déplacement ou entreposage de l'imprimante](#page-126-0)
- [Mise à jour du microprogramme](#page-127-0)
- [Mise à jour du logiciel](#page-128-0)
- [Kits de maintenance de l'imprimante](#page-128-0)

# <span id="page-121-0"></span>**Contrôle de l'état de l'imprimante**

Vous pouvez contrôler l'état actuel de l'imprimante de différentes façons :

- Si vous démarrez HP Easy Printer Care sous Windows ou l'utilitaire d'impression HP sous Mac OS, puis sélectionnez votre imprimante, une page d'informations s'affiche. Elle décrit l'état de l'imprimante, ainsi que de ses fournitures d'encre et de papier. L'onglet **Support** affiche également les éventuels problèmes connus avec l'imprimante.
- Si vous accédez au serveur Web incorporé, des informations sont affichées sur l'état général de l'imprimante. La page Fournitures de l'onglet **Principal** décrit l'état des fournitures d'encre et de papier.
- L'écran d'état du panneau avant de l'imprimante vous informe de tout problème affectant actuellement l'imprimante. Vous pouvez également demander des informations sur les éléments suivants :
	- Papier chargé actuellement dans l'imprimante ; touche Afficher infos du papier.
	- Niveaux d'encre ; touche Afficher niveaux d'encre.
	- Cartouches d'encre : sélection du menu Encre **(4)** puis de l'option **Informations cart. encre**.
		- Têtes d'impression ; sélection du menu Encre **(4)** puis de l'option **Informations tête d'imp.**

## **Nettoyage de l'extérieur de l'imprimante**

Nettoyez l'extérieur de l'imprimante, ainsi que toutes les autres pièces de l'appareil avec lesquelles vous êtes en contact dans le cadre d'une utilisation normale. Utilisez, pour ce faire, une éponge humide ou un chiffon doux et un produit de nettoyage domestique doux, tel que du savon liquide non-abrasif.

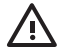

●

**AVERTISSEMENT** Pour éviter tout choc électrique, assurez-vous que l'imprimante est éteinte et débranchée avant de la nettoyer. Évitez toute infiltration d'eau dans l'imprimante.

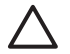

**ATTENTION** N'utilisez pas de solutions de nettoyage abrasives sur l'imprimante.

## **Remplacement du couteau**

Il se peut que vous deviez remplacer une ou deux fois le couteau pendant la durée de vie de l'imprimante. Cela dépend, en fait, de la quantité totale et de l'épaisseur du papier utilisé. Le panneau avant vous avertit de la nécessité de procéder au remplacement. Si vous ne le remplacez pas immédiatement, l'imprimante continue à fonctionner normalement, mais le panneau avant continue à afficher un rappel.

Pour remplacer le couteau :

**1.** Mettez l'imprimante hors tension au niveau du panneau avant. Le chariot des têtes d'impression est immobilisé sur le côté droit de l'imprimante et le couteau est situé dans le coin gauche.

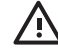

**AVERTISSEMENT** Pour écarter tout risque d'électrocution, éteignez l'imprimante lorsque vous remplacez le couteau.

**2.** Soulevez le capot des cartouches d'encre sur le côté gauche de l'imprimante.

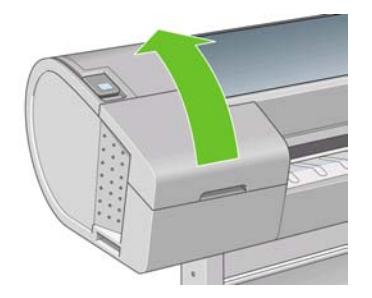

**3.** Appuyez sur le bouton situé derrière les cartouches d'encre pour dégager le couvercle de l'extrémité gauche de l'imprimante.

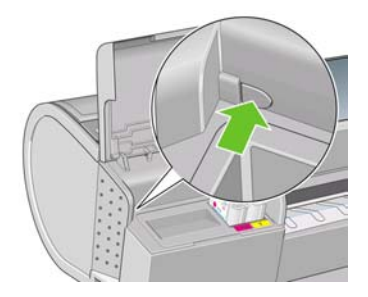

**4.** Retirez le couvercle de gauche.

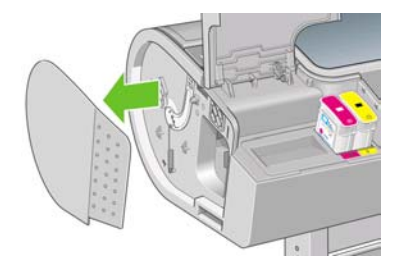

**5.** Dévissez et retirez la butée du couteau à l'aide d'un tournevis TORX PLUS. Il s'agit d'une vis imperdable qui ne risque donc pas de tomber.

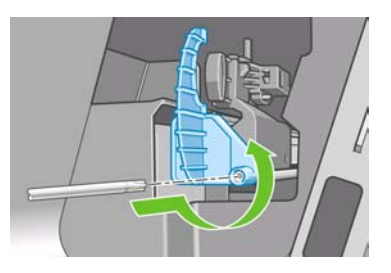

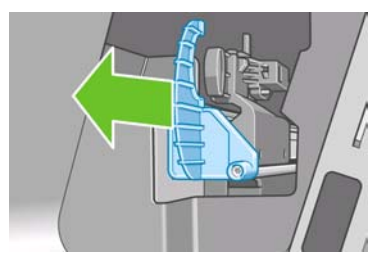

**6.** Retirez l'ancien couteau.

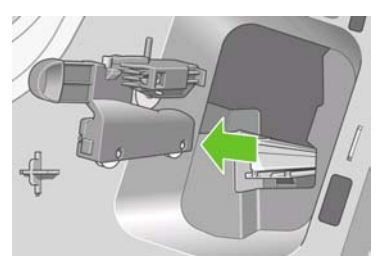

**7.** Sortez le nouveau couteau du kit de maintenance et déplacez le piston situé en position supérieure vers l'avant et l'arrière pour vérifier qu'il peut se déplacer librement à l'intérieur de son logement.

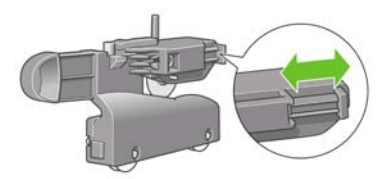

Maintenance de l'imprimante **Maintenance de l'imprimante**

**8.** Positionnez le nouveau couteau sur le rail en le faisant glisser.

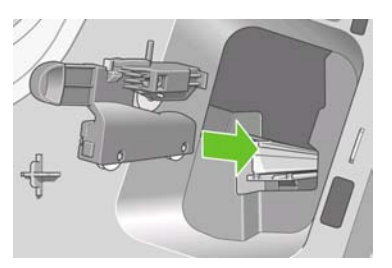

Les deux roulettes placées au bas du couteau doivent s'engager sur l'arête centrale du rail, tandis que les deux guides de bague doivent s'ajuster dans la rainure située dans la partie supérieure du rail.

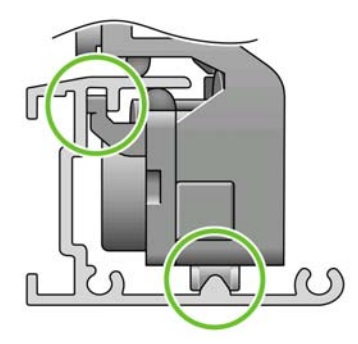

Vérifiez que le couteau coulisse en douceur sur le rail. Vous pouvez le laisser n'importe où sur le rail ; l'imprimante l'immobilisera en position correcte ultérieurement.

**9.** Fixez la butée du couteau à l'extrémité du rail en le tenant avec une main tout en serrant la vis avec l'autre main.

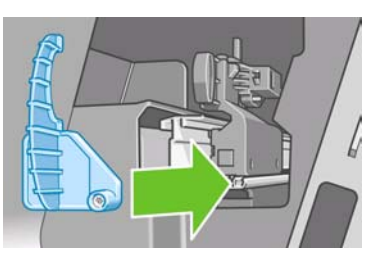

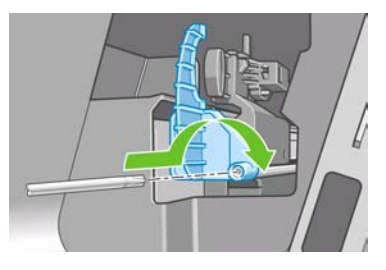

**10.** Replacez le couvercle de gauche sur l'imprimante, en prenant soin d'aligner les protubérances sur les orifices de l'imprimante.

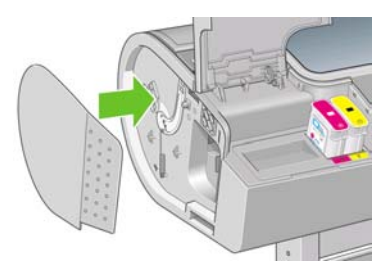

<span id="page-126-0"></span>**11.** Fermez le capot des cartouches d'encre.

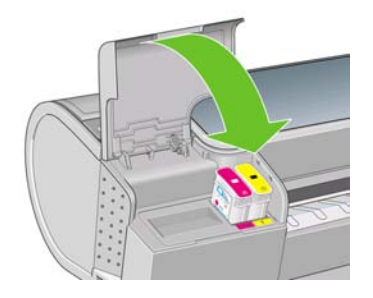

- **12.** Remettez l'imprimante sous tension au niveau du panneau avant.
- **13.**

Sur le panneau avant, sélectionnez l'icône du menu Configuration , puis Avancé > **Réinitialisation** > **Réinit. compteur du couteau**.

**14.** Attendez jusqu'à ce que l'écran du panneau avant affiche ce qui suit.

```
Reset cutter life counter
Operation completed
successfully.
```
Press < to continue

### **Maintenance des cartouches d'encre**

Aucune maintenance particulière n'est nécessaire pendant la vie utile d'une cartouche. Cependant, pour préserver une qualité d'impression optimale, remplacez une cartouche lorsque la date d'expiration est atteinte. Vous en êtes informé par le biais du panneau avant de l'imprimante.

Vous pouvez également vérifier, à tout moment, la date d'expiration d'une cartouche : reportez-vous à la section [Contrôle de l'état de l'imprimante](#page-121-0).

Reportez-vous également à la section [Manipulation des cartouches d'encre et des têtes d'impression](#page-106-0).

# **Déplacement ou entreposage de l'imprimante**

S'il s'avère nécessaire de déplacer ou d'entreposer l'imprimante, vous devez la préparer correctement pour éviter tout dommage. Pour préparer l'imprimante, procédez comme suit.

- **1.** Laissez en place les cartouches d'encre et têtes d'impression.
- **2.** Vérifiez qu'aucun papier n'est chargé.
- <span id="page-127-0"></span>**3.** Assurez-vous que l'imprimante est inactive.
- **4.** Débranchez tout câble reliant l'imprimante à un réseau ou un ordinateur.

Si vous comptez laisser l'imprimante hors tension pendant une période prolongée, procédez comme suit.

- **1.** Mettez l'imprimante hors tension à l'aide de la touche Alimentation du panneau avant.
- **2.** Placez également en position Arrêt l'interrupteur d'alimentation situé au dos de l'imprimante.
- **3.** Débranchez le cordon d'alimentation de l'imprimante.

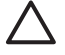

**ATTENTION** Si vous retournez l'imprimante, de l'encre peut s'échapper et provoquer des dommages.

Lorsque l'imprimante est remise sous tension, il lui faut environ trois minutes pour s'initialiser, ainsi que pour contrôler et préparer les têtes d'impression. En règle générale, la préparation des têtes d'impression dure un peu plus d'une minute. Cependant, si l'imprimante est restée éteinte pendant six semaines ou plus la préparation des têtes d'impression peut prendre jusqu'à 45 minutes.

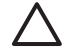

**ATTENTION** Si l'imprimante reste éteinte pendant une longue période de temps, les têtes d'impression peuvent devenir inutilisables. Dans ce cas, vous devez les remplacer.

Après une période de stockage, si la précision des couleurs doit obligatoirement être préservée, il est conseillé de purger une petite quantité d'encre des têtes d'impression avant de lancer la procédure de calibrage des couleurs. en plus de l'encre déjà utilisée dans le cadre de la préparation des têtes

d'impression. Accédez au panneau avant et sélectionnez l'icône du menu Entretien qualité d'image land puis **Avancé** > **Purger l'encre**.

**Conseil** La préparation et la purge des têtes d'impression prenant non seulement du temps mais consommant également de l'encre, il est vivement conseillé de laisser, en permanence, l'imprimante allumée ou en mode veille afin de garder les têtes d'impression en bonne condition. Dans les deux cas, l'imprimante se « réveille » de temps à autre pour effectuer la maintenance des têtes d'impression. Cela vous évitera de longues procédures de préparation avant d'utiliser votre imprimante.

## **Mise à jour du microprogramme**

Les différentes fonctions de l'imprimante sont contrôlées par un logiciel qui réside dans l'imprimante et connu également sous le nom de microprogramme.

Des mises à jour périodiques sont disponibles auprès de Hewlett-Packard. Ces mises à jour améliorent le fonctionnement et les fonctionnalités de l'imprimante.

<span id="page-128-0"></span>Vous pouvez télécharger ces mises à jour sur Internet et les installer dans votre imprimante en procédant comme indiqué ci-dessous (choisissez la méthode que vous trouvez la plus commode).

- HP Easy Printer Care sous Windows : sélectionnez votre imprimante, l'onglet **Support**, puis **Mise à jour du microprogramme**.
- Utilitaire d'impression HP sous Mac OS ; sélectionnez **Support**, puis **Mise à jour du microprogramme**.
- Serveur Web incorporé de l'imprimante : sélectionnez l'onglet **Configuration**, puis **Mise à jour du microprogramme**.

Dans chaque cas, suivez les instructions affichées à l'écran pour télécharger le fichier du microprogramme et le stocker sur votre disque dur. Sélectionnez ensuite le fichier téléchargé et cliquez sur **Mettre à jour**.

Le microprogramme contient un ensemble des profils de papier les plus utilisés. Vous pouvez charger des profils supplémentaires séparément (voir [Profils de papier](#page-51-0)).

## **Mise à jour du logiciel**

Pour mettre à jour le pilote d'imprimante et d'autres logiciels conçus pour une imprimante HP Designjet, allez sur [http://www.hp.com/go/designjet/,](http://www.hp.com/go/designjet/) puis sélectionnez **Téléchargements**, puis **Pilotes**. Sélectionnez ensuite votre imprimante, la langue de votre choix et votre système d'exploitation.

Si vous travaillez sous Windows, le service Mise à jour de logiciel HP vous propose de mettre automatiquement à jour vos logiciels à intervalles réguliers. Une autre solution consiste à utiliser le lien **Mise à jour de logiciel** dans l'onglet **Support** de HP Easy Printer Care.

### **Kits de maintenance de l'imprimante**

Trois kits de maintenance sont disponibles pour votre imprimante. Ils contiennent des composants qui doivent être remplacés après un usage prolongé. Lorsqu'un composant est nécessaire, un message s'affiche sur le panneau avant et par HP Easy Printer Care (sous Windows) ou l'utilitaire d'impression HP (sous Mac OS).

Lorsque ce message s'affiche, vous êtes invité à contacter le support HP (voir [Contacter le support HP\)](#page-192-0) et à demander le kit de maintenance. Deux de ces kits sont installés exclusivement par des ingénieurs de maintenance ; le troisième se compose d'un couteau de remplacement que vous pouvez installer vousmême (voir [Remplacement du couteau\)](#page-121-0).

# **10 Accessoires**

- [Comment commander des fournitures et des accessoires](#page-131-0)
- [Présentation des accessoires](#page-138-0)

### <span id="page-131-0"></span>**Comment commander des fournitures et des accessoires**

Vous pouvez commander des fournitures et des accessoires pour votre imprimante de deux façons différentes :

- Visiter le site Web [http://www.hp.com/go/designjetz2100\\_order/.](http://www.hp.com/go/designjetz2100_order/)
- Contacter le service de support HP (voir [Contacter le support HP\)](#page-192-0).

La suite de ce chapitre répertorie les fournitures et accessoires disponibles, ainsi que leurs références.

### **Commande de fournitures d'encre**

Vous pouvez commander les fournitures d'encre suivantes pour votre imprimante.

**Tableau 10-1** Cartouches d'encre

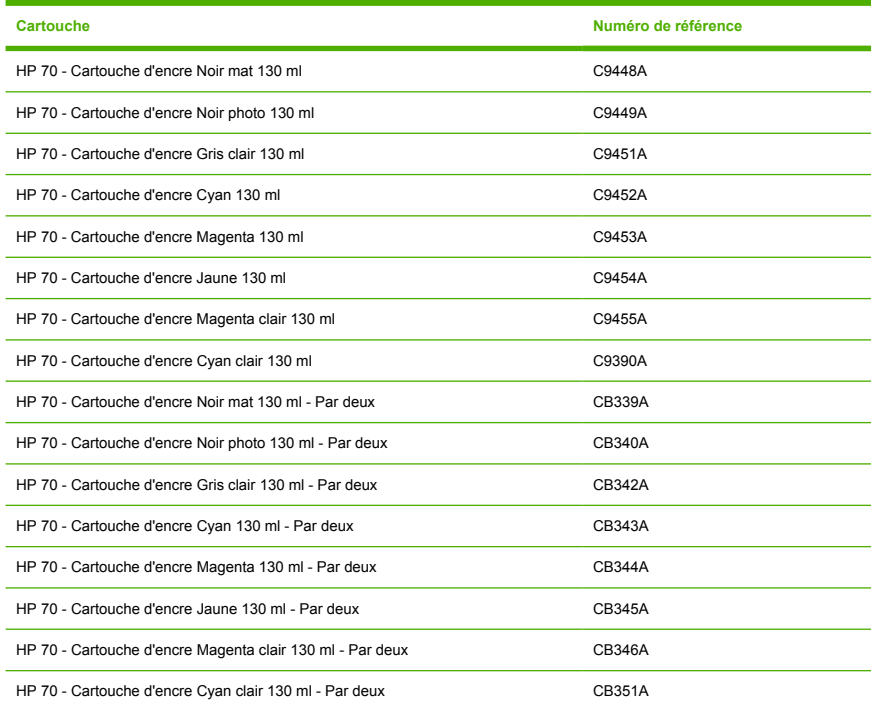

#### **Tableau 10-2** Têtes d'impression

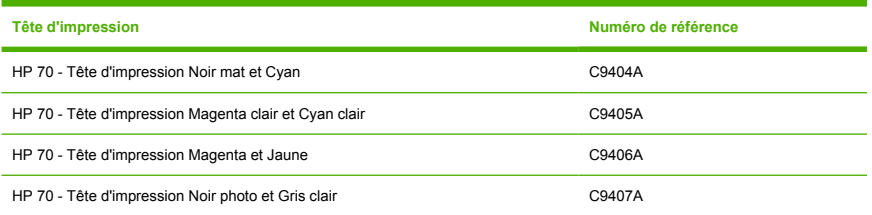

### **Commande de papier**

Les types de papier répertoriés ci-dessous sont disponibles actuellement en vue d'une utilisation avec votre imprimante.

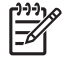

**Remarque** La situation peut évoluer avec le temps. Pour obtenir les dernières informations à ce sujet, reportez-vous à la section<http://www.hp.com/go/designjet/supplies/>

Légende concernant la disponibilité :

- (A) indique un papier disponible en Asie (sauf Japon)
- (E) indique un papier disponible en Europe, au Moyen-Orient et en Afrique
- (J) indique un papier disponible au Japon
- (L) indique un papier disponible en Amérique latine
- (N) indique un papier disponible en Amérique du Nord

Si la référence n'est pas suivie de parenthèses, cela signifie que le papier est disponible dans toutes les régions.

#### **Tableau 10-3** Papier en rouleau

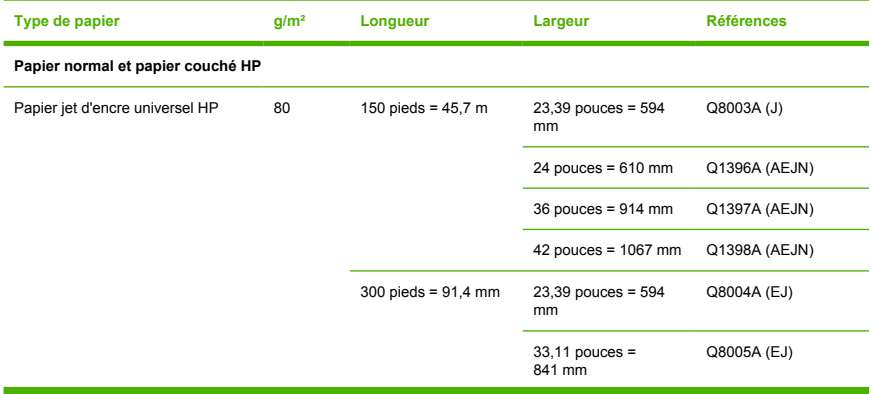

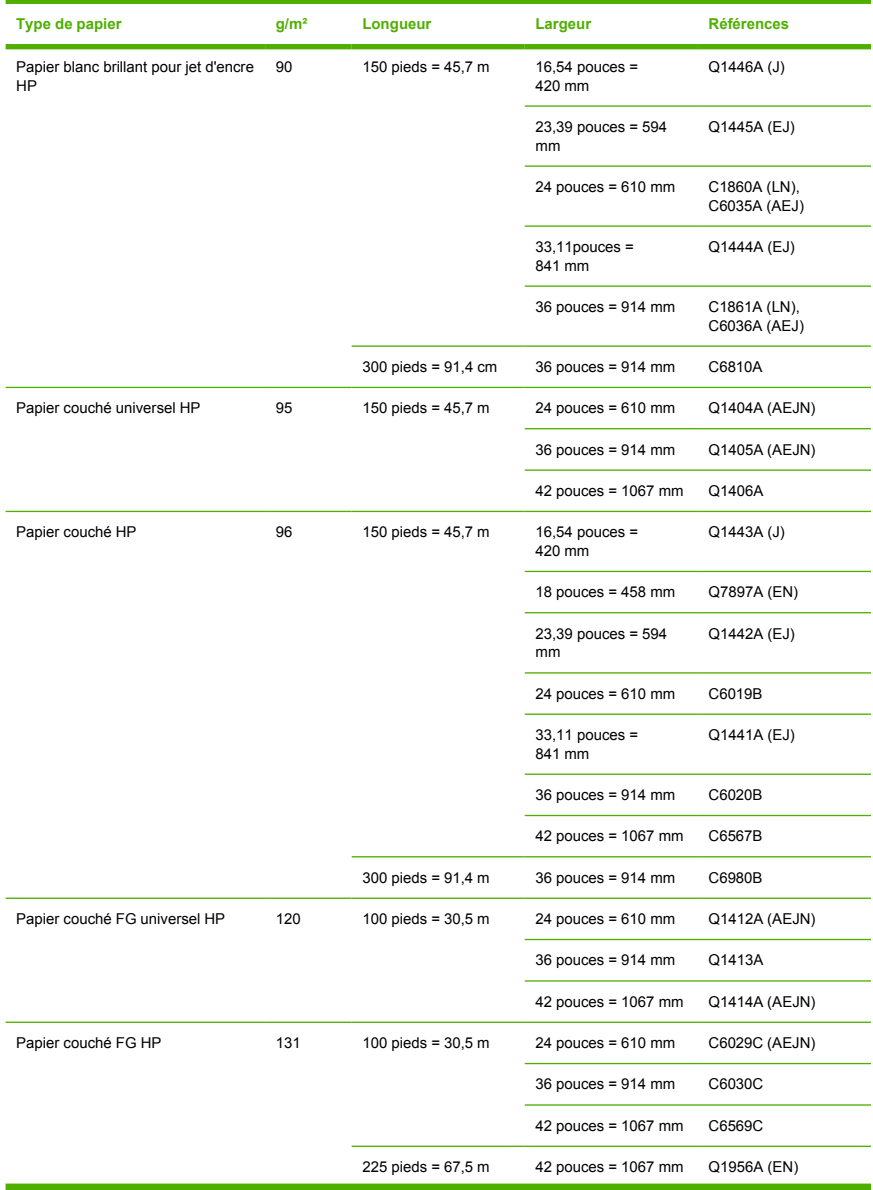

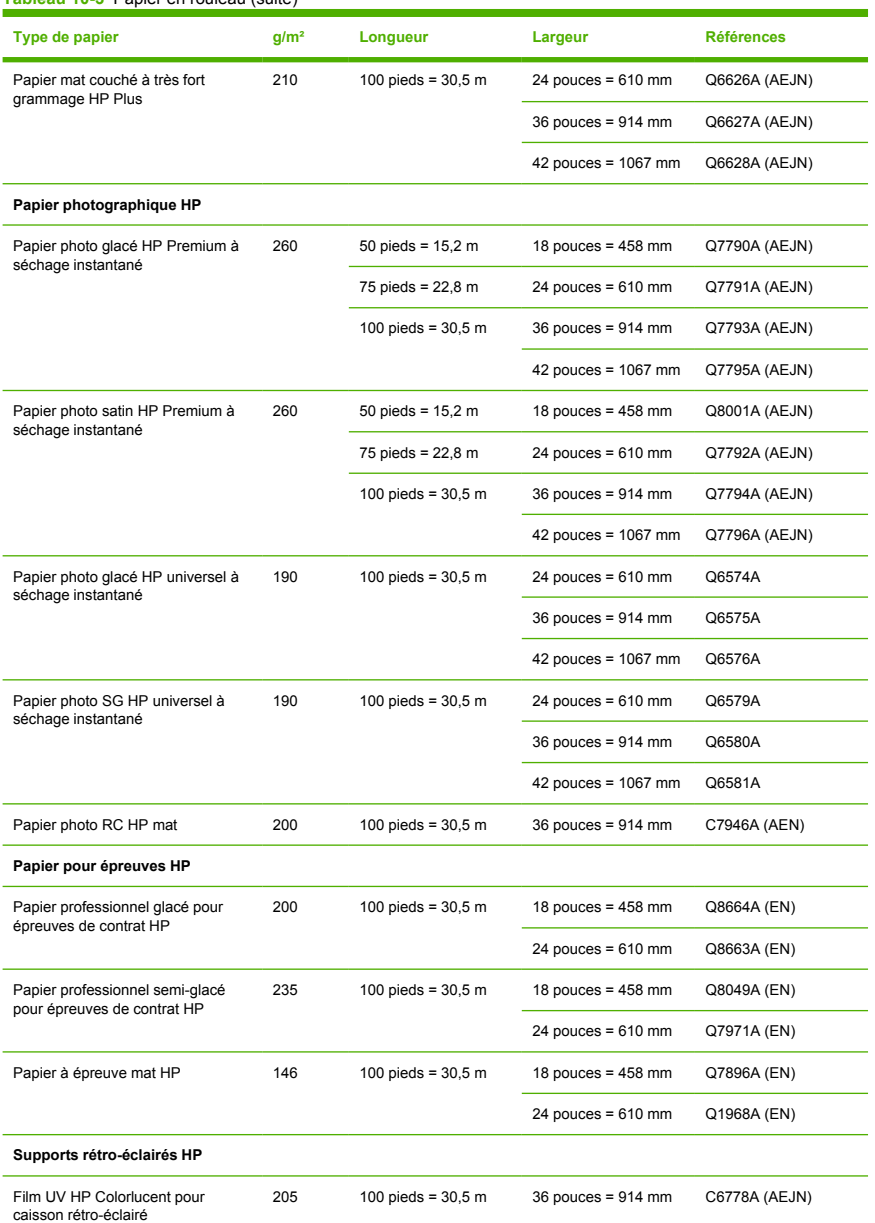

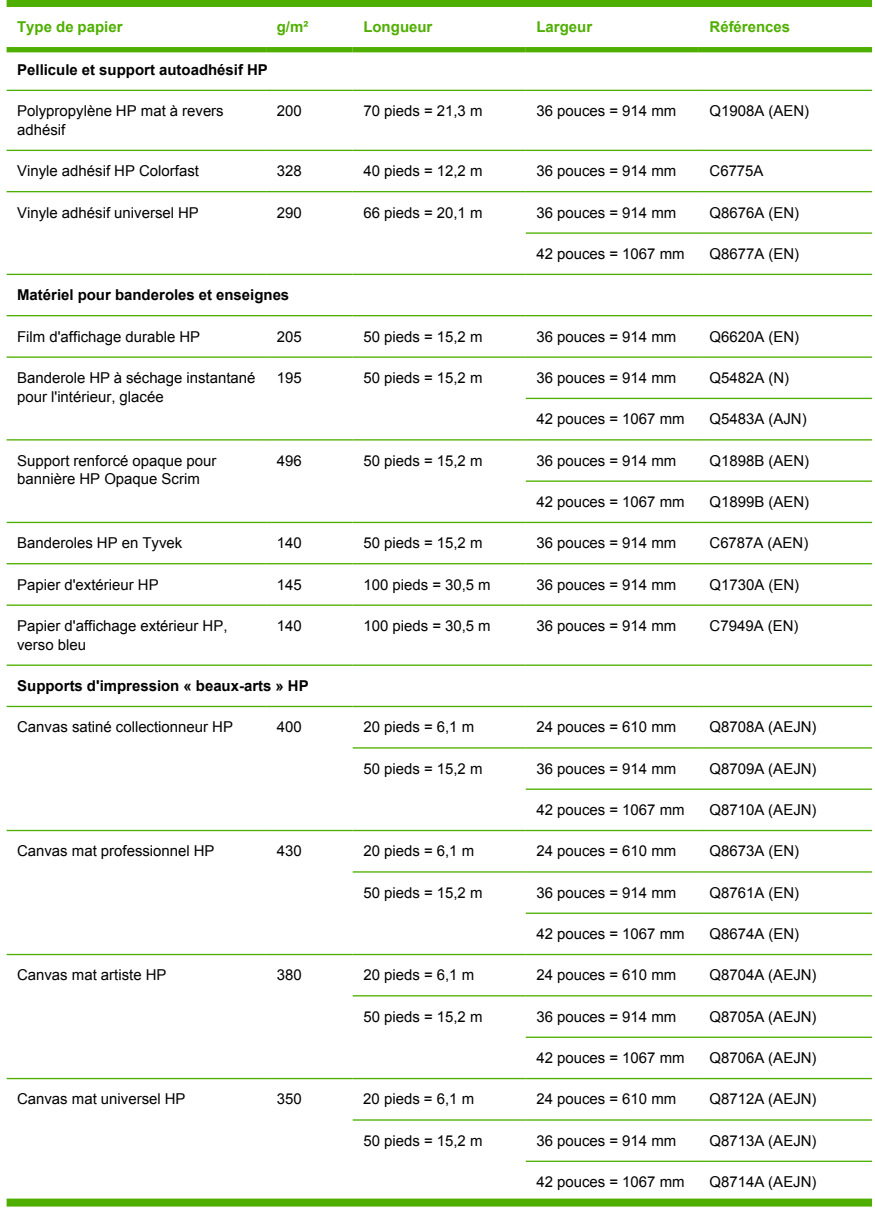

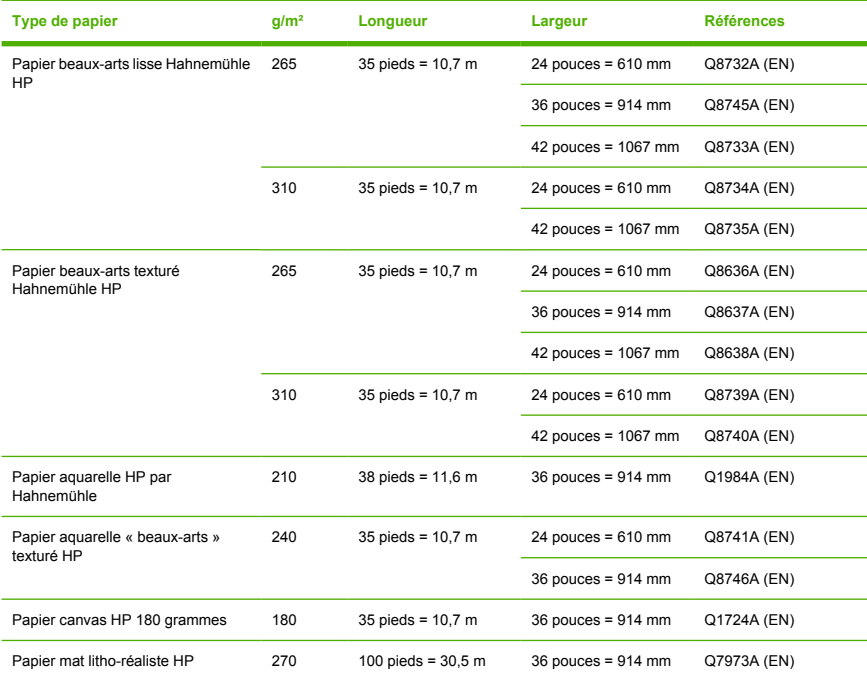

#### **Tableau 10-4** Feuilles coupées

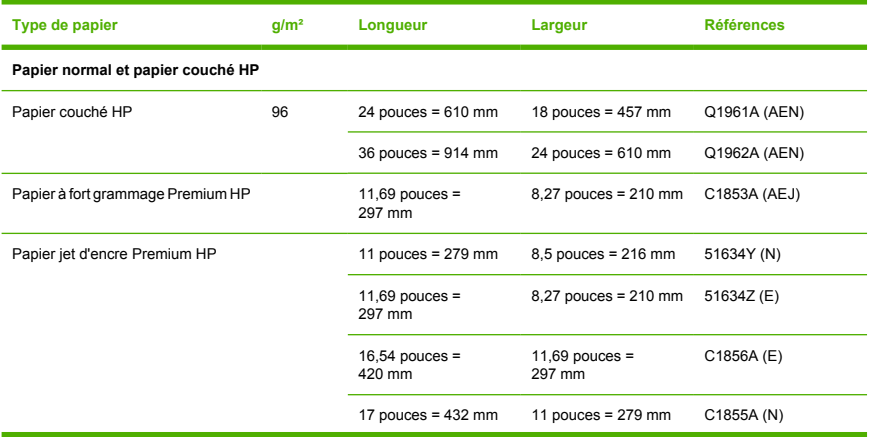

#### **Tableau 10-4** Feuilles coupées (suite)

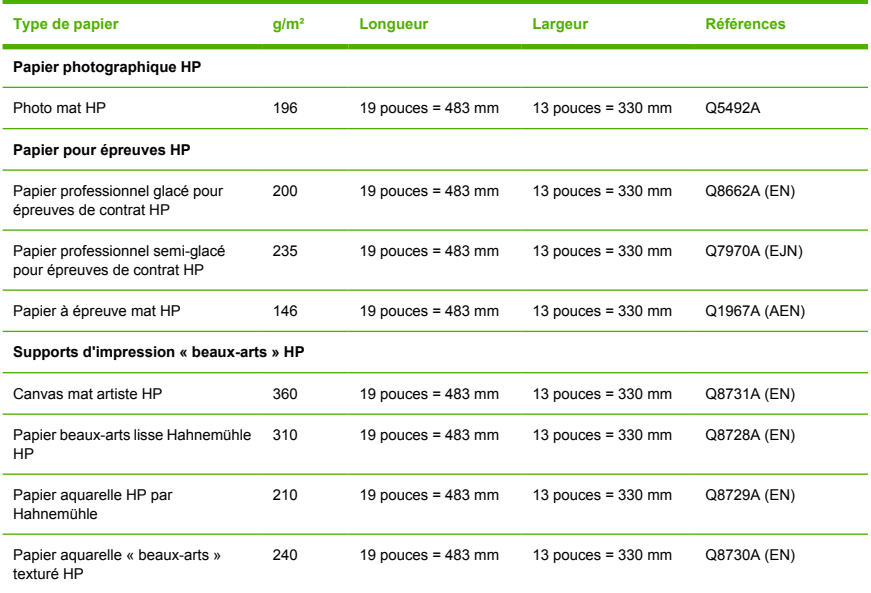

### **Types de papier non recommandés**

Dans de nombreux cas, les types de papier non pris en charge par HP peuvent néanmoins être compatibles avec votre imprimante. Il est toutefois peu probable que les résultats obtenus soient satisfaisants :

- Papier photo qui gonfle
- Papier pour prospectus

### **Commande d'accessoires**

Vous pouvez commander les accessoires suivants pour votre imprimante.

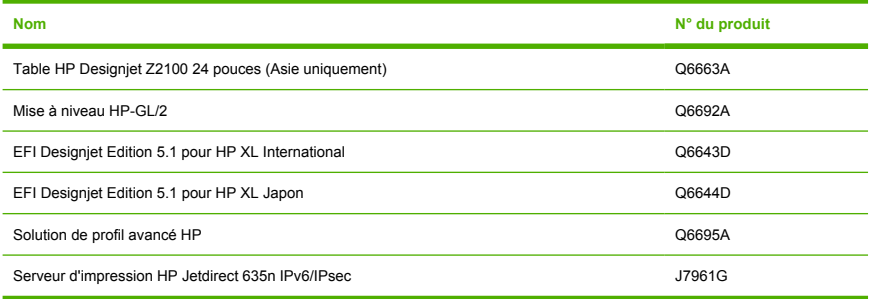

### <span id="page-138-0"></span>**Présentation des accessoires**

### **Table**

La table pour imprimante est utilisée pour accueillir l'imprimante et le bac de réception qui recueille les impressions. Une autre solution consiste à placer l'imprimante sur un bureau.

Ce type de support est généralement fourni avec l'imprimante HP Designjet Z2100. Cependant, le modèle HP Designjet Z2100 24in est vendu dans les pays asiatiques sans support, c'est pourquoi il est également disponible séparément comme accessoire.

La hauteur de la table est de 668 mm.

Le poids de la table est de 12,22 kg ou 10,12 kg.

### **Mise à niveau HP-GL/2**

HP-GL/2 est un format de fichier standard développé par HP pour les applications CAO. Il a été conçu pour conserver la qualité de la ligne et du texte et réduire le trafic sur le réseau.

Le kit de mise à niveau HP-GL/2 pour l'imprimante HP Designjet série Z2100 Photo permet à votre imprimante de gérer et d'imprimer des fichiers HP-GL/2 ; il propose également des utilitaires de gestion des tâches d'impression. Il présente les avantages suivants.

- **Compatibilité** avec les fichiers HP-GL/2 existants. Certaines applications (telles que les applications CAO) génèrent des fichiers HP-GL/2. Il se peut également que vous ayez créé des fichiers HP-GL/2 en vue d'une impression sur d'autres imprimantes HP.
- **Fiabilité** lors d'une impression sur un serveur très fréquenté. Les fichiers HP-GL/2 sont relativement petits, ce qui leur permet de transiter rapidement et facilement sur le réseau.
- **Mise en file d'attente** signifie que toutes les tâches HP-GL/2 envoyées à l'imprimante sont ajoutées dans une file d'attente que vous pouvez consulter et gérer. Vous pouvez, par exemple, changer l'ordre des tâches, modifier le nombre de copies à imprimer, annuler les tâches en file d'attente et réimprimer des tâches qui l'ont déjà été.

Pour installer la mise à niveau HP-GL/2, suivez les instructions fournies avec le kit.

Pour savoir si la mise à niveau HP-GL/2 est déjà installée sur votre imprimante, accédez au panneau avant et appuyez une ou deux fois sur la touche Menu jusqu'à ce que les icônes du menu principal soient affichées. Si huit icônes sont présentes, cela signifie que la mise à niveau HP-GL/2 est installée. Cette

mise à niveau ajoute en effet l'icône de menu File d'attente

### **RIP EFI Designer Edition**

Le RIP EFI Designer Edition pour HP propose un système d'épreuvage numérique à la fois puissant et économique, taillé sur mesure pour les imprimantes HP. Facilité d'emploi, économies et gain de temps sont les principaux atouts de cette solution qui répond à tous vos besoins en termes de tirage d'épreuves numériques. Ensemble, EFI et HP permettent aux concepteurs, photographes et autres professionnels de la création de générer aisément des impressions de qualité épreuve alliant netteté des détails, précision des couleurs et transitions tonales en douceur.

EFI Designer Edition comprend une interface intuitive facile à utiliser, ainsi qu'un moteur Adobe PostScript 3 (Adobe CPSI). Cette solution offre à l'utilisateur une prise en charge PDF/X, une fonction d'imbrication et des résolutions RIP réglables. L'interpréteur Adobe CPSI prend en charge la séparation sur le RIP, la

surimpression, ainsi que les polices codées sur deux octets via une fonctionnalité de téléchargement de polices.

- Fonctionnalités d'épreuvage avancées. EFI Designer Edition génère des épreuves couleur précises dès le stade de la création, ce qui permet aux concepteurs d'effectuer une détection et une correction précoces des erreurs, de gagner du temps et de simuler avec précision la sortie finale sur presse.
- Intégration transparente dans d'autres applications. Accompagné d'Adobe Configurable PostScript 3, EFI Designer Edition s'intègre aisément dans d'autres applications d'illustration, de photographie et de mise en page.
- Précision des couleurs. Cette solution s'accompagne de plusieurs fonctionnalités-clés destinées à une gestion avancée des couleurs dans les flux de travail RVB, CMJN ou en niveaux de gris. Ugra/ FOGRA Media Wedge 2.0 permet aux utilisateurs d'obtenir une couleur correcte, tandis que Spot Color Editor prend en charge un nombre illimité de couleurs d'accompagnement et de bibliothèques pour PANTONE, HKS et Toyo.
- Options de profil étendues. EFI Designer Edition est une solution souple qui contient des profils de référence pour certaines méthodes d'impression, telles que l'offset ou le tirage de journaux, ainsi que des profils de papier pour les types de papier des fabricants d'imprimante et EFI. Si vous préférez utiliser vos propres profils, Profile Connector peut vous aider à les intégrer dans le flux de travail.

### **Solution de profil avancé HP**

HP et GretagMacbeth ont collaboré au développement de la solution de profil avancé HP équipée de la technologie GretagMacbeth™. Cette solution tire parti du spectrophotomètre intégré dans l'imprimante pour fournir une procédure couleur ICC révolutionnaire calibrée de bout en bout.

La solution de profil avancé HP, conçue pour les imprimantes HP, offre un système de gestion des couleurs puissant, automatisé et à faible coût avec des procédures simplifiées qui permettent d'éviter le coût et les délais des instruments de mesure hors connexion. GretagMacbeth et HP offrent un nouvel outil aux concepteurs, photographes et autres professionnels de la création permettant de générer de façon précise et constante des impressions d'épreuves et de qualité photo.

La solution de profil avancé HP intègre les composants suivants :

- L'outil d'étalonnage de moniteur HP Colorimeter qui vous permet de calibrer et de régler avec précision tous vos moniteurs : LCD, écran à tubes cathodiques et portable
- Le logiciel de définition de profil ICC et de modification fournissant des fonctions supplémentaires par rapport à celles incluses dans HP Color Center

La solution de profil avancé HP vous permet d'effectuer les opérations suivantes :

- Afficher la correspondance des couleurs sur l'écran et sur le papier imprimé.
- Générer des profils de couleurs pour tous vos types de papier, en RVB (si vous utilisez un logiciel RIP) ou en CMJN.
- Modifier visuellement vos profils de couleurs en vue d'un contrôle optimal.
- Effectuer toutes les opérations facilement en utilisant une interface logicielle pas à pas—aucun manuel supplémentaire nécessaire

La solution de profil avancé HP est entièrement prise en charge par HP. Vous n'avez donc pas à traiter avec plusieurs assistances techniques.

### **Fonctionnalités clés**

La solution de profil avancé HP vous permet de prendre le contrôle des couleurs :

- Calibrage et création de profils pour tous vos moniteurs—LCD, écran à tubes cathodiques et portable
- Définition de profil RVB automatisé via les pilotes HP pour garantir une impression précise (photos, création etc.)
- Définition de profil CMJN automatisée lorsque votre imprimante est pilotée par un RIP pour des impressions et épreuves numériques précises
- Modification facile et visuelle de vos profils pour un contrôle absolu des couleurs

# **11 Résolution des problèmes de papier**

- [Chargement du papier impossible](#page-143-0)
- [Un bourrage papier s'est produit](#page-146-0)
- [Problèmes de sortie des impressions dans le bac de réception](#page-148-0)
- [La feuille reste dans l'imprimante une fois l'impression terminée](#page-148-0)
- [Le papier est coupé une fois l'impression terminée](#page-149-0)
- [La coupe réalisée par le couteau n'est pas nette](#page-149-0)
- [Le rouleau n'est pas bien serré sur la bobine](#page-149-0)
- [Une bande reste dans le bac de sortie et entraîne des bourrages](#page-149-0)
- [Nouveau calibrage de l'avance du papier](#page-150-0)

# <span id="page-143-0"></span>**Chargement du papier impossible**

- Assurez-vous qu'aucun papier n'est chargé.
- Assurez-vous que le papier est suffisamment engagé dans l'imprimante ; vous devez sentir l'imprimante saisir le papier.
- N'essayez pas de redresser le papier pendant la procédure d'alignement, sauf si vous y êtes invité par l'écran du panneau avant. En effet, l'imprimante tente d'effectuer automatiquement cette opération de redressement.
- Le papier est peut-être chiffonné, déformé ou il présente des bords irréguliers.

### **Échec de chargement du rouleau**

- En cas d'échec de chargement du papier, il se peut que le bord avant ne soit pas droit ou propre et qu'il doive donc être coupé. Retirez 2 cm du rouleau et réessayez. Cela peut s'avérer nécessaire même avec un nouveau rouleau de papier.
- Assurez-vous que les extrémités du rouleau sont pressées contre les extrémités de la bobine.
- Vérifiez que la bobine est correctement insérée.
- Vérifiez que le papier est correctement chargé sur la bobine et qu'il se charge sur le rouleau dans votre direction.
- Vérifiez que tous les arrêts de roulette ont été retirés.
- Vérifiez que le papier est bien enroulé sur le rouleau.
- Évitez tout contact avec le rouleau ou le papier lors de la procédure d'alignement.

Si le papier a été introduit de biais, l'écran du panneau avant affiche les instructions ci-dessous.

- **1.** Lorsque l'écran du panneau avant vous y invite, levez la manette bleue de gauche. L'imprimante va essayer de redresser le papier.
- **2.** Lorsque l'écran du panneau avant vous y invite, abaissez la manette bleue. L'imprimante vérifie alors l'alignement. Si le rouleau est aligné, l'imprimante mesure la largeur et vous pouvez commencer à imprimer.

Si le rouleau n'est toujours pas aligné, le panneau avant affiche une erreur et des instructions.

- **3.** Lorsque l'écran du panneau avant vous y invite, levez la manette bleue de gauche.
- **4.** Rebobinez le rouleau depuis l'extrémité de la bobine jusqu'à ce que le bord soit situé sur la ligne bleue.
- **5.** Appuyez sur OK sur le panneau avant.
- **6.** Lorsque l'écran du panneau avant vous y invite, abaissez la poignée. L'imprimante vérifie alors l'alignement. Si le rouleau est aligné, l'imprimante mesure la largeur et vous pouvez commencer à imprimer.

Si le rouleau n'est toujours pas aligné, le panneau avant affiche une erreur ainsi que des instructions pour reprendre la procédure à l'étape trois.

Si vous souhaitez recommencer la procédure de chargement, annulez la procédure en cours au niveau du panneau avant et rebobinez le rouleau depuis l'extrémité de la bobine jusqu'à ce que le bord soit retiré de l'imprimante.
### **Échec de chargement d'une feuille**

- Guidez la feuille dans l'imprimante lors de l'alimentation initiale (cela concerne tout particulièrement les papiers épais).
- N'essayez pas de redresser la feuille pendant la procédure de chargement, sauf si vous y êtes invité par l'écran du panneau avant. En effet, l'imprimante tente d'effectuer automatiquement cette opération de redressement.
- N'utilisez pas de feuilles coupées manuellement, car leurs formes risquent d'être irrégulières. Utilisez uniquement des feuilles achetées dans le commerce.

Si la feuille n'est pas saisie par l'imprimante, l'écran du panneau avant vous demande de la pousser dans l'imprimante, laquelle effectue alors une nouvelle tentative de chargement.

Si la feuille est saisie dans l'imprimante, mais de biais, le panneau avant affiche les instructions ci-dessous.

- **1.** Lorsque l'écran du panneau avant vous y invite, levez la manette bleue de gauche.
- **2.** Ajustez la feuille de manière à l'aligner sur les lignes bleues avant et de droite.
- **3.** Une fois la feuille alignée, appuyez sur OK sur le panneau avant.
- **4.** Lorsque l'écran du panneau avant vous y invite, abaissez la manette bleue. L'imprimante vérifie alors l'alignement. Si la feuille est alignée, l'imprimante la mesure et la recharge dans le dispositif d'alimentation. Vous êtes prêt à imprimer.

Si la feuille n'est toujours pas alignée, le panneau avant affiche une erreur ainsi que des instructions pour reprendre la procédure.

Si vous souhaitez recommencer la procédure de chargement, annulez la procédure en cours au niveau du panneau avant. L'imprimante éjecte alors la feuille par l'avant.

#### **Messages d'erreur de chargement du papier**

Voici la liste des messages affichés sur le panneau avant pour signaler des problèmes de chargement de papier. Vous y trouverez également la solution proposée pour y remédier.

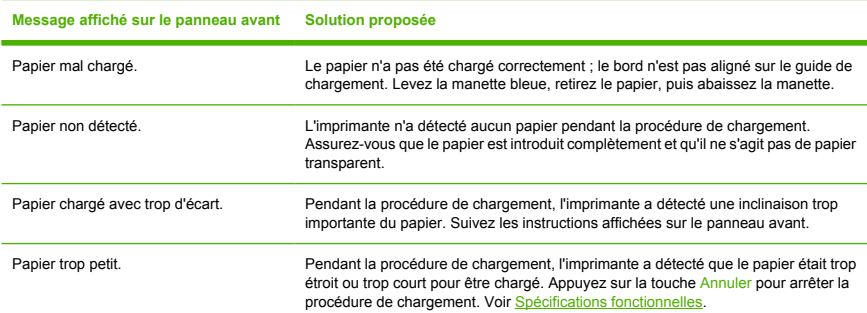

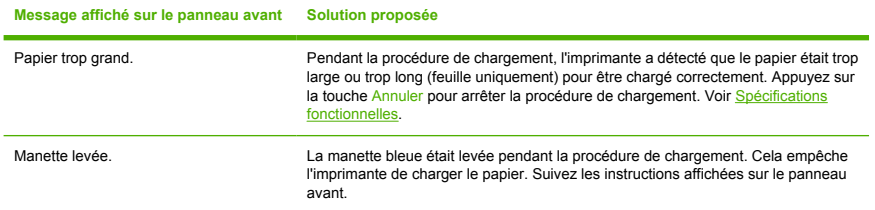

# **Un bourrage papier s'est produit**

Lorsqu'un bourrage papier se produit, le message **Bourrage papier possible** apparaît normalement sur le panneau avant.

**1.** Éteignez l'imprimante au niveau du panneau avant, ainsi qu'à l'aide de l'interrupteur situé à l'arrière de l'imprimante.

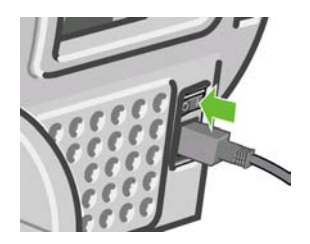

**2.** Ouvrez le capot.

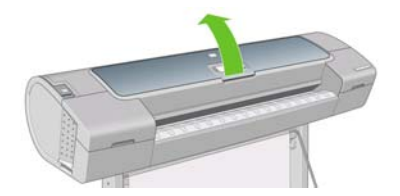

**3.** Essayez de déplacer le chariot des têtes d'impression.

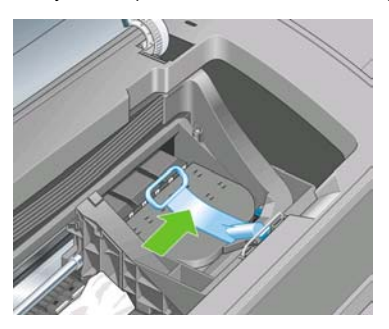

**4.** Levez la manette bleue en la remontant au maximum.

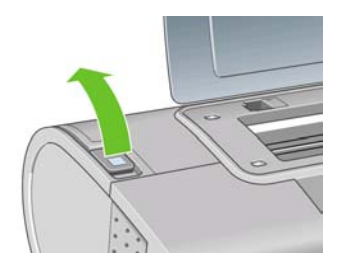

**5.** Retirez soigneusement le papier coincé par le haut de l'imprimante.

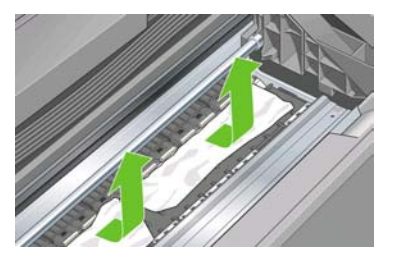

**6.** Retirez soigneusement tous les petits morceaux de papier.

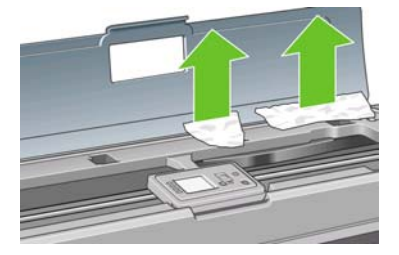

**7.** Abaissez la manette bleue.

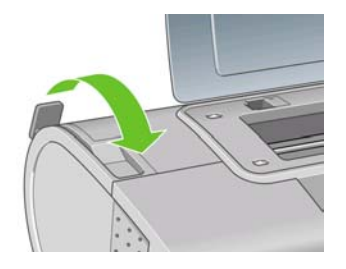

**8.** Fermez le capot transparent.

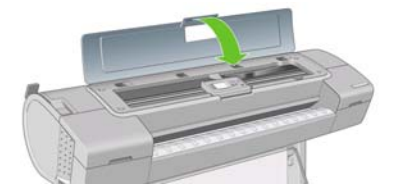

**9.** Mettez l'imprimante sous tension.

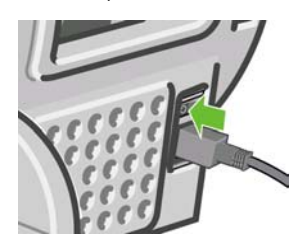

**10.** Rechargez le rouleau ou chargez une nouvelle feuille. Reportez-vous à la section [Chargement d'un](#page-40-0) [rouleau dans l'imprimante](#page-40-0) ou [Procédure du menu Papier](#page-48-0).

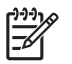

**Remarque** S'il s'avère que du papier cause encore une obstruction à l'intérieur de l'imprimante, relancez la procédure et retirez soigneusement tous les morceaux de papier.

# **Problèmes de sortie des impressions dans le bac de réception**

- Assurez-vous que le bac de réception est correctement installé.
- Assurez-vous que le bac de réception est ouvert.
- Assurez-vous que le bac de réception n'est pas plein.
- La papier a souvent tendance à s'enrouler près de l'extrémité d'un rouleau, ce qui peut entraîner des problèmes de sortie. Chargez un nouveau rouleau ou retirez manuellement les impressions à mesure qu'elles sont effectuées.

# **La feuille reste dans l'imprimante une fois l'impression terminée**

Le papier reste à l'intérieur de l'imprimante pour permettre à l'impression de sécher (voir [Modification du](#page-53-0) [temps de séchage](#page-53-0)). Si le papier n'est éjecté que partiellement à l'issue du temps de séchage, tirez délicatement sur la feuille pour la sortir de l'imprimante. Si le couteau automatique est désactivé, appuyez sur la touche Avance et coupe papier du panneau avant (voir [Avance et coupe du papier](#page-54-0)).

## **Le papier est coupé une fois l'impression terminée**

Par défaut, l'imprimante coupe le papier à l'issue du temps de séchage (voir [Modification du temps de](#page-53-0) [séchage\)](#page-53-0). Vous pouvez désactiver le couteau (voir [Activation/désactivation du couteau automatique](#page-54-0)).

### **La coupe réalisée par le couteau n'est pas nette**

Par défaut, l'imprimante coupe automatiquement le papier à l'issue du temps de séchage. Cependant, certains papiers ne peuvent pas être coupés (c'est le cas, notamment, du canvas ou du papier très épais), et ce, même lorsque vous appuyez sur la touche Avance et coupe papier.

Si le couteau est activé mais ne coupe pas correctement, assurez-vous que le rail du couteau est propre et non encombré d'obstacles.

Si le couteau est désactivé ou si le papier sélectionné est Canvas, la touche « Avance et coupe papier » a pour seul effet de faire avancer le papier. Utilisez cette touche pour faire sortir suffisamment l'impression de l'imprimante, jusqu'à ce que vous puissiez la couper manuellement à l'aide d'une règle de précision ou d'une paire de ciseaux.

### **Le rouleau n'est pas bien serré sur la bobine**

Il est possible que vous deviez recharger le rouleau ou le remettre en place. Si le rouleau est pourvu d'un mandrin en carton de 3 pouces, vérifiez que les adaptateurs de mandrin fournis avec l'imprimante ont bien été installés (voir [Chargement d'un rouleau sur la bobine](#page-38-0)).

# **Une bande reste dans le bac de sortie et entraîne des bourrages**

Si un petit morceau de papier (200 mm ou moins) a été coupé, par exemple avant (en cas de nouveau rouleau) et après une impression à fond perdu ou après avoir appuyé sur la touche Avance et coupe papier, la bande coupée reste dans le bac de sortie. Retirez la bande du bac de sortie uniquement lorsque l'imprimante ne fonctionne pas.

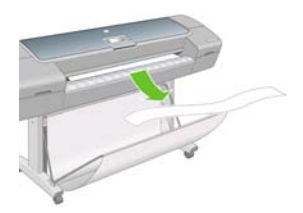

## <span id="page-150-0"></span>**Nouveau calibrage de l'avance du papier**

Une avance précise du papier se révèle particulièrement importante pour la qualité d'image dans la mesure où cela a une incidence directe sur le bon positionnement des points sur le papier. Si le papier n'avance pas selon la distance correcte entre deux passages de la tête d'impression, des bandes claires ou foncées apparaissent sur l'impression et le grain d'image risque d'augmenter.

Lorsque vous sélectionnez le type de papier chargé, l'imprimante règle la vitesse à laquelle le papier avance en cours d'impression. Cependant, si vous utilisez du papier personnalisé ou si le calibrage par défaut du papier ne vous donne pas entière satisfaction, il peut s'avérer nécessaire de recalibrer la vitesse d'avance du papier. Voir [Résolution des problèmes de qualité d'impression](#page-152-0) pour déterminer si le calibrage d'avance du papier permet de résoudre votre problème.

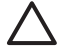

**ATTENTION** Les papiers transparents, tels que du film et du papier calque naturel, doivent être calibrés à l'aide du menu Entretien qualité d'image, **Avance** > **Ajuster l'avance du papier**, à partir de l'étape quatre de la procédure Nouveau calibrage de l'avance du papier.

### **Procédure « Nouveau calibrage de l'avance du papier »**

**1.** Appuyez sur la touche Menu pour revenir au menu principal et sélectionnez l'icône du menu Entretien

qualité d'image , puis **Etalonner avance papier**. L'imprimante procède automatiquement à un nouveau calibrage de l'avance du papier et imprime une image de calibrage d'avance du papier.

**2.** Attendez que le panneau avant ait affiché l'écran d'état et réimprimé votre tâche.

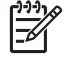

**Remarque** La nouvelle procédure de calibrage prend environ six minutes. Ne vous souciez pas de l'image de calibrage d'avance papier. Le panneau avant affiche toute erreur survenue au cours de la procédure.

Si vous êtes satisfait de l'impression, vous pouvez poursuivre avec ce calibrage pour votre type de papier. Si vous estimez que l'impression peut être améliorée, passez à l'étape 4. En revanche, si l'impression ne vous donne pas satisfaction, revenez au calibrage par défaut (voir [Retour au calibrage](#page-151-0) [par défaut\)](#page-151-0).

**3.** Si vous souhaitez régler le calibrage avec précision ou si vous utilisez un papier transparent, appuyez sur la touche Menu pour revenir au menu principal et sélectionnez ensuite l'icône de menu Entretien

qualité d'image , puis **Avance** > **Ajuster l'avance du papier**.

- **4.** Sélectionnez le pourcentage de modification entre -100 % et 100 %. Pour corriger un problème de bandes claires, diminuez ce pourcentage. Pour corriger un problème de bandes foncées, augmentez ce pourcentage.
- **5.** Pour enregistrer la valeur, appuyez sur la touche OK du panneau avant.
- **6.** Attendez que le panneau avant ait affiché l'écran d'état et réimprimé votre tâche.

### <span id="page-151-0"></span>**Retour au calibrage par défaut**

Pour revenir à la valeur de calibrage d'avance du papier par défaut, vous devez réinitialiser le calibrage.

- **1.** Appuyez sur la touche Menu pour revenir au menu principal et sélectionnez l'icône du menu Entretien qualité d'image , puis **Avance** > **Réinitialiser avance papier**
- **2.** Attendez que le panneau avant indique la fin de l'opération avant d'appuyer sur la touche Arrière pour revenir au menu principal.

# <span id="page-152-0"></span>**12 Résolution des problèmes de qualité d'impression**

- [Conseils généraux](#page-154-0)
- [Lignes horizontales sur l'image \(effet de bande\)](#page-154-0)
- [Lignes trop épaisses, trop fines ou manquantes](#page-156-0)
- [Les lignes présentent un effet d'escalier](#page-156-0)
- [Lignes imprimées en double ou avec des couleurs incorrectes](#page-157-0)
- [Lignes discontinues](#page-158-0)
- **[Lignes floues](#page-159-0)**
- [Toute l'image est floue ou comporte du grain](#page-160-0)
- [Le papier n'est pas plat](#page-160-0)
- [L'impression est éraflée ou rayée](#page-161-0)
- [Traces d'encre sur le papier](#page-161-0)
- [Le contour des objets est irrégulier ou n'est pas net](#page-163-0)
- [Le contour des objets est plus sombre que prévu](#page-163-0)
- [Effet de bronzage](#page-163-0)
- [Si les impressions en noir et blanc ne semblent pas neutres](#page-164-0)
- [Lignes horizontales au bas d'une feuille imprimée](#page-164-0)
- [Lignes verticales de différentes couleurs](#page-164-0)
- [Présence de taches blanches sur l'impression](#page-164-0)
- [Couleurs imprécises](#page-165-0)
- [Image incomplète \(bas de l'image tronqué\)](#page-166-0)
- [Image tronquée](#page-166-0)
- [Il manque des objets sur l'image imprimée](#page-167-0)
- [Fichier PDF tronqué ou objets manquants](#page-167-0)
- [L'impression diagnostics d'image](#page-167-0)
- [Si un problème subsiste](#page-170-0)

# <span id="page-154-0"></span>**Conseils généraux**

Lorsque vous êtes confronté à un problème de qualité d'impression :

- Pour optimiser les performances de votre imprimante, utilisez uniquement des accessoires et des fournitures authentiques du fabricant. Fiables et performants, ces articles ont fait l'objet de tests complets pour garantir un fonctionnement sans problème et des impressions de grande qualité. Pour plus d'informations sur les papiers recommandés, reportez-vous à la section [Commande de papier](#page-132-0).
- Assurez-vous que le type de papier sélectionné dans le panneau avant est identique à celui chargé dans l'imprimante. Pour ce faire, utilisez la touche Afficher infos du papier du panneau avant. Dans le même temps, vérifiez que le type de papier a été calibré. Assurez-vous également que le type de papier sélectionné dans le logiciel est identique à celui chargé dans l'imprimante.

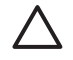

**ATTENTION** La sélection d'un type de papier incorrect peut se traduire par une qualité d'impression médiocre et des couleurs incorrectes, voire endommager les têtes d'impression.

- Vérifiez que vous utilisez les paramètres de qualité d'impression les mieux adaptés à vos besoins (voir [Impression\)](#page-56-0). La qualité d'impression peut être dégradée si vous avez déplacé le curseur de qualité en position « Vitesse » ou si vous avez défini le niveau de qualité personnalisé sur **Rapide**.
- Vérifiez que les conditions ambiantes (température, humidité) se situent dans les normes recommandées. Voir [Spécifications environnementales.](#page-199-0)
- Assurez-vous que la date d'expiration des têtes d'impression et cartouches d'encre n'a pas été dépassée : reportez-vous à la section [Maintenance des cartouches d'encre.](#page-126-0)

# **Lignes horizontales sur l'image (effet de bande)**

Si l'image imprimée est parcourue de lignes horizontales comme illustré ci-dessous (la couleur des bandes est variable) :

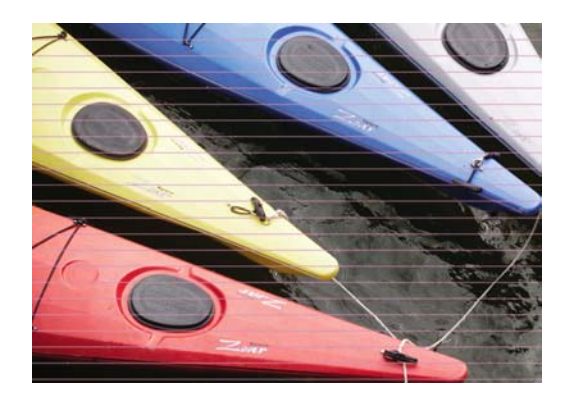

- **1.** Vérifiez que le type de papier chargé correspond à celui sélectionné sur le panneau avant et dans votre logiciel. Pour effectuer cette vérification sur le panneau avant, utilisez la touche Afficher infos du papier.
- **2.** Vérifiez que vous utilisez des paramètres de qualité d'impression adaptés à vos besoins (voir [Impression](#page-56-0)). Dans certains cas, il est possible de remédier à un problème de qualité d'impression en sélectionnant simplement un niveau de qualité supérieur. Si vous avez, par exemple, positionné le curseur Qualité d'impression sur **Vitesse**, essayez de le mettre en position **Qualité** ; si vous l'avez déjà positionné sur **Qualité**, essayez de résoudre le problème en sélectionnant **Options personnalisées**, puis **Plus de passages**. En cas de modification des paramètres de qualité d'impression, il se peut que vous souhaitiez réimprimer votre travail après la résolution du problème.
- **3.** Imprimez les diagnostics d'image. Voir [L'impression diagnostics d'image.](#page-167-0)
- **4.** Si les têtes d'impression ne fonctionnent pas correctement, accédez au panneau avant et appuyez sur la touche Afficher infos du papier pour consulter l'état de calibrage d'avance du papier. Si l'état est défini sur ATTENTE, il est conseillé d'effectuer un calibrage d'avance du papier : reportez-vous à la section [Nouveau calibrage de l'avance du papier](#page-150-0).

Si le problème persiste après avoir effectué toutes les actions décrites ci-dessus, contactez le conseiller du service à la clientèle en vue d'obtenir une assistance supplémentaire.

### <span id="page-156-0"></span>**Lignes trop épaisses, trop fines ou manquantes**

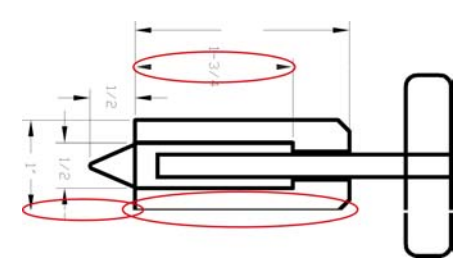

- **1.** Vérifiez que le type de papier chargé correspond à celui sélectionné sur le panneau avant et dans votre logiciel. Pour effectuer cette vérification sur le panneau avant, utilisez la touche Afficher infos du papier.
- **2.** Vérifiez que vous utilisez des paramètres de qualité d'impression adaptés à vos besoins (voir [Impression](#page-56-0)). Sélectionnez les options de qualité d'impression personnalisées dans la boîte de dialogue **Imprimer** et essayez d'activer l'option **Détail maximal**. À ce stade, il se peut que vous souhaitiez réimprimer votre travail si le problème a été résolu.
- **3.** Si la résolution de votre image est supérieure à la résolution d'impression, une perte de qualité des lignes peut survenir. L'option **Résolution max. de l'application** est accessible sous l'onglet **Avancé** de la boîte de dialogue du pilote Windows, sous **Options du document** > **Caractéristiques de l'imprimante**. Si vous modifiez cette option, il se peut que vous souhaitiez réimprimer votre travail en cas de résolution du problème.
- **4.** Si les lignes sont trop fines ou invisibles, imprimez les diagnostics d'image. Voir [L'impression](#page-167-0) [diagnostics d'image](#page-167-0).
- **5.**

Si le problème subsiste, accédez au panneau avant et sélectionnez l'icône du menu Encre , puis **Informations tête d'imp.** pour consulter l'état d'alignement des têtes d'impression. Si l'état est défini sur ATTENTE, il est conseillé d'aligner les têtes d'impression. Voir [Alignement des têtes](#page-176-0) [d'impression](#page-176-0). Une fois l'alignement effectué et le problème résolu, il se peut que vous souhaitiez réimprimer votre travail.

**6.** Accédez au panneau avant et appuyez sur la touche Afficher infos du papier pour consulter l'état de calibrage d'avance du papier. Si l'état est défini sur ATTENTE, il est conseillé d'effectuer un calibrage d'avance du papier : reportez-vous à la section [Nouveau calibrage de l'avance du papier.](#page-150-0)

Si le problème persiste après avoir effectué toutes les actions décrites ci-dessus, contactez le conseiller du service à la clientèle en vue d'obtenir une assistance supplémentaire.

# **Les lignes présentent un effet d'escalier**

Si les lignes de l'image imprimée présentent un aspect irrégulier ou « effet d'escalier » :

<span id="page-157-0"></span>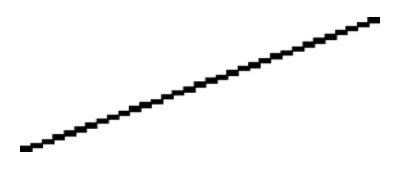

- **1.** Le problème est peut-être inhérent à l'image. Essayez d'améliorer l'image à l'aide de l'application utilisée pour la modifier.
- **2.** Assurez-vous que vous utilisez les paramètres de qualité d'impression appropriés. Voir [Impression](#page-56-0).
- **3.** Sélectionnez les options de qualité d'impression personnalisées dans la boîte de dialogue **Imprimer** et activez l'option **Détail maximal**.
- **4.** Définissez la résolution de rendu d'image sur 300 dpi ou 600 dpi en fonction de vos besoins. L'option **Résolution max. de l'application** est accessible sous l'onglet **Avancé** de la boîte de dialogue du pilote Windows, sous **Options du document** > **Caractéristiques de l'imprimante**.

# **Lignes imprimées en double ou avec des couleurs incorrectes**

Divers symptômes visibles peuvent être associés à ce problème :

Les lignes de couleur sont imprimées en double dans des couleurs différentes.

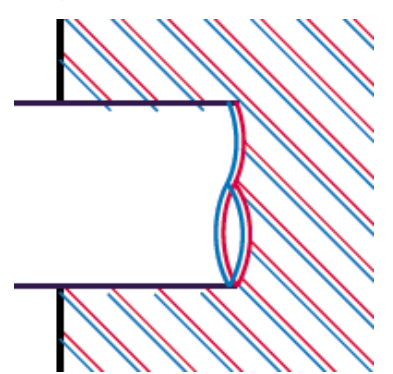

<span id="page-158-0"></span>Mauvaise coloration des bordures des blocs de couleur.

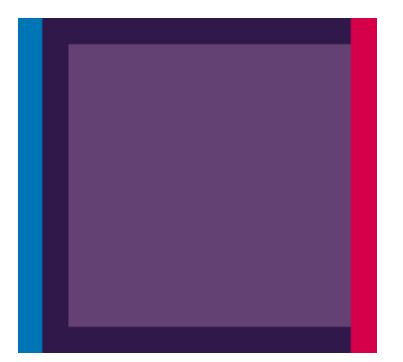

Pour corriger ce type de problème :

- **1.** Retirez, puis réinsérez les têtes d'impression. Reportez-vous aux sections [Retrait d'une tête](#page-111-0) [d'impression](#page-111-0) et [Insertion d'une tête d'impression](#page-114-0).
- **2.** Alignez les têtes d'impression. Voir [Alignement des têtes d'impression.](#page-176-0)

### **Lignes discontinues**

Si les lignes sont interrompues comme illustré ci-dessous :

- **1.** Assurez-vous que vous utilisez les paramètres de qualité d'impression appropriés. Voir [Impression](#page-56-0).
- **2.** Retirez, puis réinsérez les têtes d'impression. Reportez-vous aux sections [Retrait d'une tête](#page-111-0) [d'impression](#page-111-0) et [Insertion d'une tête d'impression](#page-114-0).
- **3.** Alignez les têtes d'impression. Voir [Alignement des têtes d'impression.](#page-176-0)

## <span id="page-159-0"></span>**Lignes floues**

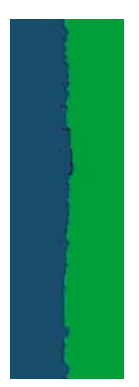

En raison de l'humidité, l'encre peut imbiber le papier, rendant les lignes floues. Essayez les solutions suivantes :

- **1.** Vérifiez que les conditions ambiantes (température, humidité) sont appropriées pour une impression de qualité supérieure. Voir [Spécifications environnementales](#page-199-0).
- **2.** Assurez-vous que le type de papier sélectionné dans le panneau avant correspond à celui qui est utilisé. Pour effectuer cette vérification sur le panneau avant, utilisez la touche Afficher infos du papier.
- **3.** Essayez d'utiliser un type de papier de grammage supérieur, tel que du papier couché à fort grammage HP, du papier couché à très fort grammage HP ou du papier « beaux-arts » numérique.
- **4.** Si vous utilisez un papier brillant, essayez-en un autre type.
- **5.** Sélectionnez les options de qualité d'impression personnalisées dans la boîte de dialogue **Imprimer** et activez l'option **Plus de passages**.
- **6.** Alignez les têtes d'impression. Voir [Alignement des têtes d'impression.](#page-176-0)

## <span id="page-160-0"></span>**Toute l'image est floue ou comporte du grain**

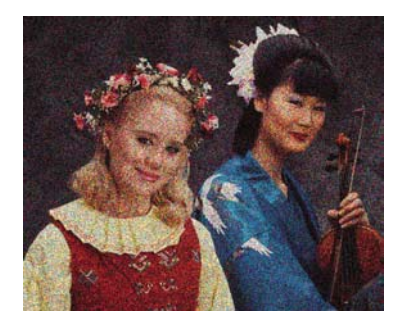

- **1.** Vérifiez que le type de papier chargé correspond à celui sélectionné sur le panneau avant et dans votre logiciel. Pour effectuer cette vérification sur le panneau avant, utilisez la touche Afficher infos du papier.
- **2.** Vérifiez que vous imprimez sur la bonne face du papier.
- **3.** Assurez-vous que vous utilisez les paramètres de qualité d'impression appropriés (voir [Impression](#page-56-0)). Dans certains cas, il est possible de remédier à un problème de qualité d'impression en sélectionnant simplement un niveau de qualité supérieur. Si vous avez, par exemple, positionné le curseur Qualité d'impression sur **Vitesse**, essayez de le mettre en position **Qualité** ; si vous l'avez déjà positionné sur **Qualité**, essayez de résoudre le problème en sélectionnant **Options personnalisées**, puis **Plus de passages**. En cas de modification des paramètres de qualité d'impression, il se peut que vous souhaitiez réimprimer votre travail après la résolution du problème.

Accédez au panneau avant et sélectionnez l'icône du menu Encre **Quilipe de la partie du menu d'imp.** pour consulter l'état d'alignement des têtes d'impression. Si l'état est défini sur ATTENTE, il est conseillé d'aligner les têtes d'impression. Voir [Alignement des têtes d'impression](#page-176-0). Une fois l'alignement effectué et le problème résolu, il se peut que vous souhaitiez réimprimer votre travail.

**5.** Accédez au panneau avant et appuyez sur la touche Afficher infos du papier pour consulter l'état de calibrage d'avance du papier. Si l'état est défini sur ATTENTE, il est conseillé d'effectuer un calibrage d'avance du papier : reportez-vous à la section [Nouveau calibrage de l'avance du papier.](#page-150-0)

Si le problème persiste après avoir effectué toutes les actions décrites ci-dessus, contactez le conseiller du service à la clientèle en vue d'obtenir une assistance supplémentaire.

### **Le papier n'est pas plat**

**4.**

Si le papier ne repose pas à plat lorsqu'il sort de l'imprimante, mais est parcouru de petites ondulations, des défauts visibles risquent d'apparaître sur l'image imprimée (des bandes verticales, par exemple). Ce phénomène peut se produire en cas d'utilisation d'un papier fin saturé d'encre.

<span id="page-161-0"></span>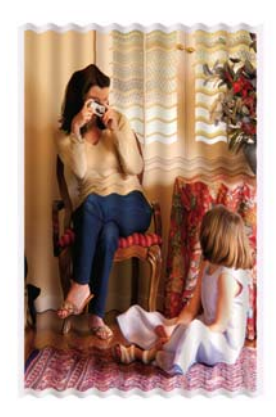

- **1.** Vérifiez que le type de papier chargé correspond à celui sélectionné sur le panneau avant et dans votre logiciel. Pour effectuer cette vérification sur le panneau avant, utilisez la touche Afficher infos du papier.
- **2.** Essayez d'utiliser un type de papier plus épais, tel que du papier couché à fort grammage HP, du papier couché à très fort grammage HP ou du papier « beaux-arts » numérique plus épais.

## **L'impression est éraflée ou rayée**

Il est possible que le pigment d'encre noir soit rayé ou éraflé en cas de contact avec un doigt, un stylo ou un autre objet. Cela se remarque surtout sur du papier couché, du papier pour épreuves mat et des supports « beaux-arts ».

En fonction de la quantité d'encre utilisée et des conditions ambiantes au moment de l'impression, le papier brillant peut s'avérer extrêmement sensible à tout contact avec le bac de réception ou tout autre objet immédiatement après l'impression.

Pour réduire les risques d'apparition de rayures et d'éraflures :

- Manipulez les impressions avec soin.
- Évitez d'empiler les impressions.
- Désactivez le couteau automatique avant l'impression, de sorte que les impressions ne tombent pas dans le bac de réception. Voir [Activation/désactivation du couteau automatique.](#page-54-0) Une autre solution consiste à laisser une feuille dans le bac de réception, de sorte que les feuilles fraîchement imprimées ne soient pas en contact direct avec le bac.

### **Traces d'encre sur le papier**

Ce problème peut survenir pour diverses raisons.

### **Bavures horizontales sur le recto d'un papier couché**

Si une grande quantité d'encre est utilisée sur du papier ordinaire ou couché, celui-ci l'absorbe rapidement et se dilate. Lors de leur déplacement, les têtes d'impression peuvent entrer en contact avec le papier et maculer l'image imprimée. En règle générale, ce problème apparaît uniquement sur des feuilles coupées (et non sur du papier en rouleau).

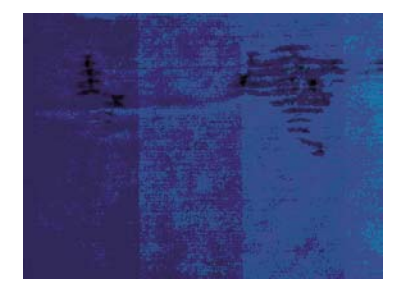

Il est conseillé d'annuler la tâche d'impression dès que vous constatez ce problème. Appuyez sur la touche Annuler et annulez également la tâche à partir de votre application. Le papier imbibé peut endommager les têtes d'impression.

Voici quelques suggestions pour éviter ce type de problème :

- **1.** Vérifiez que le type de papier chargé correspond à celui sélectionné sur le panneau avant et dans votre logiciel. Pour effectuer cette vérification sur le panneau avant, utilisez la touche Afficher infos du papier.
- **2.** Utilisez un type de papier recommandé (voir [Commande de papier](#page-132-0)), ainsi que les paramètres d'impression appropriés.
- **3.** Si vous utilisez du papier en feuilles, faites pivoter la feuille de 90 degrés. L'orientation des fibres du papier peuvent, en effet, avoir une incidence sur les performances.
- **4.** Essayez d'utiliser un type de papier plus épais, tel que du papier couché à fort grammage HP, du papier couché à très fort grammage HP ou du papier « beaux-arts » numérique plus épais.
- **5.** Essayez d'augmenter les marges en repositionnant l'image au centre de la page à l'aide de votre application.

#### **Traces d'encre au dos du papier**

Cela peut se produire après un grand nombre d'impressions sans bordure, en particulier avec des types de papier non standard. Les résidus d'encre sur la platine risquent de laisser des traces sur le verso du papier.

Nettoyez la platine à l'aide d'un chiffon doux. Nettoyez chaque rainure séparément sans toucher la mousse entre chacune d'entre elles.

## <span id="page-163-0"></span>**Le contour des objets est irrégulier ou n'est pas net**

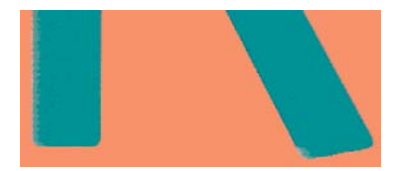

Si vous constatez une densité plus claire ou une piètre définition des bords de lignes ou d'objets, alors que le curseur de qualité d'impression est déjà défini sur **Qualité** dans la boîte de dialogue **Imprimer**, sélectionnez les options de qualité personnalisées et définissez le niveau de qualité sur **Normal**. Voir [Impression](#page-56-0).

### **Le contour des objets est plus sombre que prévu**

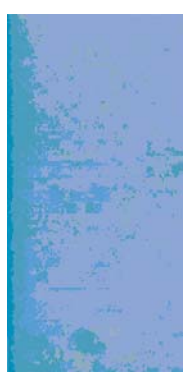

Si le contour des objets paraît plus sombre que prévu, alors que le curseur de qualité d'impression est déjà défini sur **Qualité** dans la boîte de dialogue **Imprimer**, sélectionnez les options de qualité personnalisées et définissez le niveau de qualité sur **Normal**. Voir [Impression.](#page-56-0)

### **Effet de bronzage**

Si vous imprimez sur du papier photo avec uniquement de l'encre grise et noire et qu'un problème de différentiel de brillant apparaît lorsque la lumière se reflète directement dans votre direction depuis l'impression, ce qui produit des reflets de couleur « bronze » aux endroits où l'encre s'est déposée, procédez comme suit :

- Utilisez l'option **Jeu d'encres complet** (voir *Impression de nuances de gris)*
- Affichez l'impression verticalement ou derrière une vitre

# <span id="page-164-0"></span>**Si les impressions en noir et blanc ne semblent pas neutres**

Essayez d'utiliser l'option **Encres noir et blanc uniquement**. Voir [Impression de nuances de gris.](#page-65-0)

# **Lignes horizontales au bas d'une feuille imprimée**

Ce type de défaut affecte uniquement la fin d'une impression, approximativement dans les 30 mm du bord inférieur du papier. Cela peut se traduire par l'apparition de très fines lignes horizontales sur l'impression.

Pour éviter ce problème :

- **1.** Imprimez les diagnostics d'image. Voir [L'impression diagnostics d'image.](#page-167-0)
- **2.** Essayez d'imprimer sur du papier en rouleau.
- **3.** Essayez de définir des marges plus larges autour de l'image.

### **Lignes verticales de différentes couleurs**

Si votre impression contient des bandes verticales de différentes couleurs :

- **1.** Choisissez un papier plus épais parmi les types recommandés : papier couché à fort grammage HP, papier à très fort grammage HP, etc. Voir [Commande de papier.](#page-132-0)
- **2.** Essayez d'utiliser des paramètres de qualité d'impression supérieurs (voir [Impression\)](#page-56-0). Si vous avez, par exemple, positionné le curseur Qualité d'impression sur **Vitesse**, essayez de le mettre en position **Qualité** ; si vous l'avez déjà positionné sur **Qualité**, essayez de résoudre le problème en sélectionnant **Options personnalisées**, puis **Plus de passages**.

### **Présence de taches blanches sur l'impression**

Il se peut que des taches blanches apparaissent sur l'impression. Cela est dû probablement à des fibres de papier, de la poussière ou du produit de couchage sans cohésion. Pour éviter ce problème :

- **1.** Essayez de nettoyer manuellement le papier à l'aide d'une brosse avant d'imprimer, afin d'enlever toute fibre ou particule libre.
- **2.** Le capot de l'imprimante doit toujours être fermé.
- **3.** Protégez vos rouleaux de papier et vos feuilles en les entreposant dans des sachets ou des boîtes.

### <span id="page-165-0"></span>**Couleurs imprécises**

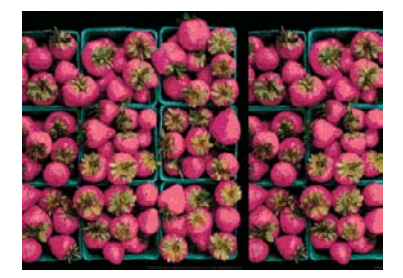

Si les couleurs reproduites sur l'impression ne répondent pas à vos attentes, procédez comme suit :

- **1.** Vérifiez que le type de papier chargé correspond à celui sélectionné sur le panneau avant et dans votre logiciel. Pour effectuer cette vérification sur le panneau avant, utilisez la touche Afficher infos du papier. Dans le même temps, vérifiez l'état de calibrage des couleurs. Si cet état est défini sur RECOMMANDE ou OBSOLETE, il est conseillé de procéder à un calibrage des couleurs : reportezvous à la section [Calibrage des couleurs.](#page-76-0) Si vous avez effectué des modifications, il se peut que vous souhaitiez réimprimer votre travail après la résolution du problème.
- **2.** Vérifiez que vous imprimez sur la bonne face du papier.
- **3.** Assurez-vous que vous utilisez les paramètres de qualité d'impression appropriés (voir [Impression](#page-56-0)). Si vous avez sélectionné l'option **Vitesse** ou **Rapide**, la précision des couleurs ne sera peut-être pas optimale. En cas de modification des paramètres de qualité d'impression, il se peut que vous souhaitiez réimprimer votre travail après la résolution du problème.
- **4.** Si vous avez opté pour la gestion des couleurs par l'application, vérifiez que le profil de couleurs utilisé correspond aux paramètres de qualité d'impression et au type de papier sélectionnés. Si vous avez le moindre doute quant aux paramètres chromatiques à utiliser, reportez-vous à la section [Gestion](#page-70-0) [des couleurs](#page-70-0). Si vous devez créer un profil de couleurs, reportez-vous à la section [Définition de profils](#page-77-0) [de couleurs](#page-77-0).
- **5.** Si le problème est dû à des différences de couleurs entre l'impression et l'écran, suivez les instructions de la section « Procédure de calibrage de l'affichage » de HP Color Center. À ce stade, il se peut que vous souhaitiez réimprimer votre travail si le problème a été résolu.
- **6.** Imprimez les diagnostics d'image. Voir [L'impression diagnostics d'image.](#page-167-0)

Si le problème persiste après avoir effectué toutes les actions décrites ci-dessus, contactez le conseiller du service à la clientèle en vue d'obtenir une assistance supplémentaire.

# **Précision des couleurs avec des images EPS ou PDF dans des applications de mise en page**

Les applications de mise en page telles que Adobe InDesign et QuarkXPress ne prennent pas en charge la gestion des couleurs des fichiers EPS, PDF ou en niveaux de gris.

Si vous devez utiliser de tels fichiers, assurez-vous que les images EPS, PDF ou en niveaux de gris se trouvent déjà dans l'espace couleur que vous comptez utiliser ultérieurement dans Adobe InDesign ou QuarkXPress. Par exemple, si votre objectif est de réaliser l'impression dans une presse qui respecte la norme SWOP, convertissez l'image au format SWOP lorsque vous la créez.

## <span id="page-166-0"></span>**Image incomplète (bas de l'image tronqué)**

- Avez-vous appuyé sur la touche Annuler avant que l'imprimante n'ait reçu toutes les données ? Dans ce cas, vous avez mis fin à la transmission de données et vous devrez réimprimer la page.
- Il est possible que le paramètre **Délai d'E/S** ne soit pas assez long. Ce paramètre définit la période au terme de laquelle l'imprimante détermine que le travail est terminé si elle ne reçoit plus d'autres données de l'ordinateur. Augmentez la valeur du paramètre **Délai d'E/S** à partir du panneau avant,

puis renvoyer le travail à l'impression. Dans le menu Connectivité  $\mathbb{R}$ , sélectionnez Avancé > **Sélectionner délai d'E/S**.

- Il existe peut-être un problème de communication entre votre ordinateur et l'imprimante. Vérifiez le branchement du câble réseau ou USB.
- Assurez-vous que les paramètres logiciels sont corrects pour le format de page en cours (impressions sur l'axe longitudinal, par exemple).
- Si vous utilisez un logiciel réseau, assurez-vous que le délai d'attente n'a pas été dépassé.

### **Image tronquée**

En règle générale, une troncature indique une divergence entre la zone d'impression réelle sur le papier chargé et la zone d'impression telle qu'elle est considérée par votre logiciel. Le plus souvent, ce type de problème peut être identifié avant l'impression en effectuant un aperçu avant impression (voir [Aperçu avant](#page-61-0) [impression\)](#page-61-0).

● Vérifiez la surface d'impression réelle pour le format de papier que vous avez chargé.

surface d'impression = format de papier - marges

- Vérifiez ce que votre logiciel considère comme la surface d'impression (cette zone peut également être désignée sous le nom de « zone d'impression » ou de « zone d'image »). Ainsi, certains logiciels supposent que les surfaces d'impression standard sont plus grandes que celles utilisées sur cette imprimante.
- Si vous avez défini un format de page personnalisé avec des marges très étroites, il est possible que l'imprimante impose ses propres marges minimales, d'où une légère troncature de l'image. Vous pouvez envisager l'utilisation d'un format de page plus grand ou le recours à une impression sans bordure (voir [Sélection des options de marges](#page-58-0)).
- Si votre image contient ses propres marges, l'option **Recadrer le contenu avec les marges** vous permettra peut-être d'obtenir une impression correcte (voir [Sélection des options de marges](#page-58-0)).
- Si vous essayez d'imprimer une très longue image sur un rouleau, assurez-vous que votre logiciel en est capable.
- Il se peut que vous soyez invité à faire pivoter la page du mode Portrait au mode Paysage sur un format de papier trop étroit.
- Le cas échéant, réduisez la taille du document ou de l'image dans votre application, de sorte qu'il (elle) s'adapte à l'espace entre les marges.

Une troncature d'image peut également être due à un autre facteur. Ainsi, certaines applications, telles que Adobe Photoshop, Adobe Illustrator et CorelDRAW, utilisent un système de coordonnées 16 bits interne, ce qui signifie qu'il leur est impossible de prendre en charge une image d'une résolution supérieure à 32 768 <span id="page-167-0"></span>pixels. Si vous essayez d'imprimer une image d'une résolution supérieure à partir de ces applications, le bas de l'image sera tronqué. Dans ce cas, la seule façon d'imprimer toute l'image consiste à réduire la résolution sur une valeur inférieure à 32 768 pixels. La boîte de dialogue du pilote Windows contient une option **Compatibilité appl. 16 bits** que vous pouvez utiliser pour réduire automatiquement la résolution de ce type d'image. Cette option est accessible dans l'onglet **Avancé**, sous **Options du document** > **Caractéristiques de l'imprimante**.

## **Il manque des objets sur l'image imprimée**

De grandes quantités de données peuvent s'avérer nécessaires pour imprimer un travail de grand format et de qualité supérieure. Dans certains flux de travail bien précis, l'apparition de problèmes peut se traduire par l'absence de certains objets sur l'impression. Voici quelques conseils concernant l'utilisation de la boîte de dialogue du pilote Windows dans ces circonstances.

- Dans l'onglet **Avancé**, sélectionnez **Options du document**, **Caractéristiques de l'imprimante** et définissez l'option **Envoyer impression comme bitmap** sur **Activé** (pilote HP-GL/2 uniquement).
- Dans l'onglet **Avancé**, sélectionnez **Options du document**, **Caractéristiques de l'imprimante** et définissez l'option **Compatibilité appl. 16 bits** sur **Activé**.
- Dans l'onglet **Avancé**, sélectionnez **Options du document**, **Caractéristiques de l'imprimante** et définissez l'option **Résolution max. de l'application** sur 300.

Les paramètres susmentionnés sont donnés à des fins de dépannage. Ils peuvent altérer la qualité de sortie finale ou augmenter la durée nécessaire à la génération de la tâche d'impression. C'est pourquoi vous êtes invité à rétablir les valeurs par défaut s'ils ne vous permettent pas de résoudre le problème.

Les paramètres décrits ci-dessus ne sont pas disponibles sous Mac OS. Dans ce cas, vous pouvez essayer de réduire la résolution des images bitmap dans votre application.

### **Fichier PDF tronqué ou objets manquants**

Dans les versions plus anciennes d'Adobe Acrobat ou d'Adobe Reader, l'impression en haute résolution de fichiers PDF volumineux à l'aide du pilote HP-GL/2 peut entraîner une troncature, voire l'absence de certains objets. Pour éviter ce type de problème, installez la dernière version du logiciel Adobe Acrobat ou Adobe Reader. Ces problèmes ne devraient plus apparaître à partir de la version 7.

### **L'impression diagnostics d'image**

L'impression diagnostics d'image est constituée de motifs conçus pour mettre en évidence les problèmes de fiabilité des têtes d'impression Elle vous aide à vérifier le fonctionnement des têtes d'impression installées dans l'imprimante et à déterminer si l'une d'elles est bouchée ou rencontre d'autres problèmes.

Pour imprimer les diagnostics d'image :

- **1.** Utilisez le même type de papier que celui que vous utilisiez lors de la détection d'un problème.
- **2.** Appuyez sur la touche Afficher infos du papier du panneau avant pour vérifier que le type de papier sélectionné est identique à celui chargé dans l'imprimante.

**3.**

Sur le panneau avant de l'imprimante, sélectionnez l'icône du menu Entretien qualité d'image puis **Imprimer images diagnostic**.

La procédure d'impression prend environ deux minutes.

L'impression est divisée en deux parties ; toutes deux testent le fonctionnement des têtes d'impression.

- La partie 1 (supérieure) se compose de rectangles de couleurs, un pour chaque tête d'impression. Cette partie représente la qualité d'impression que vous obtiendrez de chacune des couleurs.
- La partie 2 (inférieure) se compose de petits traits ; un pour chaque buse sur chaque tête d'impression. Cette partie complète la première ; elle vise plus particulièrement à identifier le nombre de buses défectueuses sur chaque tête d'impression.

Observez attentivement l'impression. Les noms de couleurs sont affichés au-dessus des rectangles et au centre des motifs de traits.

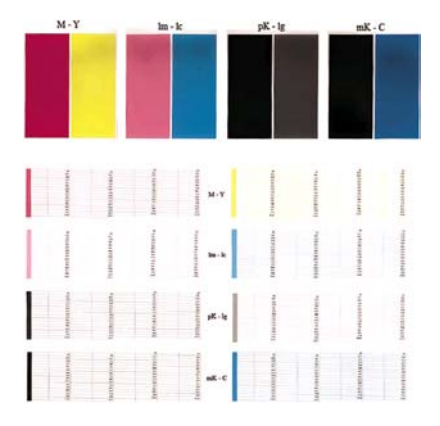

Commencez par regarder la partie supérieure de l'impression (partie 1). Chaque rectangle doit avoir une couleur uniforme et ne doit être parcouru par aucune bande horizontale.

Observez ensuite la partie inférieure de l'impression (partie 2). Pour chaque motif de couleur, vérifiez que la plupart des traits sont présents.

Si vous voyez un grand nombre de lignes dans la partie 1, ainsi que des traits manquants dans la partie 2 pour la même couleur, la tête d'impression incriminée doit être nettoyée. Cependant, si la couleur des rectangles vous paraît unie, il n'y a aucune raison de s'inquiéter pour quelques traits manquants dans la partie 2. En effet, cela est acceptable, car l'imprimante peut compenser les effets de quelques buses .<br>bouchées.

Voici un exemple de tête d'impression gris clair en bon état :

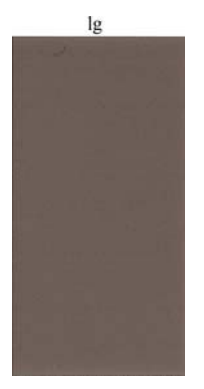

Et voici maintenant un exemple avec la même tête d'impression en mauvais état :

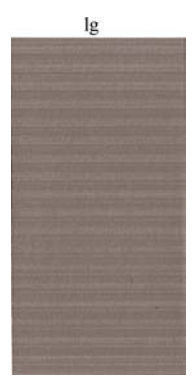

#### **Action corrective**

- **1.** Nettoyez les têtes d'impression défectueuses (voir [Nettoyage des têtes d'impression](#page-175-0)). Réimprimez ensuite les diagnostics d'image pour savoir si le problème a été résolu.
- **2.** Si le problème persiste, nettoyez une nouvelle fois les têtes d'impression et réimprimez les diagnostics d'image pour savoir si le problème a été résolu.
- **3.** Si le problème persiste, envisagez le nettoyage manuel des têtes d'impression (voir [Nettoyage des](#page-175-0) [têtes d'impression](#page-175-0)). Vous pouvez également essayer de réimprimer le travail en cours si vous jugez l'impression actuelle satisfaisante.
- **4.** Si le problème n'est toujours pas résolu, remplacez les têtes d'impression qui présentent des problèmes récurrents (voir [Manipulation des cartouches d'encre et des têtes d'impression\)](#page-106-0) ou contactez le support HP (voir [Contacter le support HP\)](#page-192-0).

### <span id="page-170-0"></span>**Si un problème subsiste**

S'il subsiste encore des problèmes de qualité d'impression après avoir appliqué les mesures préconisées dans ce chapitre, vous pouvez encore essayer les actions ci-dessous :

- Essayez d'utiliser une option de qualité d'impression supérieure. Voir [Impression](#page-56-0).
- Vérifiez le pilote utilisé pour l'impression. S'il ne s'agit pas d'un pilote HP, contactez le fournisseur pour lui faire part du problème. Si cela s'avère possible, vous pouvez également essayer d'utiliser le pilote HP approprié. Les pilotes HP les plus récents peuvent être téléchargés à l'adresse suivante : <http://www.hp.com/go/designjet/>.
- Si vous utilisez un RIP non HP, il se peut que ses paramètres soient incorrects. Voir la documentation qui accompagne votre RIP.
- Vérifiez que le microprogramme de votre imprimante est à jour. Voir [Mise à jour du](#page-127-0) [microprogramme.](#page-127-0)
- Vérifiez les paramètres utilisés dans votre application.

# **13 Résolution des problèmes de cartouches et de têtes**

- [Impossible d'insérer une cartouche d'encre](#page-173-0)
- [Messages d'état des cartouches d'encre](#page-173-0)
- [Impossible d'insérer une tête d'impression](#page-173-0)
- [Le panneau avant recommande le remplacement ou la réinstallation d'une tête d'impression](#page-174-0)
- [Nettoyage des têtes d'impression](#page-175-0)
- [Alignement des têtes d'impression](#page-176-0)
- [Messages d'état des têtes d'impression](#page-178-0)

# <span id="page-173-0"></span>**Impossible d'insérer une cartouche d'encre**

- **1.** Vérifiez que le type de cartouche (numéro de modèle) est correct.
- **2.** Vérifiez que l'étiquette de couleur apposée sur la cartouche est de la même couleur que celle apposée sur le logement.
- **3.** Vérifiez que la cartouche est bien orientée ; la ou les lettres qui figurent sur l'étiquette de la cartouche doivent être lisibles, côté droit orienté vers le haut.

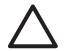

**ATTENTION** Ne nettoyez jamais l'intérieur des logements des cartouches d'encre.

# **Messages d'état des cartouches d'encre**

Les messages d'état ci-dessous concernent les cartouches d'encre :

- **OK** : la cartouche fonctionne normalement ; aucun problème connu n'a été détecté.
- **Manquante** : aucune cartouche n'est présente ou elle n'est pas connectée correctement à l'imprimante.
- **Bas** : le niveau d'encre est bas.
- **Très faible** : le niveau d'encre est très bas.
- **Vide** : la cartouche est vide.
- **Réinsérer** : il est conseillé de retirer la cartouche, puis de la réinstaller.
- **Remplacer** : il est conseillé de remplacer la cartouche par une nouvelle.
- **Modifiée** : ce message indique un événement inattendu concernant l'état de la cartouche.
- Expiré : la date d'expiration de la cartouche est dépassée.

### **Impossible d'insérer une tête d'impression**

- **1.** Vérifiez que le type de tête d'impression (numéro de modèle) est correct.
- **2.** Vérifiez que vous avez retiré les deux capuchons de protection de couleur orange de la tête d'impression.
- **3.** Vérifiez que l'étiquette de couleur apposée sur la tête d'impression est de la même couleur que celle apposée sur le logement.

<span id="page-174-0"></span>**4.** Vérifiez l'orientation de la tête d'impression (par rapport aux autres).

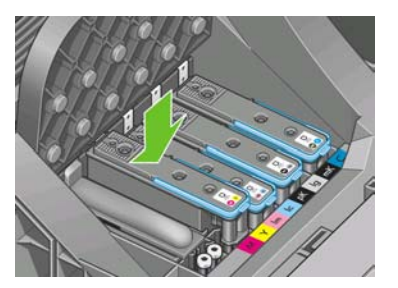

**5.** Vérifiez que vous avez bien refermé et verrouillé le couvercle des têtes d'impression (voir [Insertion](#page-114-0) [d'une tête d'impression\)](#page-114-0).

# **Le panneau avant recommande le remplacement ou la réinstallation d'une tête d'impression**

- **1.** Mettez l'imprimante hors tension à partir du panneau avant.
- **2.** Consultez le panneau avant. S'il affiche le message Prêt, cela signifie que l'imprimante est prête à l'emploi. Si le problème persiste, passez à l'étape suivante.
- **3.** Retirez la tête d'impression (voir [Retrait d'une tête d'impression\)](#page-111-0).
- **4.** Nettoyez les contacts électriques situés à l'arrière de la tête d'impression à l'aide d'un chiffon non pelucheux. Vous pouvez utiliser, avec précaution, de l'alcool dénaturé pour enlever des résidus tenaces. N'utilisez pas d'eau !

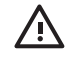

**AVERTISSEMENT** Il s'agit là d'une opération délicate, susceptible d'endommager la tête d'impression. Ne touchez pas les buses situées au bas de la tête d'impression, surtout si vous utilisez de l'alcool.

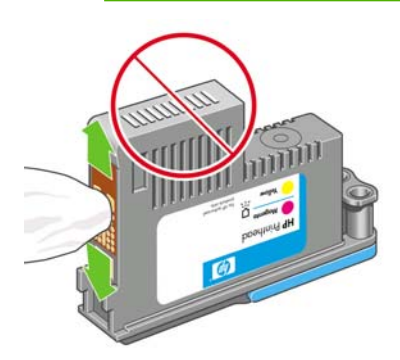

- <span id="page-175-0"></span>**5.** Réinsérez la tête d'impression (voir [Insertion d'une tête d'impression](#page-114-0)).
- **6.** Consultez le message affiché sur le panneau avant. Si le problème persiste, essayez une nouvelle tête d'impression.

### **Nettoyage des têtes d'impression**

Tant que vous laissez l'imprimante sous tension, un nettoyage automatique est effectué à intervalles réguliers. De cette manière, de l'encre fraîche circule dans les buses et empêche celles-ci de se boucher, ce qui garantit la précision des couleurs. Le cas échéant, voir [L'impression diagnostics d'image](#page-167-0) avant de continuer.

Pour nettoyer les têtes d'impression, appuyez sur la touche Menu pour revenir au menu principal et

sélectionnez l'icône du menu Entretien qualité d'image , puis **Nettoyer têtes d'imp.**. Si vous avez effectué la procédure d'impression Diagnostic de la qualité d'image, vous connaissez à présent les couleurs qui posent problème. Sélectionnez la paire de têtes d'impression contenant ces couleurs. Si vous ne savez pas quelles têtes nettoyer, vous pouvez opter pour le nettoyage de toutes les têtes. Le nettoyage de toutes les têtes d'impression demande neuf minutes, alors que le nettoyage d'une seule paire en demande six.

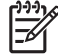

**Remarque** Le nettoyage de toutes les têtes d'impression consomme davantage d'encre que le nettoyage d'une seule paire.

S'il subsiste des problèmes de qualité d'image après avoir nettoyé les têtes d'impression à l'aide de la procédure « Nettoyer têtes d'imp. » du panneau avant, vous pouvez essayer de nettoyer manuellement les buses des têtes d'impression en procédant comme suit.

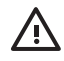

**AVERTISSEMENT** Il s'agit là d'une opération délicate, susceptible d'endommager la tête d'impression. Ne touchez pas les contacts électriques situés à l'arrière de la tête d'impression.

Vous devez retirer la tête d'impression (voir [Retrait d'une tête d'impression\)](#page-111-0) et, à l'aide d'un coton-tige et d'un peu d'eau distillé ou déionisée, nettoyer le bas de la tête d'impression jusqu'à ce qu'il ne subsiste plus aucun résidu.

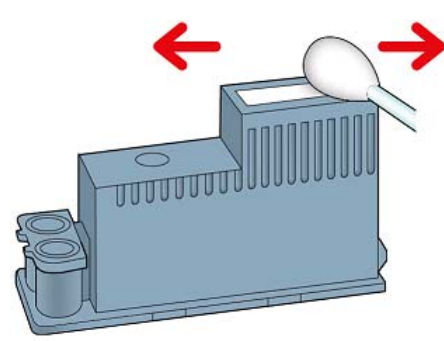

# <span id="page-176-0"></span>**Alignement des têtes d'impression**

Un alignement précis des têtes d'impression se révèle essentiel pour bénéficier de couleurs fidèles, de transitions chromatiques douces et d'éléments graphiques avec des bords nets. Votre imprimante intègre une procédure d'alignement automatique des têtes d'impression qui s'exécute lors de chaque accès ou remplacement d'une tête d'impression.

En cas de bourrage papier, d'utilisation d'un papier personnalisé ou de problèmes de précision des couleurs (voir [Gestion des couleurs](#page-70-0)), un alignement des têtes d'impression peut s'avérer nécessaire.

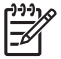

**Remarque** Si un bourrage papier s'est produit, il est conseillé de réinsérer les têtes d'impression et de lancer la procédure de réalignement à l'aide du menu Entretien qualité d'image

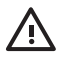

**AVERTISSEMENT** N'utilisez pas de papier transparent ou semi-transparent pour aligner les têtes d'impression. Pour une qualité optimale, il est conseillé d'utiliser du papier photo.

#### **Procédure de réinsertion des têtes d'impression**

**1.** Si le type de papier chargé est incorrect alors que la procédure de réalignement est en cours, appuyez sur la touche Annuler du panneau avant.

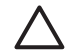

.

**ATTENTION** N'imprimez pas si la procédure de réalignement a été annulée. Vous pouvez relancer l'alignement à l'aide du menu Entretien qualité d'image.

**2.** Chargez le papier que vous souhaitez utiliser (voir [Gestion du papier](#page-36-0)). Vous pouvez utiliser un rouleau ou une feuille ; cependant, le support doit être en mode Paysage au format A3 ou supérieur.

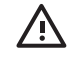

**AVERTISSEMENT** N'utilisez pas de papier transparent ou semi-transparent pour aligner les têtes d'impression. Pour une qualité optimale, il est conseillé d'utiliser du papier photo.

- **3.** Retirez, puis réinsérez toutes les têtes d'impression (voir [Retrait d'une tête d'impression](#page-111-0) et [Insertion](#page-114-0) [d'une tête d'impression\)](#page-114-0). Ainsi, la procédure d'alignement commence.
- **4.** Assurez-vous que le capot transparent est fermé, car une source lumineuse intense à proximité de l'imprimante peut affecter l'alignement au cours de cette procédure.

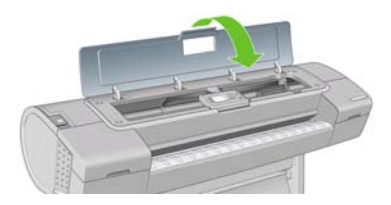

**5.** Cette opération prend environ six minutes. Attendez que le panneau avant indique que la procédure est terminée avant d'utiliser l'imprimante.

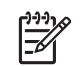

**Remarque** L'imprimante imprime une image de calibrage. Ne tenez pas compte de cette image. Le panneau avant affiche toute erreur survenue au cours de la procédure.

### **Utilisation du menu Entretien qualité d'image**

**1.** Chargez le papier que vous souhaitez utiliser (voir [Gestion du papier](#page-36-0)). Vous pouvez utiliser un rouleau ou une feuille ; cependant, le support doit être en mode Paysage au format A3 ou supérieur (420 x 297 mm).

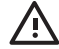

**AVERTISSEMENT** N'utilisez pas de papier transparent ou semi-transparent pour aligner les têtes d'impression. Pour une qualité optimale, il est conseillé d'utiliser du papier photo ; les papiers ordinaires, de luxe et couchés fins donnent des résultats acceptables, mais secondaires.

**2.** Appuyez sur la touche Menu pour revenir au menu principal et sélectionnez l'icône du menu Entretien

qualité d'image , puis **Aligner les têtes d'imp.**. L'imprimante vérifie si elle dispose de suffisamment de papier pour effectuer l'alignement.

**3.** Si le papier chargé est satisfaisant, l'imprimante procède au réalignement et imprime un motif de réalignement. Assurez-vous que le capot transparent est fermé, car une source lumineuse intense à proximité de l'imprimante peut affecter l'alignement au cours de cette procédure.

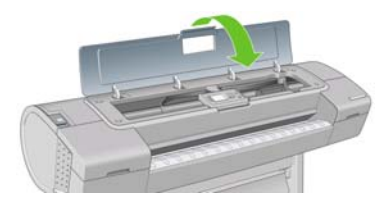

**4.** Cette opération prend environ cinq minutes. Attendez que le panneau avant indique que la procédure est terminée avant d'utiliser l'imprimante.

### **Erreurs de numérisation pendant l'alignement**

En cas d'échec de la procédure d'alignement, le panneau avant affiche un message indiquant des problèmes de numérisation. Cela signifie que la procédure d'alignement n'a pas abouti. L'imprimante n'est donc pas alignée et la procédure doit être répétée pour disposer d'une bonne qualité d'image. Ce problème peut-être dû à différents facteurs :

- Le papier utilisé n'était pas valide. Répétez la procédure d'alignement avec du papier valide.
- Problèmes d'état des têtes d'impression. Nettoyez les têtes d'impression (voir [Nettoyage des têtes](#page-175-0) [d'impression](#page-175-0)).
- L'alignement a été effectué alors que le capot transparent était ouvert. Fermez le capot et répétez la procédure d'alignement.

Si le problème persiste malgré l'utilisation d'un papier valide, le nettoyage des têtes d'impression et la fermeture du capot, cela signifie soit qu'une défaillance du système de numérisation nécessite une réparation, soit que les têtes d'impression, bien que propres, ne fonctionnent pas et doivent être remplacées.

# <span id="page-178-0"></span>**Messages d'état des têtes d'impression**

Les messages d'état ci-dessous concernent les têtes d'impression :

- OK : la tête d'impression fonctionne normalement ; aucun problème connu n'a été détecté.
- **Manquante** : aucune tête d'impression n'est présente ou elle n'est pas installée correctement dans l'imprimante.
- **Testez têtes d'impr. séparém.** : il est conseillé de tester les têtes d'impression séparément afin d'identifier la tête défectueuse. Retirez toutes les têtes d'impression et insérez-les une à une, en prenant soin de fermer le loquet et le couvercle du chariot après chaque insertion. Le panneau avant indique la tête défectueuse en affichant le message de réinstallation ou de remplacement.
- Réinsérer : il est conseillé de retirer la tête d'impression, puis de la réinstaller. Si cela ne résout pas le problème, nettoyez les contacts électriques (voir [Le panneau avant recommande le remplacement](#page-174-0) [ou la réinstallation d'une tête d'impression](#page-174-0)). Si le problème persiste, remplacez la tête d'impression par une nouvelle (voir [Retrait d'une tête d'impression](#page-111-0) et [Insertion d'une tête d'impression\)](#page-114-0).
- **Remplacer** : échec de la tête d'impression. Remplacez la tête d'impression par une tête opérationnelle (voir [Retrait d'une tête d'impression](#page-111-0) et [Insertion d'une tête d'impression\)](#page-114-0).
- **Remplacement incomplet** : une procédure de remplacement des têtes d'impression a échoué. Relancez la procédure et attendez qu'elle se termine (il n'est pas nécessaire de changer les têtes d'impression).
- Supprimer : le type de tête d'impression utilisé n'est pas adapté dans le cadre de l'impression.
# **14 Résolution des problèmes courants avec l'imprimante**

- [L'imprimante n'imprime pas](#page-181-0)
- [L'imprimante fonctionne lentement](#page-181-0)
- [Échec de la communication entre l'ordinateur et l'imprimante](#page-182-0)
- [Impossible d'accéder à HP Easy Printer Care \(Windows\) ou à l'utilitaire d'impression HP \(Mac OS\)](#page-183-0)
- [Impossible d'accéder au serveur Web incorporé](#page-183-0)
- [Erreur d'allocation de mémoire AutoCAD 2000](#page-184-0)
- [Pas de sortie lors d'une impression à partir de Microsoft Visio 2003](#page-184-0)
- [Alertes d'imprimante](#page-184-0)

### <span id="page-181-0"></span>**L'imprimante n'imprime pas**

Si tout est en ordre (papier chargé, tous les composants d'encre installés et pas d'erreur de fichier), il est encore possible que l'impression d'un fichier envoyé à partir de votre ordinateur ne démarre pas comme prévu :

- Il peut s'agir d'un problème d'alimentation électrique. Si l'imprimante ne présente aucune activité et que le panneau avant ne répond pas, vérifiez que le câble d'alimentation est bien branché et qu'une tension est présente au niveau de la prise.
- Il peut s'agir d'un phénomène électromagnétique inhabituel, par exemple de puissants champs électromagnétiques ou des perturbations électriques graves, susceptibles de provoquer un comportement inattendu de l'imprimante, voire son arrêt total. Dans ce cas, éteignez l'imprimante à l'aide de la touche Alimentation sur le panneau avant et débranchez le cordon d'alimentation, attendez que l'environnement électromagnétique revienne à la normale et rallumez l'imprimante. Si les problèmes persistent, contactez votre conseiller du service après-vente.
- Le paramètre de langage graphique peut être erroné, voir [Modification du paramètre de langage](#page-34-0) [graphique](#page-34-0).
- Vous n'avez peut-être pas installé le pilote correspondant à votre imprimante sur votre ordinateur (consultez les instructions d'installation).
- Si vous imprimez sur une feuille, vous devez spécifier Feuille comme source de papier dans HP Easy Printer Care (Windows) ou l'utilitaire d'impression HP (Mac OS).
- Si vous utilisez Mac OS avec une connexion USB, vous serez peut-être obligé de modifier le codage

des données. sélectionnez l'icône du menu Configuration **(N)** puis **Options impress. par déf.** > **Options PS** > **Sélectionner le codage** > **ASCII**. Configurez ensuite votre application de façon à envoyer des données ASCII.

Le fichier d'impression peut ne pas posséder la bonne terminaison de fichier. L'imprimante attend alors le délai d'attente d'E/S spécifié avant de supposer qu'il est terminé.

Si vous utilisez Mac OS avec une connexion USB, sélectionnez l'icône du menu Configuration

, **Options impress. par déf.** > **Sélectionner le codage** > **ASCII**. Configurez ensuite votre application de façon à envoyer des données ASCII.

Vous avez peut-être demandé un aperçu avant impression au pilote de votre imprimante. Cette fonction vous permet de vérifier si l'image affichée est bien celle voulue. Dans ce cas, l'aperçu s'affiche dans une fenêtre de navigateur Web et vous devez cliquer sur un bouton pour lancer l'impression.

### **L'imprimante fonctionne lentement**

Voici quelques explications possibles.

- Avez-vous configuré la qualité d'impression sur Supérieur ou sur Détail maximal ? Ces types d'impression prennent plus de temps car ils nécessitent davantage de passages.
- Avez-vous spécifié le type de papier correct lorsque vous avez chargé le papier ? Les papiers photo et couchés nécessitent un temps de séchage plus long entre les passages. Pour connaître le paramètre de type de papier actuel, reportez-vous à [Affichage d'informations sur le papier](#page-50-0). Certains types de papier demandent un temps d'impression plus long.
- <span id="page-182-0"></span>Disposez-vous d'une connexion réseau vers votre imprimante ? Vérifiez que tous les composants utilisés dans le réseau (cartes d'interface réseau, concentrateurs, routeurs, commutateurs, câbles) sont capables de fonctionner à grande vitesse. Le trafic provenant d'autres périphériques du réseau est-il important ?
- Avez-vous spécifié un temps de séchage Étendu sur le panneau avant ? Essayez de régler le temps de séchage sur Optimal.

# **Échec de la communication entre l'ordinateur et l'imprimante**

Les symptômes sont notamment :

- L'écran du panneau avant n'affiche pas le message **Réception** alors que vous avez envoyé une image à l'imprimante.
- Votre ordinateur affiche un message d'erreur lorsque vous essayez d'imprimer.
- Votre ordinateur ou votre imprimante se bloque (reste inactif) alors que la communication est en cours.
- La sortie de votre imprimante contient des erreurs aléatoires ou inexplicables (lignes mal placées, graphiques tronqués etc.)

Pour résoudre un problème de communication :

- Assurez-vous que vous avez sélectionné l'imprimante correcte dans votre application, voir [Impression](#page-56-0).
- Assurez-vous que l'imprimante fonctionne correctement à partir d'autres applications.
- N'oubliez pas que les impressions très volumineuses peuvent prendre du temps au niveau de la réception, du traitement et de l'impression.
- Si l'imprimante est connectée à un réseau, essayez de l'utiliser en la connectant directement à votre ordinateur par un câble USB.
- Si votre imprimante est connectée à votre ordinateur par le biais d'autres dispositifs intermédiaires, tels que commutateurs, tampons, adaptateurs de câbles, convertisseurs de câbles, etc., essayez de l'utiliser en la connectant directement à votre ordinateur.
- Essayez un autre câble d'interface.
- Vérifiez que le paramètre de langue est correct, voir [Modification du paramètre de langage](#page-34-0) [graphique](#page-34-0).
- Si l'imprimante est connectée par un câble USB, essayez de débrancher et de rebrancher le câble USB à l'ordinateur.

## <span id="page-183-0"></span>**Impossible d'accéder à HP Easy Printer Care (Windows) ou à l'utilitaire d'impression HP (Mac OS)**

Si vous ne l'avez pas déjà fait, reportez-vous à [Accès à HP Easy Printer Care \(Windows\) ou à l'utilitaire](#page-31-0) [d'impression HP \(Macintosh\)](#page-31-0).

- **1.** Appuyez sur la touche Menu pour revenir au menu principal et sélectionnez l'icône du menu Connectivité
- **2.** Sélectionnez **Avancé** > **Services Web** > **Utilitaires de l'imprimante** > **Activer**.
- **3.** Si vous disposez d'une connexion TCP/IP vers votre imprimante, appuyez sur la touche Menu pour

revenir au menu principal et sélectionnez de nouveau l'icône de menu Connectivité ...

- **4.** Sélectionnez le type de connexion que vous utilisez.
- **5.** Sélectionnez **Voir les informations**.
- **6.** Assurez-vous de voir IP activé. Si ce n'est pas le cas, vous devrez peut-être utiliser une autre connexion.

Si vous ne pouvez toujours pas vous connecter, éteignez et rallumez l'imprimante à l'aide de la touche Alimentation sur le panneau avant.

### **Impossible d'accéder au serveur Web incorporé**

Si vous ne l'avez pas déjà fait, reportez-vous à [Accès au serveur Web incorporé](#page-31-0).

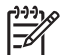

**Remarque** Si vous connectez directement votre imprimante par le biais d'un câble USB, utilisez HP Easy Printer Care (Windows) ou l'utilitaire d'impression HP (Mac OS).

- **1.** Appuyez sur la touche Menu pour revenir au menu principal et sélectionnez l'icône du menu Connectivité
- **2.** Sélectionnez **Avancé** > **Serveur Web incorporé** > **Autoriser EWS** > **Activé**.
- **3.** Si vous disposez d'une connexion TCP/IP vers votre imprimante, appuyez sur la touche Menu pour

revenir au menu principal et sélectionnez de nouveau l'icône de menu Connectivité .

- **4.** Sélectionnez le type de connexion que vous utilisez.
- **5.** Sélectionnez **Voir les informations**.
- **6.** Assurez-vous de voir IP activé. Si ce n'est pas le cas, vous devrez peut-être utiliser une autre connexion.

Si vous utilisez un serveur proxy, essayez de le contourner et d'accéder directement au serveur Web. Dans Internet Explorer 6 pour Windows, cliquez sur **Outils** > **Options Internet** > **Connexions** > **Paramètres réseau**, et cochez la case « Ne pas utiliser de serveur proxy pour les adresses locales ». Ou alors, pour

<span id="page-184-0"></span>un contrôle plus précis, cliquez sur le bouton **Avancé** et ajoutez l'adresse IP de l'imprimante à la liste des exceptions pour lesquelles le serveur proxy n'est pas utilisé.

Si vous ne pouvez toujours pas vous connecter, éteignez et rallumez l'imprimante à l'aide de la touche Alimentation sur le panneau avant.

### **Erreur d'allocation de mémoire AutoCAD 2000**

Après l'installation du pilote de l'imprimante, lorsque vous essayez d'imprimer pour la première fois à partir d'AutoCAD 2000, vous pouvez recevoir le message **Erreur d'allocation de mémoire** et votre image n'est pas imprimée.

Il s'agit d'un problème dans AutoCAD 2000, vous pouvez le résoudre en téléchargeant le correctif Plotting Update (**plotupdate.exe**) à partir du site Web Autodesk,<http://www.autodesk.com/>.

Ce correctif peut également être utile si vous rencontrez d'autres problèmes étranges lorsque vous imprimez à partir d'AutoCAD 2000.

## **Pas de sortie lors d'une impression à partir de Microsoft Visio 2003**

Pour plus d'informations sur les problèmes d'impression d'images de grande taille (plus de 3,27 m de long) à partir de Microsoft Visio 2003, reportez-vous à la Base de connaissances de Microsoft [\(http://support.microsoft.com/search/\)](http://support.microsoft.com/search/).

Pour éviter ces problèmes, il est possible de réduire l'image à une taille inférieure à 3,27 m dans Visio, puis de l'agrandir dans le pilote d'impression en utilisant les options **Echelle** de l'onglet Effets du pilote Windows. Si la mise à l'échelle vers le bas dans l'application et la mise à l'échelle vers le haut dans le pilote sont identiques, le résultat est celui attendu à l'origine.

### **Alertes d'imprimante**

Votre imprimante peut émettre deux types d'alerte :

- **Erreurs :** elles informent principalement l'utilisateur du fait que l'imprimante est dans l'incapacité d'imprimer. Cependant, dans le pilote, les erreurs peuvent également vous informer de conditions susceptibles d'altérer l'impression (une troncature, par exemple), et ce, même si l'imprimante est en mesure d'imprimer.
- **Avertissements :** les avertissements indiquent qu'une intervention est requise de la part de l'utilisateur, qu'il s'agisse d'un réglage (un calibrage, par exemple) ou d'une impossibilité d'imprimer (maintenance préventive ou bas niveau d'encre).

Le système de l'imprimante propose quatre indicateurs d'alertes différents.

- Panneau avant : le panneau avant affiche uniquement l'alerte la plus pertinente. En règle générale, l'utilisateur doit appuyer sur la touche OK pour confirmer. Cependant, dans le cas d'un avertissement, l'alerte disparaît après une période déterminée. Certaines alertes permanentes, telles que « Faible niveau d'encre de la cartouche », réapparaissent lorsque l'imprimante est inactive et qu'aucune autre alerte sérieuse n'est à signaler.
- **HP Easy Printer Care (Windows) ou Utilitaire d'impression HP (Mac OS) :** ces applications proposent une section intitulée « Eléments qui requièrent votre attention », accessible sous l'onglet Vue d'ensemble. Y sont répertoriées toutes les alertes présentes actuellement dans l'imprimante. Si les alertes sont activées et qu'un problème d'impression se produit, une fenêtre contextuelle s'ouvre pour expliquer à l'utilisateur pourquoi l'imprimante ne fonctionne pas. Ces alertes contextuelles peuvent également être configurées en tant qu'alertes de bureau.
- Serveur Web incorporé : l'état de l'imprimante est affiché dans le coin supérieur droit de l'écran du serveur Web incorporé. En cas d'alerte, la zone d'état en affiche le texte. Le panneau avant et le serveur Web incorporé affichent tous deux la même alerte.
- Pilote : le pilote affiche les alertes au bas de chaque onglet. il vous informe au sujet des paramètres de configuration des travaux susceptibles de générer un problème sur la sortie finale. Si l'imprimante n'est pas prête, elle affiche un avertissement.

# <span id="page-186-0"></span>**15 Messages d'erreur du panneau avant**

Il arrive que l'un des messages ci-dessous s'affichent sur le panneau avant. Si tel est le cas, suivez la procédure conseillée dans la colonne Recommandation.

Si le message d'erreur affiché n'est pas répertorié dans cette section et que vous avez un doute quant à l'action à effectuer, contactez le support HP. Voir [Contacter le support HP.](#page-192-0)

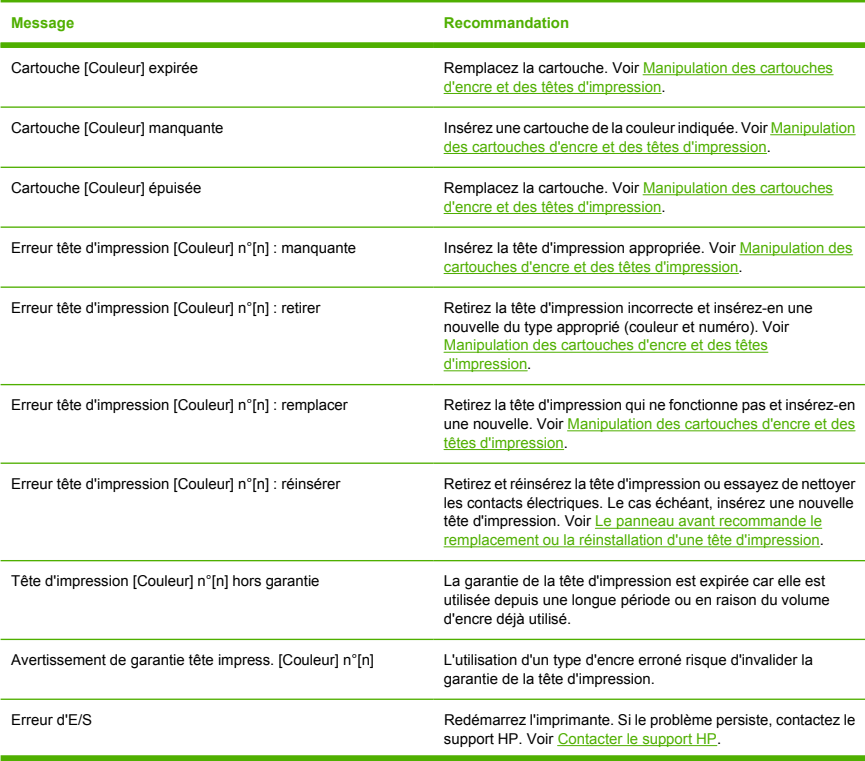

**Tableau 15-1** Messages texte

#### **Tableau 15-1** Messages texte (suite)

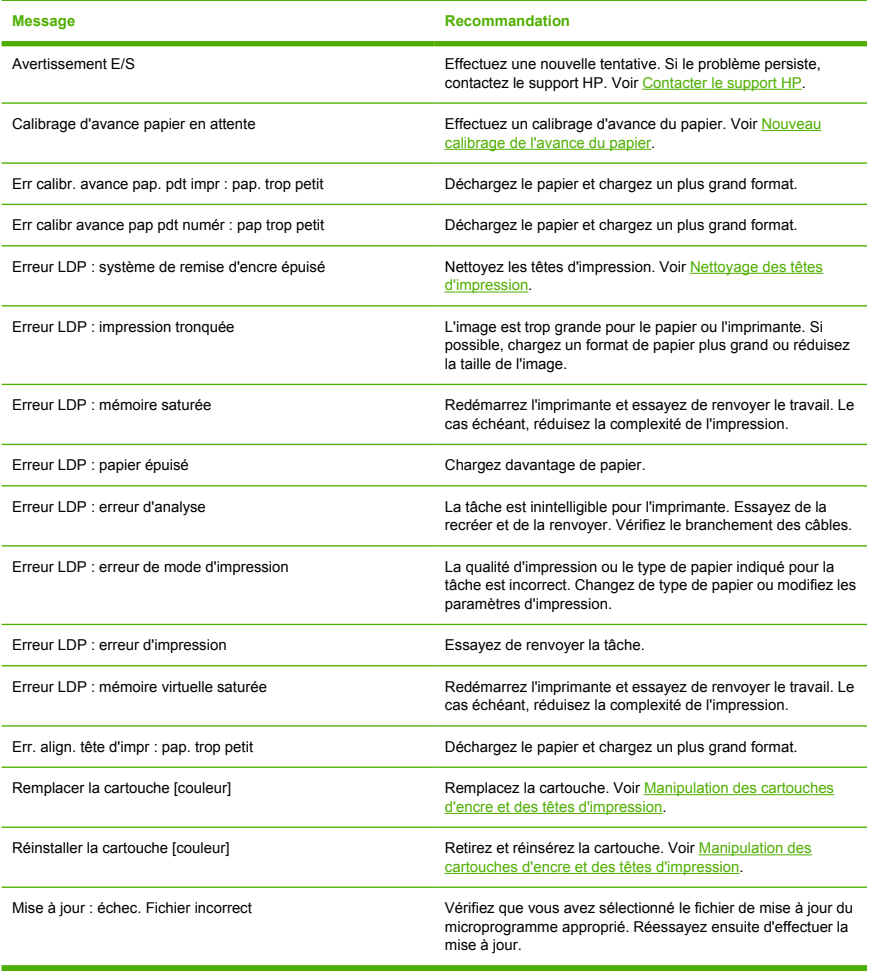

#### **Tableau 15-2** Codes d'erreur numériques

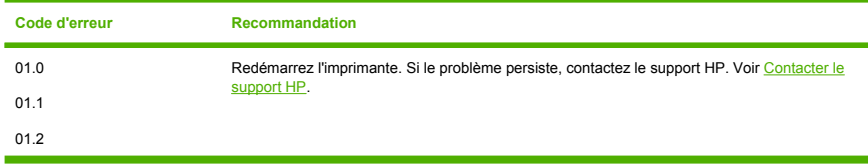

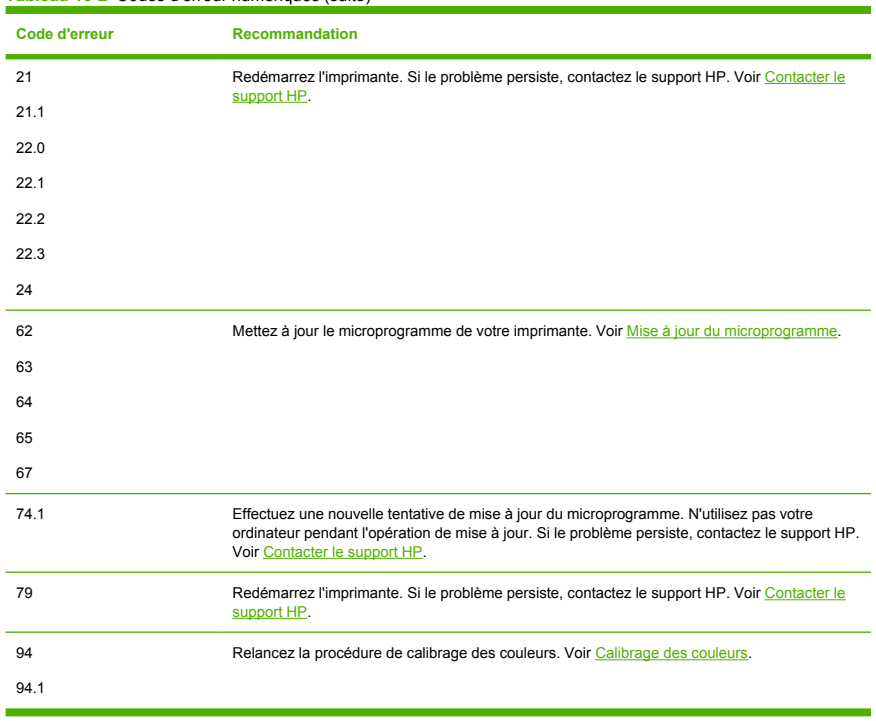

#### **Tableau 15-2** Codes d'erreur numériques (suite)

# **16 Assistance clients HP**

- [Introduction](#page-191-0)
- [Services graphiques professionnels HP](#page-191-0)
- [HP Instant Support](#page-192-0)
- [Contacter le support HP](#page-192-0)

### <span id="page-191-0"></span>**Introduction**

L'Assistance clients HP propose un support d'excellente qualité pour vous aider à bénéficier de toutes les fonctionnalités de votre HP Designjet. Ce service fournit une expertise de support complète et éprouvée et tire profit des nouvelles technologies, afin d'offrir à ses clients un support technique unique de bout en bout. Les services incluent installation et configuration, outils de dépannage, mises à niveau de garantie, services de réparation et de remplacement, support via le Web et par téléphone, mises à jour logicielles et services d'auto-maintenance. Pour en savoir plus sur l'Assistance clients HP, consultez le site Web :

#### <http://www.hp.com/go/designjet/>

ou contactez-nous par téléphone (voir [Contacter le support HP](#page-192-0)).

### **Services graphiques professionnels HP**

Pour plus d'informations sur les services décrits dans cette section, rendez-vous à l'adresse [http://www.hp.com/go/pgs/.](http://www.hp.com/go/pgs/)

### **Centre de compétence**

Découvrez un monde de services et de ressources dédiés qui garantira des performances toujours optimales de vos produits et solutions HP Designjet.

Rejoignez la communauté HP au Centre de compétence, votre communauté d'impression grand format à l'adresse [http://www.hp.com/go/knowledge\\_center/djz2100/](http://www.hp.com/go/knowledge_center/djz2100/) pour un accès 24 heures/24, 7 jours/7 à :

- des didacticiels multimédias.
- des procédures étapes par étape,
- des téléchargements les microprogrammes, pilotes, logiciels, profils de papier, etc. les plus récents pour vos imprimantes,
- un support technique dépannage en ligne, contacts de l'Assistance clients, et plus encore,
- des procédures et des conseils pour exécuter différents travaux d'impression à partir d'applications logicielles spécifiques,
- des forums pour un contact direct avec des experts, de chez HP et vos collègues,
- un suivi de garantie en ligne, pour avoir l'esprit tranquille,
- des informations sur les nouveaux produits imprimantes, consommables, accessoires, logiciels, etc.
- un Centre Consommables pour tout ce que vous devez savoir sur l'encre et le papier.

En personnalisant votre abonnement pour les produits achetés et votre type d'activité, et en définissant vos préférences de méthode de communication, vous déterminez les informations dont vous avez besoin.

### **Kit de démarrage HP**

Le Kit de démarrage HP est le DVD fourni avec votre imprimante. Il contient le logiciel et la documentation de l'imprimante, y compris des didacticiels multimédias de présentation pour vous aider à obtenir une bonne qualité d'impression.

### <span id="page-192-0"></span>**HP Care Packs et extensions de garantie**

Si vous souhaitez étendre la garantie de votre imprimante au-delà de la période standard, vous avez deux options.

- HP Care Pack offre un support technique pendant trois ans. Vous pouvez l'acheter en même temps que l'imprimante, ou quelques temps plus tard.
- Vous pouvez acheter à tout moment une extension de garantie d'un an.

Les services HP Care Packs et les extensions de garantie incluent un support à distance. Un service sur site est également fourni en cas de besoin, avec deux options de temps de réponse possibles.

- Jour ouvré suivant
- Même jour ouvré, dans les quatre heures (selon les pays)

Pour plus d'informations sur HP Care Packs, consultez le site <http://www.hp.com/go/lookuptool/>.

### **Installation HP**

Le service Installation HP met en place, configure et connecte l'imprimante pour vous.

Ce n'est que l'un des services HP Care Pack ; pour plus informations, rendez-vous à l'adresse <http://www.hp.com/go/lookuptool/>.

### **HP Instant Support**

HP Instant Support Professional Edition est la gamme HP d'outils de dépannage qui collectent des informations de diagnostic de votre imprimante et les met en correspondance avec des solutions intelligentes des bases de compétences HP, ce qui vous permet de résoudre vos problèmes aussi rapidement que possible.

Vous pouvez démarrer une session HP Instant Support en cliquant sur le lien fourni par le serveur Web incorporé de votre imprimante. Voir [Accès au serveur Web incorporé.](#page-31-0)

Pour pouvoir utiliser HP Instant Support :

- Votre imprimante doit disposer d'une connexion TCP/IP car HP Instant Support n'est accessible que via le serveur Web incorporé.
- Vous devez pouvoir accéder à Internet, puisque HP Instant Support est un service basé sur le Web.

HP Instant Support est actuellement disponible en anglais, coréen, chinois simplifié et chinois traditionnel.

Vous trouverez plus d'informations concernant HP Instant Support à l'adresse [http://www.hp.com/go/](http://www.hp.com/go/ispe/) [ispe/.](http://www.hp.com/go/ispe/)

### **Contacter le support HP**

Vous pouvez contacter le support HP par téléphone. Néanmoins, avant d'appeler :

- Revoyez les propositions de dépannage de ce quide.
- Consultez la documentation adéquate relative aux pilotes.
- <span id="page-193-0"></span>Si vous avez installé des pilotes et des RIP d'autres fournisseurs, voir leur documentation.
- Si vous appelez l'un des bureaux de Hewlett-Packard, veillez à avoir avec vous les informations suivantes pour nous aider à vous répondre plus rapidement :
	- L'imprimante que vous utilisez (numéro de produit et numéro de série, inscrits sur l'autocollant à l'arrière de l'imprimante)
	- Si un code d'erreur s'affiche sur le panneau avant, notez-le (voir [Messages d'erreur du panneau](#page-186-0) [avant](#page-186-0))
	- L'ID de service de l'imprimante : sur le panneau avant, sélectionnez l'icône du menu Informations  $\odot$

### , puis **Afficher infos imprimante**

- L'ordinateur que vous utilisez
- Les équipements ou logiciels spécifiques que vous utilisez (par exemple, spouleurs, réseaux, commutateurs, modems ou pilotes logiciels spéciaux)
- Le câble que vous utilisez (par référence) et où vous l'avez acheté
- Le type d'interface utilisée sur votre imprimante (USB ou réseau)
- Le nom et la version du logiciel que vous utilisez actuellement
- Si possible, imprimez les rapports suivants ; il vous sera peut-être demandé de les faxer au centre de support que vous avez contacté : Configuration, Rapport d'usage et « toutes les pages ci-dessus » du Service Information (voir [Les impressions internes de l'imprimante\)](#page-17-0)

### **Numéros de téléphone**

Une liste actuelle des numéros de téléphone du support HP est disponible sur le Web à l'adresse [http://welcome.hp.com/country/us/en/wwcontact\\_us.html](http://welcome.hp.com/country/us/en/wwcontact_us.html). Si vous ne disposez pas d'un accès à Internet. essayez l'un des numéros ci-dessous.

- Algérie : 213 17 63 80
- Argentine : 0 800 777 HP INVENT, local 5411 4778 8380
- Australie : 13 10 47
- Autriche : 0810 00 10 00
- Bahreïn : 800 171
- Belgique : (0) 78 600 600
- Bolivie : 0 800 1110, local 54 11 4708 1600
- Brésil : 0800 157 751, local 55 11 3747 7799
- Canada: 1 800 HP INVENT
- Caraïbes : 1 800 711 2884
- Amérique centrale : 1 800 711 2884
- Chili : 800 HP INVENT, 123 800 360 999
- Chine : 800 810 59 59, 10 6564 59 59
- Colombie : 01 8000 51 HP INVENT, local 571 606 9191
- République tchèque : 420 261 307 310
- Danemark : 70 11 77 00
- Équateur : 999 119, 1 800 225 528
- Égypte : 202 532 5222
- Finlande : 0203 53232
- France : 08 26 10 49 49
- Allemagne : 0180 52 58 143
- Grèce : 210 6073603, 801 11 22 55 47
- Guadeloupe : 0800 99 00 11, 877 219 8791
- Guatemala : 1 800 999 5105, 1 800 711 2884
- Hong-Kong : 852 3002 8555
- Hongrie : 06 1 382 1111
- Inde : 1 600 112 267
- Indonésie : 350 3408
- Irlande : 1 890 946500
- Israël : 09 830 4848
- Italie : 02 3859 1212
- Jamaïque : 0 800 711 2884
- Japon : logiciels 0120 014121, matériel 0120 742594
- Corée : 82 1588 3003
- Luxembourg : 27 303 303
- Malaisie : 1 800 80 5405
- Martinique : 0 800 99 00, 877 219 8671
- Mexique : 01 800 472 6684, local 5258 9922
- Moyen-Orient : 4 366 2020
- Maroc : 2240 4747
- Pays-Bas : 0900 1170 000
- Nouvelle Zélande : 09 365 9805
- Norvège : 800 62 800
- Paraguay : 00 811 800, 800 711 2884
- Panama : 001 800 711 2884
- Pérou : 0 800 10111
- Philippines : 632 888 6100
- Pologne : 22 566 6000
- Portugal : 213 164 164
- Puerto Rico : 1 800 652 6672
- République d'Afrique du Sud : 27 11 258 9301, local 086 000 1030
- Roumanie : 40 21 315 4442
- Russie : 095 797 3520, 812 3467 997
- Arabie Saoudite : 6272 5300
- Slovaquie : 2 50222444
- Afrique du Sud : 0800 001 030
- Espagne : 902 010 333
- Suède : 077 130 30 00
- Suisse : 0848 80 20 20
- Taïwan : 886 2 872 28000
- Thailande : 0 2353 9000
- Tunisie : 71 89 12 22
- Turquie : 216 444 71 71
- Émirats arabes unis : 800 4520, 04 366 2020
- Ukraine : 44 4903520
- Royaume-Uni : 0870 842 2339
- États-Unis : 1 800 HP INVENT
- Uruguay : 54 11 4708 1600
- Venezuela : 0 800 HP INVENT, local 58 212 278 8000
- Viêt-nam : 84 8 823 45 30
- Afrique de l'Ouest (français) : 351 213 17 63 80

# **17 Spécifications de l'imprimante**

- [Spécifications fonctionnelles](#page-197-0)
- [Spécifications physiques](#page-198-0)
- [Spécifications de la mémoire](#page-199-0)
- [Spécifications d'alimentation](#page-199-0)
- [Spécifications écologiques](#page-199-0)
- [Spécifications environnementales](#page-199-0)
- [Spécifications acoustiques](#page-200-0)

# <span id="page-197-0"></span>**Spécifications fonctionnelles**

#### **Tableau 17-1** Fournitures d'encre HP N° 70

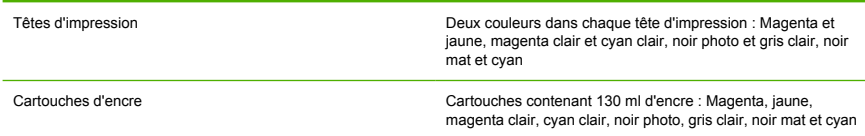

#### **Tableau 17-2** Formats de papier

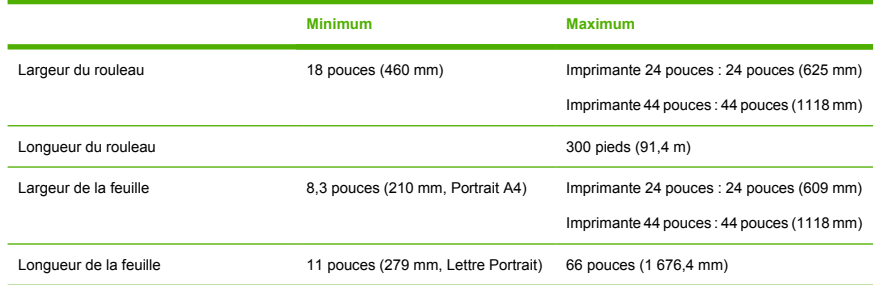

#### **Tableau 17-3** Résolutions d'impression

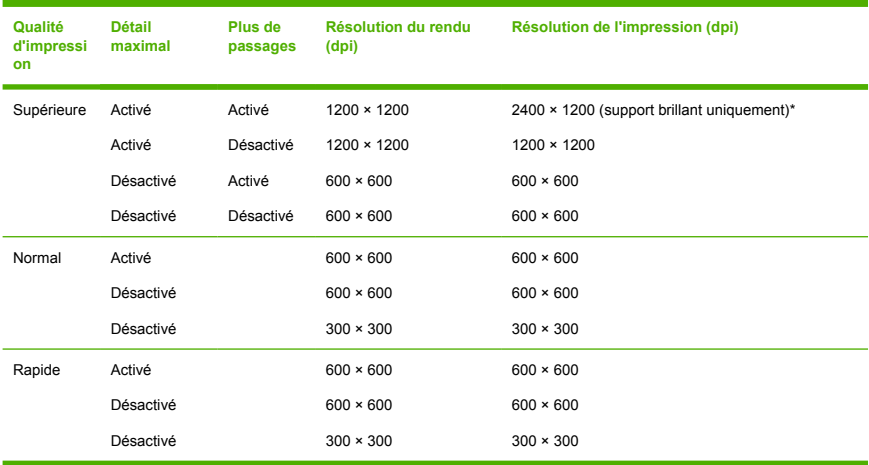

<span id="page-198-0"></span>\* Brillant HP Premium, Satiné HP Premium, Papier photo glacé, Papier photo semi-glacé/satiné, Papier glacé pour épreuves de contrat HP, Papier satiné pour épreuves de contrat HP, Papier à épreuve brillant, Papier à épreuve brillant semi-glacé/satiné

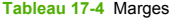

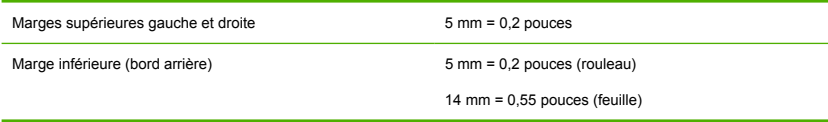

#### **Tableau 17-5** Précision mécanique

±0,2 % de la longueur vectorielle spécifiée ou ±0,1 mm (la valeur la plus élevée entre les deux) à 23 °C (73 °F), 50-60 % d'humidité relative, sur un support d'impression E/A0 en mode Optimal ou Normal avec un film mat HP.

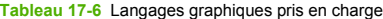

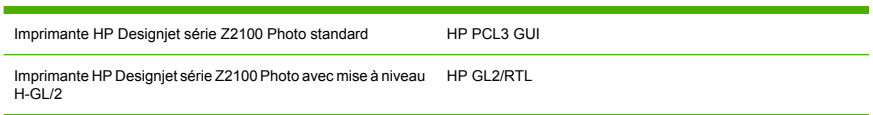

### **Spécifications physiques**

**Tableau 17-7** Spécifications physiques de l'imprimante

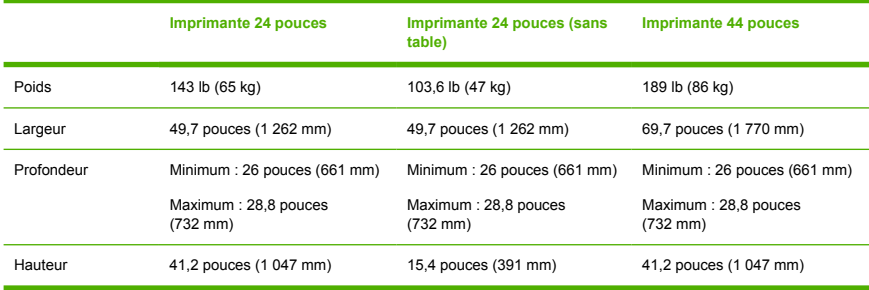

### <span id="page-199-0"></span>**Spécifications de la mémoire**

**Tableau 17-8** Spécifications de la mémoire

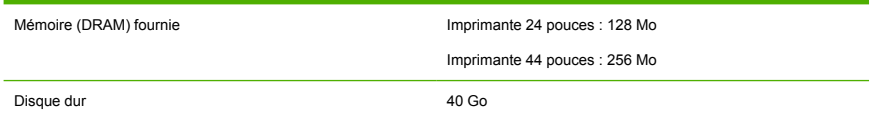

### **Spécifications d'alimentation**

**Tableau 17-9** Spécifications d'alimentation de l'imprimante

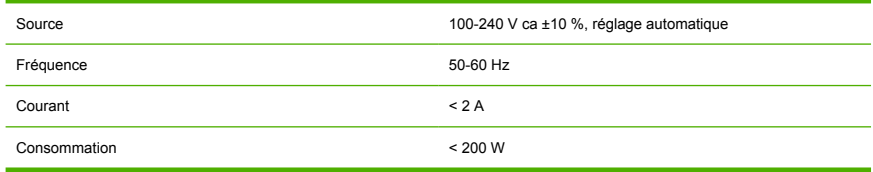

### **Spécifications écologiques**

Pour obtenir les dernières informations concernant les spécifications écologiques de votre imprimante, rendez-vous sur<http://www.hp.com/>et effectuez une recherche sur les termes « spécifications écologiques ».

### **Spécifications environnementales**

**Tableau 17-10** Spécifications environnementales de l'imprimante

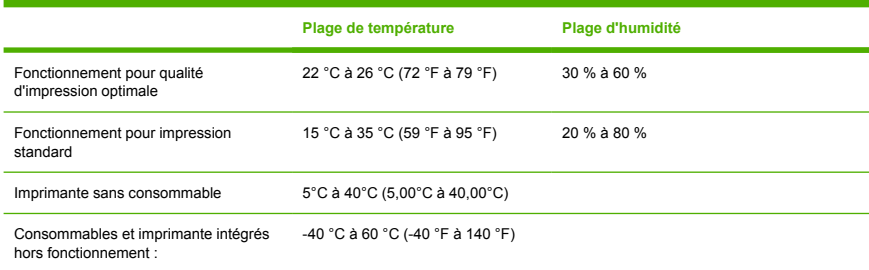

## <span id="page-200-0"></span>**Spécifications acoustiques**

Spécifications acoustiques de l'imprimante (conformes à la norme ISO 9296)

**Tableau 17-11** Spécifications acoustiques de l'imprimante

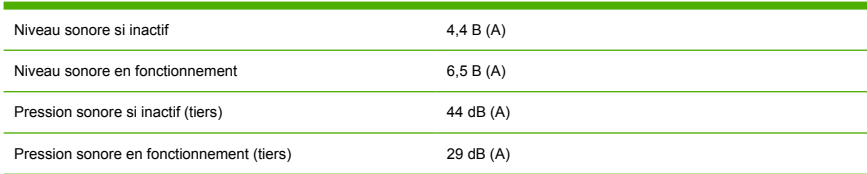

# **Glossaire**

**Adresse IP** identifiant unique qui désigne un noeud particulier sur un réseau TCP/IP. Cette adresse est constituée de quatre nombres entiers séparés par des points.

**Adresse MAC** Adresse de contrôle d'accès au support : Identifiant unique utilisé pour désigner un périphérique particulier sur un réseau. Il s'agit d'un identifiant de niveau inférieur à l'adresse IP. Un périphérique doit donc posséder, à la fois, une adresse MAC et une adresse IP.

**AppleTalk** Suite de protocoles développés par Apple Computer en 1984 pour les réseaux informatiques. Apple recommande à présent un réseau TCP/IP.

**Bonjour** Appellation commerciale d'Apple Computer pour la mise en œuvre de la spécification IETF Zeroconf, une technologie de réseau informatique utilisée dans Mac OS X depuis la version 10.2. Bonjour est utilisé pour détecter les services disponibles sur un réseau local. Cette technologie était initialement connue sous le nom de RendezVous.

**Buse** L'un des minuscules orifices d'une tête d'impression à travers lesquels l'encre est déposée sur le papier.

**Cartouche d'encre** Composant amovible de l'imprimante qui stocke de l'encre d'une couleur donnée et la distribue à la tête d'impression.

**Constance des couleurs** Capacité à imprimer les mêmes couleurs, impression après impression et sur des imprimantes différentes.

**Couteau** Composant de l'imprimante qui coulisse d'avant en arrière sur la platine afin de couper le papier.

**Décharge électrostatique** L'électricité statique fait partie de la vie quotidienne ; c'est l'étincelle qui se produit lorsque l'on touche la portière de la voiture, quand on retire un vêtement, etc. Alors que l'électricité statique contrôlée a des applications bien utiles, les décharges électrostatiques non contrôlées constituent l'un des principaux dangers pour les produits électroniques. Aussi, pour éviter tout dommage, il convient de prendre certaines précautions lors de l'installation du produit ou de la manipulation d'appareils sensibles à l'électricité statique. Les dommages engendrés par les décharges électrostatiques peuvent en effet réduire l'espérance de vie des appareils. L'une des méthodes conseillées pour minimiser ces décharges non contrôlées et, partant, réduire ce type de dommage, consiste à toucher une pièce du produit mise à la terre (principalement des pièces métalliques) avant de manipuler des appareils sensibles à ce phénomène (tels que les têtes d'impression ou cartouches d'encre). De plus, pour réduire la génération de charge électrostatique dans le corps, évitez de travailler dans une pièce dont le sol est recouvert de moquette et réduisez au maximum vos mouvements lors de la manipulation des appareils sensibles à l'électricité statique. Évitez également de travailler dans des environnements à faible humidité.

**DEL** Acronyme de Diode électroluminescente : dispositif à semi-conducteur qui émet de la lumière lorsqu'elle est stimulée électriquement.

**E/S** Entrée/Sortie : ce terme décrit le passage des données entre deux périphériques.

**Espace couleur** Modèle de couleur qui représente chaque couleur par un jeu de numéros spécifique. Plusieurs espaces couleur différents utilisent le même modèle de couleur : par exemple, les moniteurs utilisent généralement le modèle de couleur RVB mais ils ont des espaces couleur différents car un jeu de numéros RVB spécifique donne des couleurs différentes selon les moniteurs.

**Ethernet** Technologie informatique très répandue destinée aux réseaux informatiques.

**Gamme** Gamme de couleurs et de valeurs de densité reproductibles sur un périphérique de sortie, comme une imprimante ou un moniteur.

**HP-GL/2** Hewlett-Packard Graphics Language 2 : langage défini par HP pour décrire les graphiques vectoriels.

**ICC** International Color Consortium : nom d'un groupe de sociétés ayant développé une norme commune pour les profils de couleurs.

**Jetdirect** Appellation commerciale utilisée par HP pour sa gamme de serveurs d'impression. Ces serveurs permettent la connexion directe d'une imprimante à un réseau local.

**Microprogramme** Logiciel qui contrôle les fonctionnalités de votre imprimante et qui est stocké de manière semipermanente dans l'imprimante (ce logiciel peut être mis à jour).

**Modèle de couleur** Système de représentation des couleurs par numéros, comme RVB ou CMJN.

**Papier** Support fin et plat destiné à l'écriture ou l'impression ; le papier est généralement fabriqué à partir de fibres qui sont réduites en pulpe, séchées et pressées.

**Pilote d'imprimante** Logiciel qui convertit une tâche d'impression d'un format généralisé en données adaptées à une imprimante spécifique.

**Platine** Surface plane à l'intérieur de l'imprimante sur laquelle passe le papier en cours d'impression.

**Précision des couleurs** Capacité à imprimer des couleurs correspondant le plus fidèlement possible à l'image d'origine, en tenant compte du fait que tous les périphériques possèdent une gamme de couleurs limitée et peuvent se révéler incapables de reproduire avec précision certaines couleurs.

**Rendezvous** Nom donné à Apple Computer à son logiciel réseau, rebaptisé Bonjour par la suite.

**Spindle** Tige sur laquelle prend place le rouleau de papier lors du processus d'impression.

**TCP/IP** Transmission Control Protocol/Internet Protocol : protocoles de communication qui constituent l'ossature d'Internet.

**Tête d'impression** Composant amovible de l'imprimante qui prélève l'encre d'une certaine couleur de la cartouche correspondante et la dépose sur le papier, via un ensemble de buses. Dans l'imprimante HP Designjet série Z2100 Photo, chaque tête d'impression imprime deux couleurs différentes.

**USB** Universal Serial Bus (bus série universel) : bus série standard conçu pour connecter des périphériques à des ordinateurs.

# **Index**

### **A**

Accessoires commande [128](#page-137-0) Activation/désactivation du couteau [45](#page-54-0) Adaptateurs de mandrin [30](#page-39-0) Ajout de types de papier [43](#page-52-0) Alertes erreurs [175](#page-184-0) Alertes, avertissements [175](#page-184-0) Aperçu avant impression [52](#page-61-0) Assistance clients [182](#page-191-0) Assistance clients HP [182](#page-191-0) Avance du papier [45](#page-54-0) Avertisseur actif/inactif [24](#page-33-0)

#### **B**

Bac de réception problèmes de sortie [139](#page-148-0) Bas de l'image tronqué [157](#page-166-0) Bourrage papier [137](#page-146-0)

### **C**

**Calibrage** couleur [67](#page-76-0) Calibrage d'avance du papier [141](#page-150-0) Calibrage des couleurs [67](#page-76-0) CALS G4 [25](#page-34-0) Cartouche d'encre à propos [98](#page-107-0) commande [122](#page-131-0) état [98](#page-107-0) insertion [100](#page-109-0) insertion impossible [164](#page-173-0) maintenance [117](#page-126-0) retrait [99](#page-108-0) spécification [188](#page-197-0) Centre de compétence [182](#page-191-0)

Chargement d'une seule feuille [37](#page-46-0) Chargement d'un rouleau dans l'imprimante [31](#page-40-0) Chargement d'un rouleau sur la bobine [29](#page-38-0) Chargement du papier impossible [134](#page-143-0) Chargement du rouleau sur la bobine [29](#page-38-0) Commande accessoires [128](#page-137-0) cartouches d'encre [122](#page-131-0) papier [123](#page-132-0) têtes d'impression [123](#page-132-0) Composants de l'imprimante [4](#page-13-0) Comptabilité [94](#page-103-0) Configuration [24](#page-33-0) Connexion de l'imprimante choix d'une méthode [10](#page-19-0) directe Mac OS [16](#page-25-0) directe Windows [11](#page-20-0) réseau Mac OS [12](#page-21-0) réseau Windows [10](#page-19-0) Conseils concernant le chargement de papier [28](#page-37-0) Conservation du papier [44](#page-53-0) Contraste du panneau avant [24](#page-33-0) Couleur [62](#page-71-0) Couleurs imprécises [156](#page-165-0) Couteau, remplacement [112](#page-121-0)

#### **D**

Déchargement d'une seule feuille [40](#page-49-0) Déchargement d'un rouleau de l'imprimante [35](#page-44-0) Défaut d'alignement des couleurs [148](#page-157-0)

Définition de profils de couleurs [68](#page-77-0) Déplacement de l'imprimante [117](#page-126-0) Dimensionnement d'une impression [51](#page-60-0) Dispositif de nettoyage de la tête d'impression spécification [188](#page-197-0)

### **E**

Economie d'encre [58](#page-67-0) Effet d'escalier [147](#page-156-0) Entreposage de l'imprimante [117](#page-126-0) Epaisseur des lignes [147](#page-156-0) Erreur de mémoire (AutoCAD) [175](#page-184-0) Etat de l'imprimante [112](#page-121-0) Extensions de garantie [183](#page-192-0)

### **F**

Feuille de papier chargement [37](#page-46-0) déchargement [40](#page-49-0) Fichier PDF tronqué [158](#page-167-0) Fonctions de l'imprimante [4](#page-13-0) Format de papier [48](#page-57-0) Formats de papier (max et min) [188](#page-197-0)

### **G**

Granulation [151](#page-160-0)

### **H**

HP Care Packs [183](#page-192-0) HP-GL/2 [25](#page-34-0) HP Instant Support [183](#page-192-0)

#### **I**

Image tronquée [157](#page-166-0) Impression à l'aide de raccourcis [50](#page-59-0) Impression diagnostics d'image [158](#page-167-0) Impression en mode brouillon [55](#page-64-0) Impression lente [172](#page-181-0) Impressions éraflées [152](#page-161-0) Impressions internes [8](#page-17-0) Impressions rayées [152](#page-161-0) Installation HP [183](#page-192-0) Instant Support [183](#page-192-0)

### **K**

Kit de démarrage HP [182](#page-191-0) Kits de maintenance [119](#page-128-0)

### **L**

L'imprimante n'imprime pas [172](#page-181-0) Langages graphiques [189](#page-198-0) Langue [21](#page-30-0) Lignes floues [150](#page-159-0) Lignes qui se chevauchent [52](#page-61-0) Logiciel [7](#page-16-0) Logiciel de l'imprimante désinstallation Mac OS [18](#page-27-0) désinstallation Windows [12](#page-21-0)

### **M**

**Marges** aucune [57](#page-66-0) spécification [189](#page-198-0) Messages d'erreur, panneau avant [177](#page-186-0) Mesures de sécurité [2](#page-11-0) Mise à jour du logiciel [119](#page-128-0) Mise à jour du microprogramme [118](#page-127-0) Mise à niveau HP-GL/2 [129](#page-138-0) Mise sous tension et hors tension de l'imprimante [20](#page-29-0) Modes d'émulation des couleurs [72](#page-81-0)

### **N**

Nettoyage de l'imprimante [112](#page-121-0) Nettoyage de la platine [153](#page-162-0) Noir et blanc [56](#page-65-0)

Nuances de gris [56](#page-65-0) Numéros de téléphone [184](#page-193-0)

### **O**

Objets manquants sur le PDF [158](#page-167-0) Option du panneau avant activer détail maximal [56](#page-65-0) activer l'avertisseur [24](#page-33-0) activer la fusion [52](#page-61-0) activer le couteau [45](#page-54-0) affichage de la configuration [13](#page-22-0) afficher infos du papier [41](#page-50-0) afficher infos imprimante [184](#page-193-0) ajuster l'avance du papier [141](#page-150-0) aligner les têtes d'imp. [168](#page-177-0) aSCII [172](#page-181-0) autoriser EWS [174](#page-183-0) autoriser plus de passages [56](#page-65-0) calibrer la couleur [68](#page-77-0) charger le rouleau [34](#page-43-0) charger une feuille [39](#page-48-0) choix du niveau de qualité [55](#page-64-0) décharger la feuille [41](#page-50-0) décharger le rouleau [36](#page-45-0) échelle [52](#page-61-0) émuler l'imprimante [72](#page-81-0) étalonner avance papier [141](#page-150-0) file d'attente [58,](#page-67-0) [129](#page-138-0) HP Designjet Séries 500/800 [72](#page-81-0) impressions internes [8](#page-17-0) imprimer images diagnostic [158](#page-167-0) informations cart. encre [98](#page-107-0) informations tête d'imp. [147](#page-156-0), [151](#page-160-0) informations tête d'impr. [102](#page-111-0) modifier la configuration [25](#page-34-0) nettoyer têtes d'imp. [166](#page-175-0) purger l'encre [118](#page-127-0) qualité d'impression [48](#page-57-0) rapide [55](#page-64-0) réimprimer [58](#page-67-0) réinit. compteur du couteau [117](#page-126-0)

réinitialiser avance papier [142](#page-151-0) remplacer cart. d'encre [99](#page-108-0) remplacer têtes d'impr. [103](#page-112-0) sélect. contraste affich. [24](#page-33-0) sélect. format papier [49](#page-58-0) sélect. langage graphique [25](#page-34-0) sélect. temps de séchage [44](#page-53-0) sélectionner délai d'E/S [157](#page-166-0) sélectionner l'unité [24](#page-33-0) sélectionner la langue [21](#page-30-0) sélectionner le codage [172](#page-181-0) supérieure [55](#page-64-0) temporisation mode veille [23](#page-32-0) utilitaires de l'imprimante [174](#page-183-0) voir les informations de connectivité [174](#page-183-0) Options de gestion des couleurs [71](#page-80-0)

### **P**

Panneau avant contraste [24](#page-33-0) langue [21](#page-30-0) unités [24](#page-33-0) Papier affichage d'informations [41](#page-50-0) avance [141](#page-150-0) chargement impossible [134](#page-143-0) Papier non plat [151](#page-160-0) Paramètres réseau [24](#page-33-0) Précision mécanique [189](#page-198-0) Principales fonctions de l'imprimante [4](#page-13-0) Principaux composants de l'imprimante [4](#page-13-0) Problèmes d'apparition de bandes [141](#page-150-0) Problèmes d'image bas de l'image tronqué [157](#page-166-0) image tronquée [157](#page-166-0) objets manquants [158](#page-167-0) problèmes de fichier PDF [158](#page-167-0) visio 2003 [175](#page-184-0) Problèmes de chargement du papier [134](#page-143-0) Problèmes de communication [173](#page-182-0)

Problèmes de qualité d'impression bas de l'impression [155](#page-164-0) bords plus sombres que prévu [154](#page-163-0) bronzage [154](#page-163-0) défaut d'alignement des couleurs [148](#page-157-0) effet d'escalier [147](#page-156-0) effet de bande [145](#page-154-0) épaisseur des lignes [147](#page-156-0) éraflure [152](#page-161-0) généralités [145](#page-154-0) granulation [151](#page-160-0) irrégularité ou manque de netteté des bords [154](#page-163-0) lignes discontinues [149](#page-158-0) lignes floues [150](#page-159-0) lignes horizontales [145](#page-154-0) lignes verticales de différentes couleurs [155](#page-164-0) noir et blanc non neutres [155](#page-164-0) papier non plat [151](#page-160-0) rayure [152](#page-161-0) taches blanches [155](#page-164-0) traces d'encre [152](#page-161-0) Problèmes de sortie du papier dans le bac de réception [139](#page-148-0) Processus de gestion des couleurs [66](#page-75-0) Profil, accessoire [130](#page-139-0) Profils de papier téléchargement [42](#page-51-0) Profils de support [42](#page-51-0)

### **Q**

Qualité, supérieure [55](#page-64-0) Qualité d'impression sélection [48](#page-57-0)

### **R**

Raccourcis [50](#page-59-0) Redimensionnement d'une impression [51](#page-60-0) Réimpression d'une tâche [58](#page-67-0) Résolutions d'impression [188](#page-197-0) RIP [129](#page-138-0) RIP EFI Designer Edition [129](#page-138-0) Rouleau de papier chargement dans l'imprimante [31](#page-40-0) chargement sur la bobine [29](#page-38-0) choix de la bobine [29](#page-38-0) déchargement [35](#page-44-0)

### **S**

Scénarios de gestion des couleurs [72](#page-81-0) Serveur Web incorporé accès [22](#page-31-0) accès impossible [174](#page-183-0) langue [23](#page-32-0) statistiques d'utilisation de l'imprimante [94](#page-103-0) utilisation d'encre et de papier [94](#page-103-0) Services de support assistance clients HP [182](#page-191-0) centre de compétence [182](#page-191-0) extensions de garantie [183](#page-192-0) HP Care Packs [183](#page-192-0) HP Instant Support [183](#page-192-0) installation d'imprimante [183](#page-192-0) kit de démarrage HP [182](#page-191-0) support HP [183](#page-192-0) Solution de profil avancé HP [130](#page-139-0) Spécifications acoustiques [191](#page-200-0) alimentation [190](#page-199-0) disque dur [190](#page-199-0) écologiques [190](#page-199-0) environnementales [190](#page-199-0) fonctionnelles [188](#page-197-0) format de papier [188](#page-197-0) fournitures d'encre [188](#page-197-0) langages graphiques [189](#page-198-0) marges [189](#page-198-0) mémoire [190](#page-199-0) physiques [189](#page-198-0) précision mécanique [189](#page-198-0) résolutions d'impression [188](#page-197-0) Spécifications acoustiques [191](#page-200-0) Spécifications d'alimentation [190](#page-199-0) Spécifications de la mémoire [190](#page-199-0) Spécifications du disque dur [190](#page-199-0) Spécifications écologiques [190](#page-199-0) Spécifications environnementales [190](#page-199-0)

Spécifications fonctionnelles [188](#page-197-0) Spécifications physiques [189](#page-198-0) Spectrophotomètre [65](#page-74-0) **Statistiques** cartouche d'encre [98](#page-107-0) utilisation de l'imprimante [94](#page-103-0) Support HP [183](#page-192-0)

### **T**

Table [129](#page-138-0) Table pour imprimante [129](#page-138-0) Tâche d'impression utilisation d'encre [94](#page-103-0) utilisation de papier [94](#page-103-0) Temporisation mode veille [23](#page-32-0) Temps de séchage modification [44](#page-53-0) Tête d'impression alignement [167](#page-176-0) à propos [101](#page-110-0) état [102](#page-111-0) insertion [105](#page-114-0) insertion impossible [164](#page-173-0) nettoyage ; purge [166](#page-175-0) remplacer, réinsérer [165](#page-174-0) retrait [102](#page-111-0) spécification [188](#page-197-0) T ête d'impression commande [123](#page-132-0) Types de papier [43](#page-52-0), [123](#page-132-0)

### **U**

Utilisation de ce guide [2](#page-11-0) Utilisation de l'encre, économie [58](#page-67-0) Utilisation du papier, économie [58](#page-67-0) Utilitaire d'impression accès [22](#page-31-0) impossible d'accéder [174](#page-183-0) langue [23](#page-32-0)

### **V**

Visio 2003, pas de sortie [175](#page-184-0)